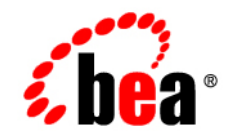

# **BEA**WebLogic **Integration<sup>™</sup>**

**Creating Workflows for B2B Integration**

Release 7.0 Document Date: June 2002

#### Copyright

Copyright © 2002 BEA Systems, Inc. All Rights Reserved.

#### Restricted Rights Legend

This software and documentation is subject to and made available only pursuant to the terms of the BEA Systems License Agreement and may be used or copied only in accordance with the terms of that agreement. It is against the law to copy the software except as specifically allowed in the agreement. This document may not, in whole or in part, be copied photocopied, reproduced, translated, or reduced to any electronic medium or machine readable form without prior consent, in writing, from BEA Systems, Inc.

Use, duplication or disclosure by the U.S. Government is subject to restrictions set forth in the BEA Systems License Agreement and in subparagraph (c)(1) of the Commercial Computer Software-Restricted Rights Clause at FAR 52.227-19; subparagraph (c)(1)(ii) of the Rights in Technical Data and Computer Software clause at DFARS 252.227-7013, subparagraph (d) of the Commercial Computer Software--Licensing clause at NASA FAR supplement 16-52.227-86; or their equivalent.

Information in this document is subject to change without notice and does not represent a commitment on the part of BEA Systems. THE SOFTWARE AND DOCUMENTATION ARE PROVIDED "AS IS" WITHOUT WARRANTY OF ANY KIND INCLUDING WITHOUT LIMITATION, ANY WARRANTY OF MERCHANTABILITY OR FITNESS FOR A PARTICULAR PURPOSE. FURTHER, BEA Systems DOES NOT WARRANT, GUARANTEE, OR MAKE ANY REPRESENTATIONS REGARDING THE USE, OR THE RESULTS OF THE USE, OF THE SOFTWARE OR WRITTEN MATERIAL IN TERMS OF CORRECTNESS, ACCURACY, RELIABILITY, OR OTHERWISE.

#### Trademarks or Service Marks

BEA, Jolt, Tuxedo, and WebLogic are registered trademarks of BEA Systems, Inc. BEA Builder, BEA Campaign Manager for WebLogic, BEA eLink, BEA Manager, BEA WebLogic Commerce Server, BEA WebLogic Enterprise, BEA WebLogic Enterprise Platform, BEA WebLogic Express, BEA WebLogic Integration, BEA WebLogic Personalization Server, BEA WebLogic Platform, BEA WebLogic Portal, BEA WebLogic Server, BEA WebLogic Workshop and How Business Becomes E-Business are trademarks of BEA Systems, Inc.

All other trademarks are the property of their respective companies.

#### *Creating Workflows for B2B Integration*

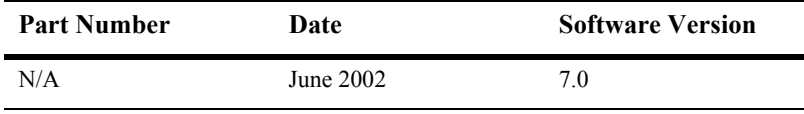

# **Contents**

#### **[About This Document](#page-6-0)**

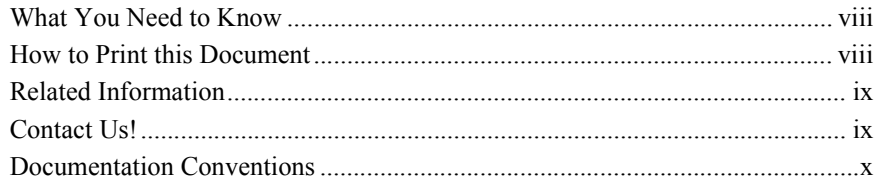

#### **[1. About Creating Workflows](#page-12-0)**

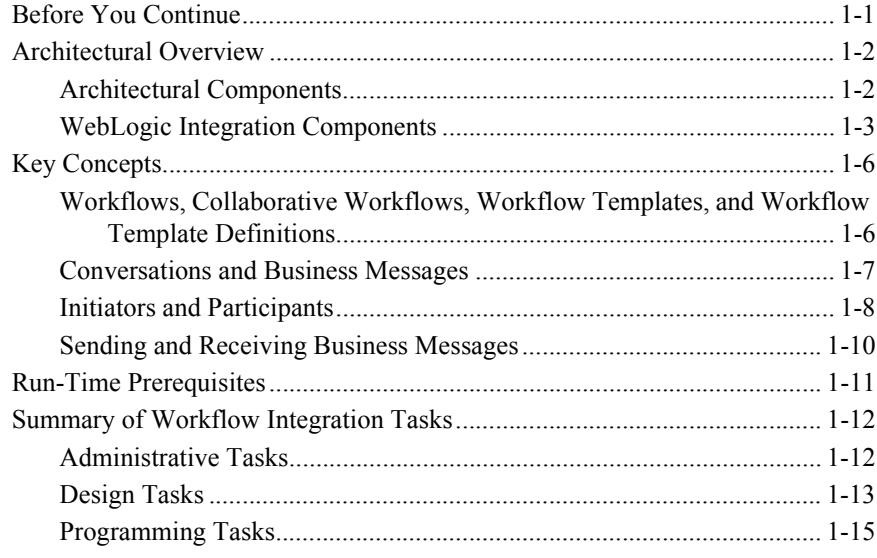

#### **[2. Defining Conversation Properties for Workflow Templates](#page-28-0)**

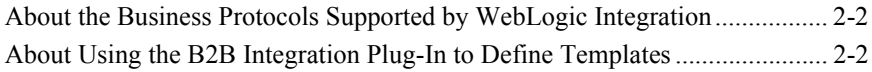

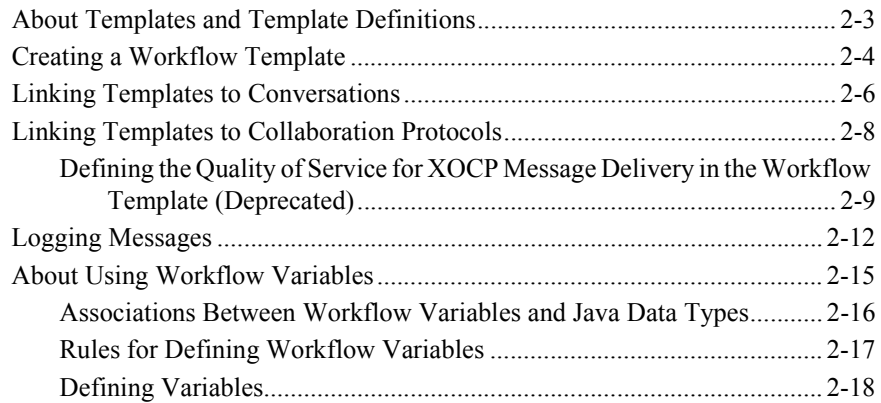

### **[3. Starting Collaborative Workflows](#page-46-0)**

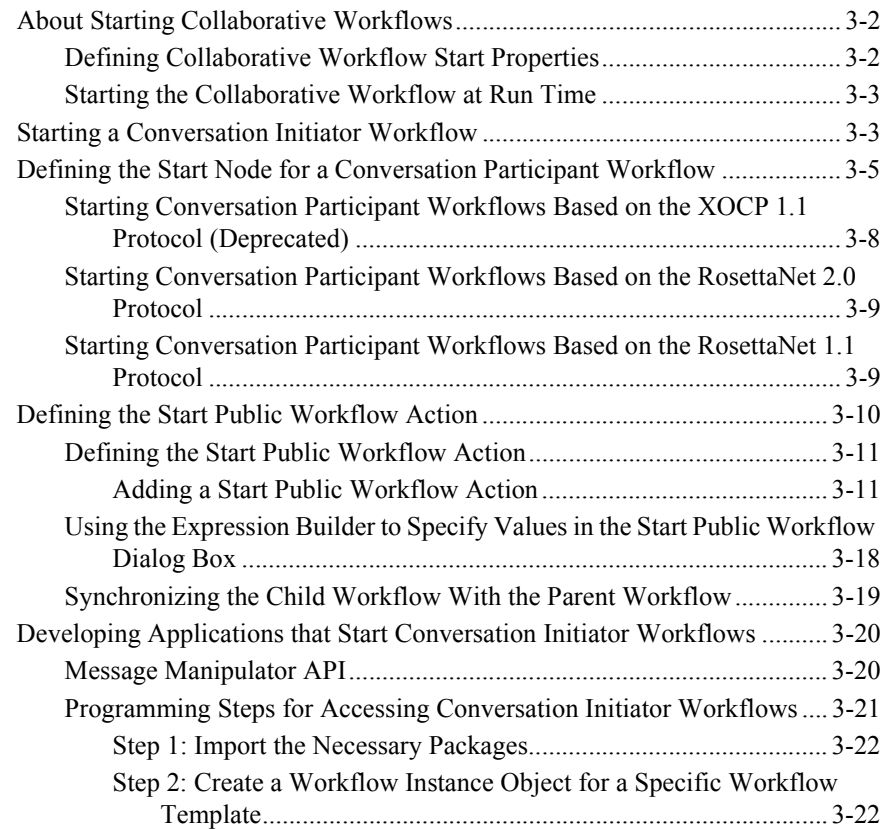

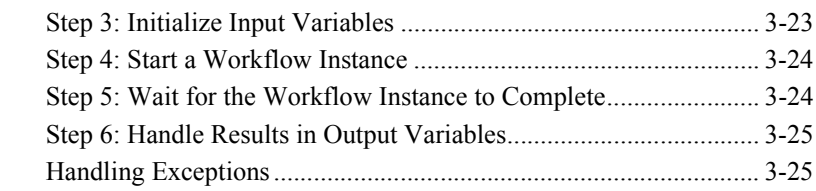

#### **[4. Working with Business Messages](#page-72-0)**

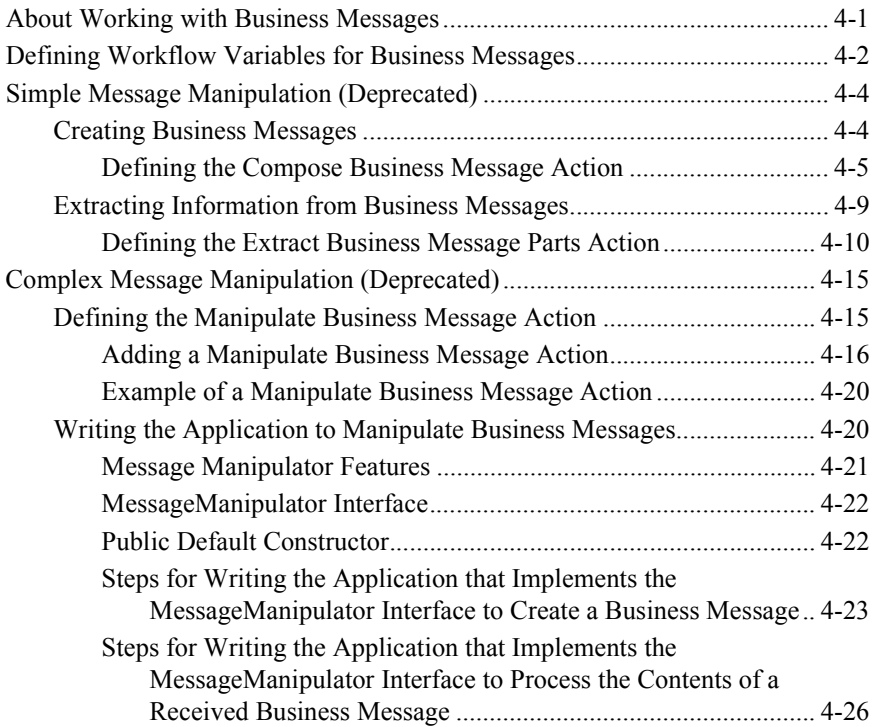

### **[5. Sending and Receiving Business Messages](#page-102-0)**

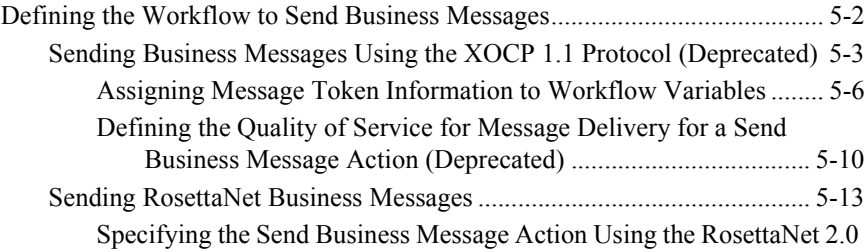

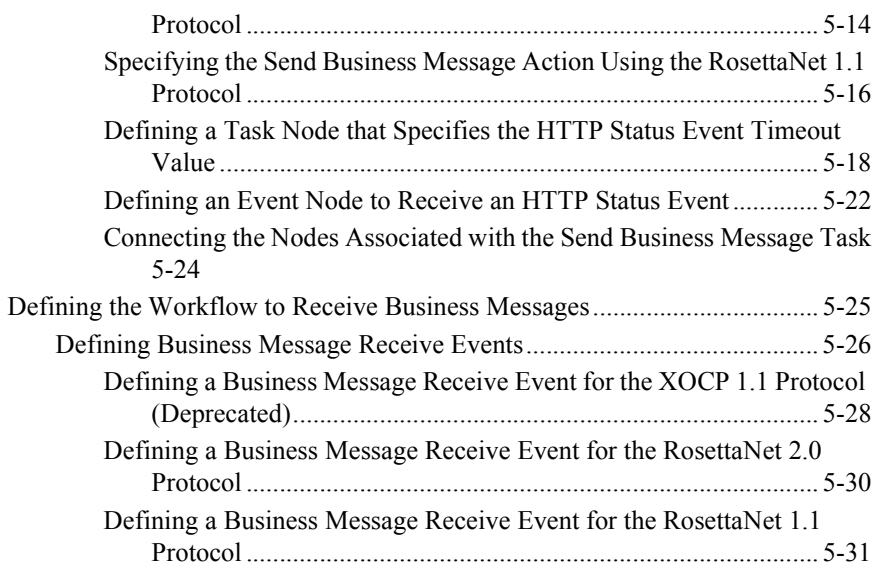

### **[6. Ending Collaborative Workflows](#page-134-0)**

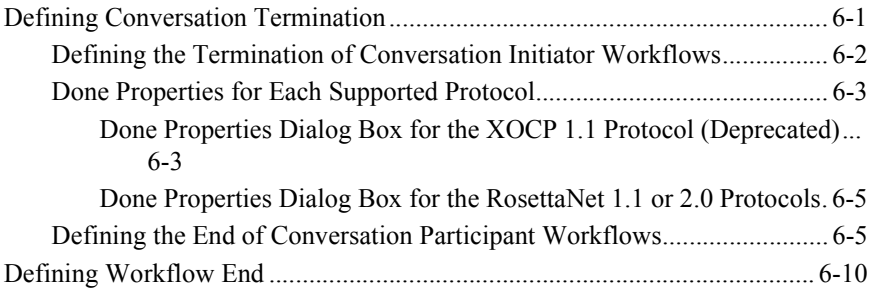

#### **[Index](#page-144-0)**

# <span id="page-6-0"></span>**About This Document**

This document describes how to create the collaborative workflows that are a fundamental building block of the conversations defined in a collaboration agreement. To create collaborative workflows, you use the B2B integration plug-in utility. This extends the capabilities of the WebLogic Integration Studio, allowing you to create collaborative workflows that are bound to conversation definitions.

**Note:** The ebXML business protocol uses a conversation model that is simpler than the one presented here. Therefore, if you are using only the ebXML business protocol we recommend that you consult the ebXML documentation directly, instead of using this document. For more information about creating workflows for the ebXML business protocol, see "Using Workflows with ebXML" in *Implementing ebXML for B2B Integration*.

This document is organized as follows:

- **.** Chapter 1, "About Creating Workflows," provides an introduction to the B2B integration plug-in. It also describes basic concepts of the WebLogic Integration Studio and explains how the Studio ties into conversation definitions.
- **E** Chapter 2, "Defining Conversation Properties for Workflow Templates," describes how to define templates for collaborative workflows meant to implement a role in a conversation definition.
- $\blacksquare$  Chapter 3, "Starting Collaborative Workflows," explains how to configure the start properties of collaborative workflows and how to start collaborative workflows at run time.
- Chapter 4, "Working with Business Messages," explains how to assign, to tasks and events in a workflow, action properties that trigger the composition or extraction of data in the business documents that are exchanged between trading partners. This chapter also explains how to work with the message manipulator classes provided with the Message Manipulator API to compose or manipulate the contents of business messages.
- $\blacksquare$  Chapter 5, "Sending and Receiving Business Messages," explains how to assign, to tasks and events in a workflow, action properties that trigger the sending and receiving of business messages.
- **.** Chapter 6, "Ending Collaborative Workflows," explains how to handle the termination of conversations and end collaborative workflows.

## <span id="page-7-0"></span>**What You Need to Know**

This document is intended primarily for:

- ! Business analysts who use WebLogic Integration Studio to design collaborative workflows that implement the trading partner roles defined for a conversation in the WebLogic Integration environment.
- ! System administrators who set up and administer WebLogic Integration applications.

For an overview of the WebLogic Integration architecture, see *Introducing BEA WebLogic Integration*.

## <span id="page-7-1"></span>**How to Print this Document**

You can print a copy of this document from a Web browser, one file at a time, by using the File— $\triangleright$ Print option on your Web browser.

A PDF version of this document is available on the WebLogic Integration documentation CD. You can open the PDF in Adobe Acrobat Reader and print the entire document (or a portion of it) in book format.

If you do not have the Adobe Acrobat Reader installed, you can download it for free from the Adobe Web site at http://www.adobe.com/.

## <span id="page-8-0"></span>**Related Information**

For information about business process management, see the following documents:

- *Learning to Use BPM with WebLogic Integration*
- *Using the WebLogic Integration Studio*
- *Programming BPM Client Applications*
- *Using the WebLogic Integration Worklist*

## <span id="page-8-1"></span>**Contact Us!**

Your feedback on the WebLogic Integration documentation is important to us. Send us e-mail at **docsupport@bea.com** if you have questions or comments. Your comments will be reviewed directly by the BEA professionals who create and update the WebLogic Integration documentation.

In your e-mail message, please indicate that you are using the documentation for the WebLogic Integration 7.0 release.

When contacting Customer Support, be prepared to provide the following information:

- ! Your name, e-mail address, phone number, and fax number
- Your company name and company address
- Your machine type and authorization codes
- The name and version of the product you are using
- ! A description of the problem and the content of pertinent error messages

## <span id="page-9-0"></span>**Documentation Conventions**

The following documentation conventions are used throughout this document.

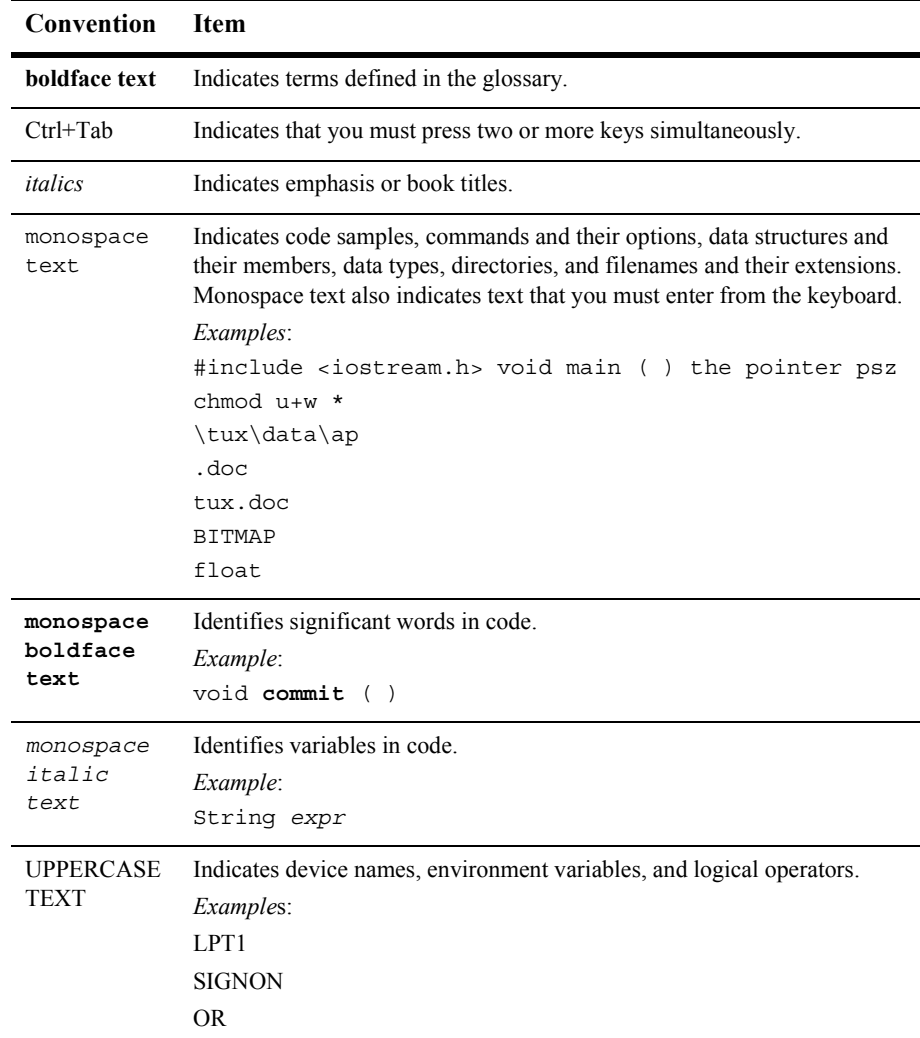

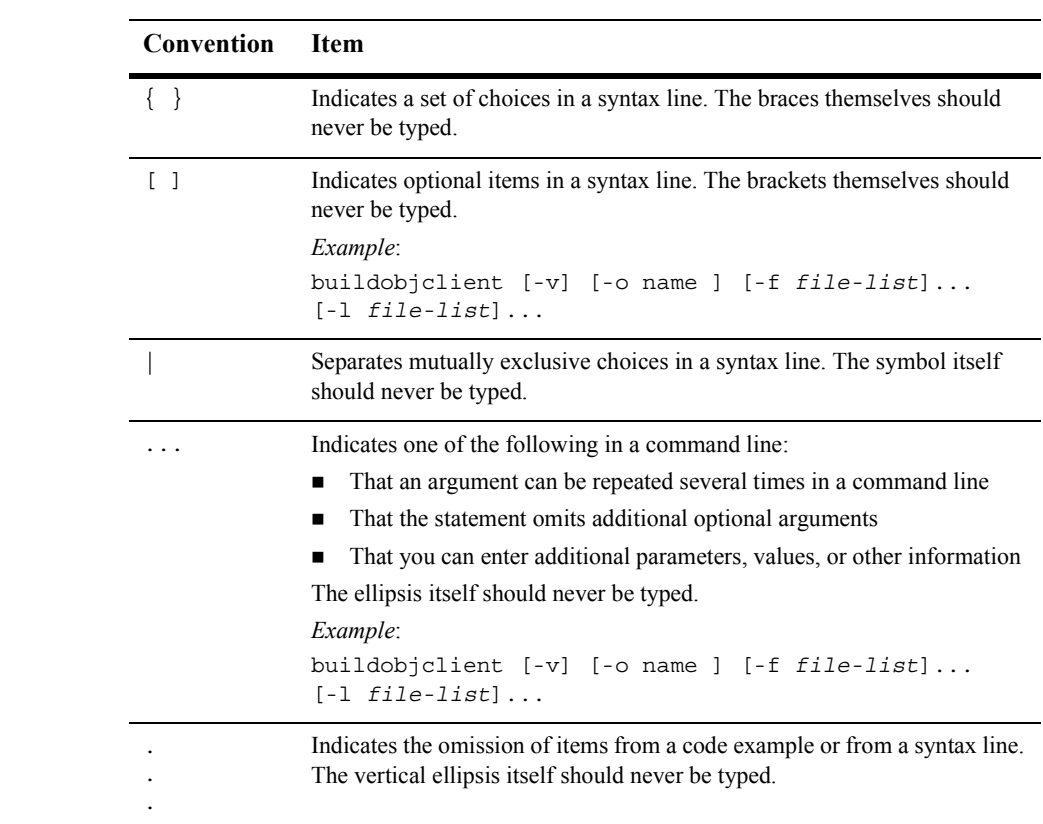

#### **xii** Creating Workflows for B2B Integration

# <span id="page-12-2"></span><span id="page-12-0"></span>**1 About Creating Workflows**

The following sections describe key concepts for using workflows in B2B integration applications:

- [Before You Continue](#page-12-1)
- ! [Architectural Overview](#page-13-0)
- $\blacksquare$  [Key Concepts](#page-17-0)
- [Run-Time Prerequisites](#page-22-0)
- ! [Summary of Workflow Integration Tasks](#page-23-0)

## <span id="page-12-1"></span>**Before You Continue**

Before you continue reading this document, please note the following:

- If you are implementing conversations based on the RosettaNet protocol, see *Implementing RosettaNet for B2B Integration* for instructions on how to implement conversations and workflows based on the RosettaNet 1.1 and 2.0 protocols.
- **If** The ebXML business protocol uses a conversation model that is simpler than the one presented in this document. Therefore, if you are using only the ebXML business protocol, we recommend that you consult the ebXML documentation directly, instead of using this document. For more information about creating

workflows for the ebXML business protocol, see "Using Workflows with ebXML" in *Implementing ebXML for B2B Integration*.

■ The XOCP business protocol, which is supported by the B2B functionality described in this document, is deprecated as of this release of WebLogic Integration. For information about the business protocol that is replacing XOCP, see the *BEA WebLogic Integration Release Notes*.

## <span id="page-13-0"></span>**Architectural Overview**

A fundamental step in defining a conversation is creating the workflow that executes each role in the conversation. The B2B integration component provides a plug-in that allows you to create such *collaborative workflows* (also known as *public workflows*). By using the B2B integration component of WebLogic Integration together with the business process management (BPM) component, you have access to the following:

- ! A visual design tool for designing workflows (process models), which reduces the time needed to develop business collaborations
- A run-time process engine for executing workflows
- Process monitoring capabilities

Creating workflows using the B2B integration plug-in requires a combination of design and administrative tasks, and optionally a set of programming tasks.

### <span id="page-13-1"></span>**Architectural Components**

The following figure shows how the WebLogic Integration architecture incorporates the B2B integration plug-in.

#### **Figure 1-1 B2B Integration Plug-In Within WebLogic Integration**

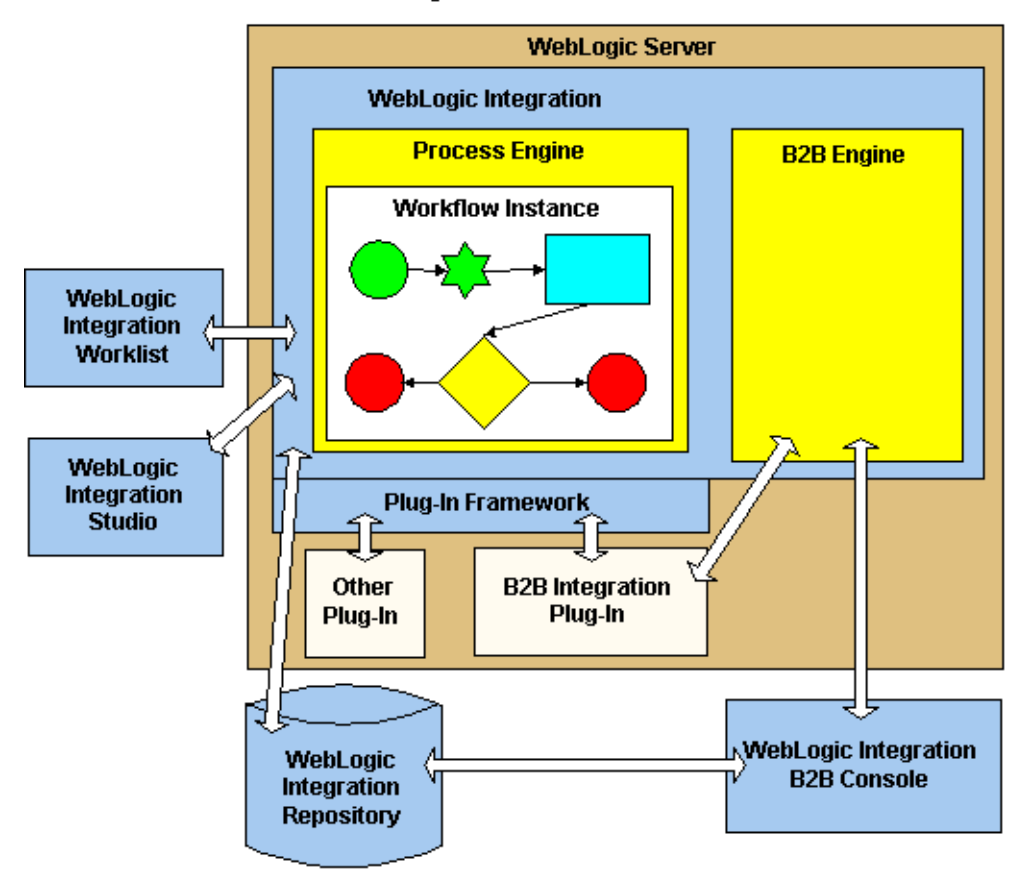

**Trading Partner Node** 

## <span id="page-14-0"></span>**WebLogic Integration Components**

The WebLogic Integration architecture includes the following components to facilitate the creation and execution of collaborative workflows.

| Component                           | Description                                                                                                    |
|-------------------------------------|----------------------------------------------------------------------------------------------------|
| Process Engine                      | Run-time controller and workflow engine that executes and<br>manages workflows and tracks workflow instances.                                                                                                    |
| <b>Workflow Instance</b>            | A running instance of a workflow template definition, which<br>implements a role of a conversation definition that is<br>configured in the WebLogic Integration repository. A<br>workflow instance is created when a workflow template<br>definition is instantiated at run time.                                                                       |
| WebLogic Integration<br>Studio      | Client application that is used at design time to define<br>workflows and at run time to monitor running workflows.                                                                                                    |
| WebLogic Integration<br>Worklist    | Client application that is used to view and perform tasks that<br>are currently assigned to a user or to roles to which the user<br>belongs. Examples of such include reassigning tasks to other<br>users, marking tasks as done, unmarking tasks done, viewing<br>a workflow status, manually starting a workflow, and so on.                          |
| WebLogic Integration<br>Repository  | Database in which the following are stored:                                                                                                    |
|                                     | Workflow templates and instances.<br>٠                                                                                                    |
|                                     | Conversation definition information used by WebLogic<br>■<br>Integration at run time, such as information about<br>conversations, parties, conversation roles, and protocol<br>bindings.                                                                                                    |
|                                     | The repository can reside locally on the trading partner node,<br>or it can reside on a different node that is network accessible<br>to the WebLogic Integration software. The repository can be<br>deployed so that it is accessible to a single trading partner in<br>one organization or to multiple trading partners in different<br>organizations. |
| <b>B2B</b> Engine                   | Software that processes and routes messages among trading<br>partners at run time.                                                                                                    |
| WebLogic Integration B2B<br>Console | Browser-based component that enables you to create,<br>configure, administer, and monitor collaboration agreements,<br>conversations, delivery channels, document exchanges,<br>trading partners, and more.                                                                                                    |

**Table 1-1 WebLogic Integration Components**

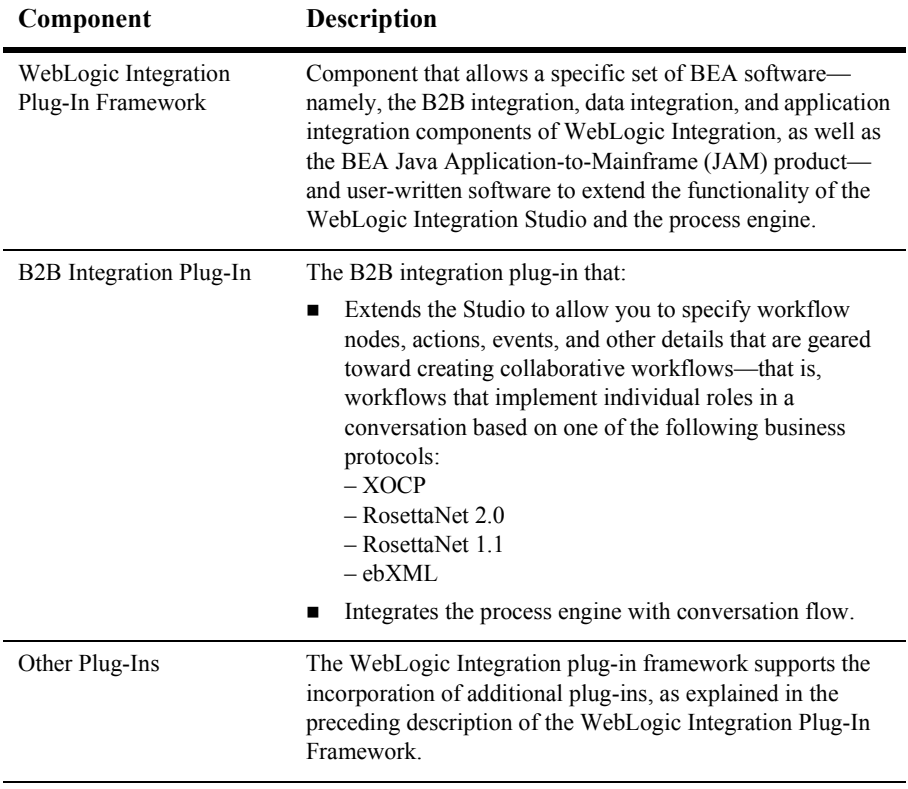

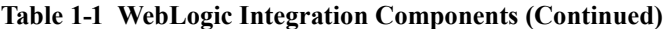

For an introduction to the Studio, Worklist, process engine, and plug-in framework components, see "Introduction to the WebLogic Integration Studio" in *Using the WebLogic Integration Studio*.

# <span id="page-17-0"></span>**Key Concepts**

This section describes key concepts that you need to understand before using collaborative workflows in B2B integration applications.

## <span id="page-17-1"></span>**Workflows, Collaborative Workflows, Workflow Templates, and Workflow Template Definitions**

This section describes the following key business process management (BPM) concepts:

- ! WebLogic Integration provides a workflow automation tool in the process engine. A *workflow* is a business process. Workflow automation is the automation of a business process, in whole or in part, during which information of any type is passed to the right participant at the right time according to a set of intelligent business rules that allow computers to perform most of the work while humans have to deal only with exceptions.
- ! A *collaborative workflow* is a workflow that implements the role for a trading partner in a conversation definition. A conversation definition may have two or more roles, each of which is associated with a collaborative workflow.

Collaborative workflows that implement public processes are often referred to as *public workflows*. Strictly speaking, a collaborative workflow is a public workflow only if the workflow has not been customized to execute private processes. However, for the sake of simplicity, the terms collaborative workflow and public workflow are considered interchangeable in this document. (In the Studio user interface, text that refers to the B2B integration plug-in refers only to the term public workflow. For example, the action that you define in a parent workflow to start a collaborative workflow is called Start Public Workflow.)

For more details about public and private business processes, see "Overview" in *Introducing B2B Integration*.

! A *workflow template* is a folder (or a container) in the WebLogic Integration Studio. This workflow template represents a workflow and is given a meaningful workflow name, such as Order Processing or Billing. The workflow template

aggregates various definitions (or versions) of its implementation; these are referred to as workflow template definitions. Further, a workflow template is responsible for controlling which organizations can use the constituent workflow template definitions.

! A *workflow template definition* is a definition (or version) of the workflow, distinguished by its Effective and Expiry dates. At design time, you use the Studio to define the properties that bind a workflow template definition to a role (such as *buyer* or *seller*) in a conversation. At run time, the process engine starts an instance (or session) of a workflow template definition, selecting the most effective (or current and active) definition.

For detailed information about these concepts, see "Introduction to the WebLogic Integration Studioî in *Using the WebLogic Integration Studio*.

### <span id="page-18-0"></span>**Conversations and Business Messages**

This section defines the following key B2B integration concepts:

- A *conversation* is a series of business message exchanges between trading partners that is predefined by a conversation definition. The receipt of a business message by a trading partner can cause any number of back-end processes to occur.
- ! A *business message* is the basic unit of communication in a conversation between trading partners. A business message consists of one or more business documents and, optionally, attachments.

A *business document* is the XML-based payload part of a business message. An XML business document is normally associated with a corresponding document definition associated with it.

One or more *attachments* may also be included with the business message and may or may not be written in XML; for example, an attachment can be written in binary format.

To construct outgoing business messages or to process incoming business messages, a workflow uses the Compose Business Message, Extract Business Message Parts, or Manipulate Business Message action, as appropriate.

For detailed information about these concepts, see *Introducing B2B Integration*.

## <span id="page-19-0"></span>**Initiators and Participants**

A conversation involves an *initiator* who starts the conversation and *participants* who participate in the conversation once it has started. Each perspective requires a different kind of collaborative workflow.

| <b>Workflow Type</b>                 | <b>Description</b>                                                                                                    |
|--------------------------------------|----------------------------------------------------------------------------------------------------|
| Conversation initiator<br>workflow   | Defined to have conversation properties and a nonbusiness<br>message start property. This type of workflow initiates and<br>terminates the conversation.                           |
| Conversation participant<br>workflow | Defined to have conversation properties and a business<br>message start property. This type of workflow can join and<br>exit the conversation but cannot initiate or terminate it. |

**Table 1-2 Types of Workflows**

In the context of a conversation, these two types of workflows are interlocking. For example, suppose a buyer wants to obtain bids from various suppliers. The resulting conversation might proceed as shown in the following figure.

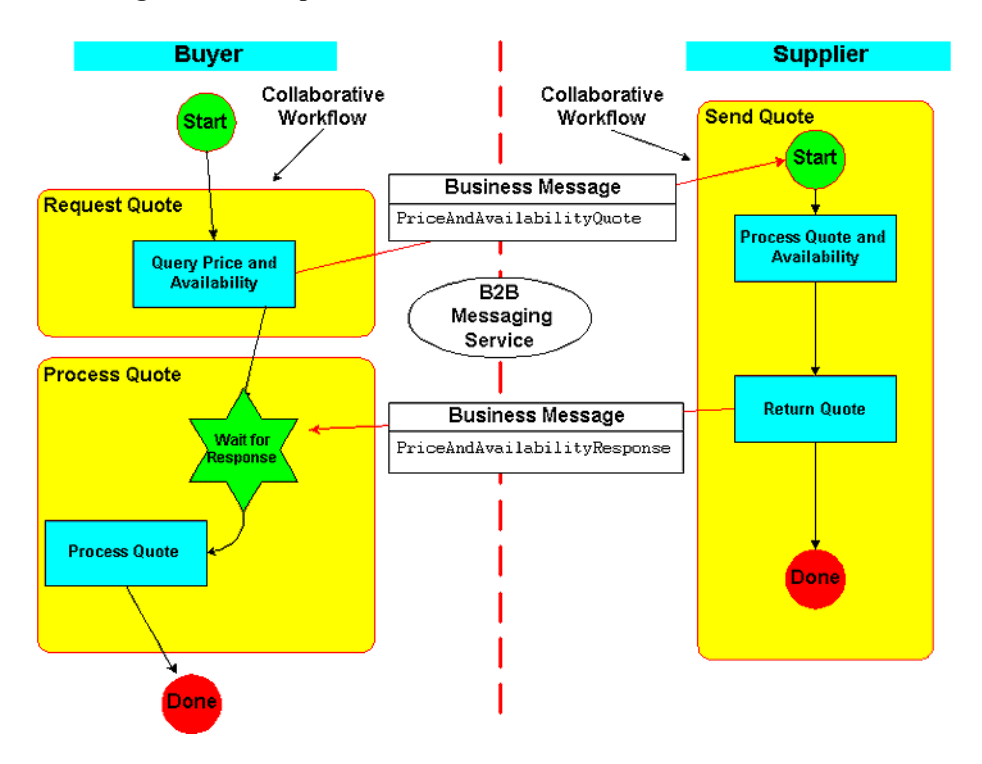

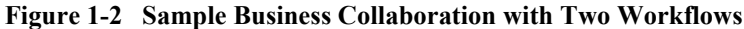

1. In the Studio, the buyer (the initiating trading partner) starts a collaborative workflow instance (the business collaboration initiator workflow). This workflow constructs and sends the PriceAndAvailabilityQuote business message (containing a bid request in the form of an XML document) by way of the B2B engine to one or more qualified sellers (depending on the business protocol) and awaits a reply.

**Note:** A workflow can be started in various ways; for example, programmatically or by a separate, local workflow.

2. Each qualified supplier (a participant trading partner) receives the business message, which triggers the start of an instance of a workflow (the conversation participant workflow) on that supplier's node.

The collaborative workflow that implements the supplier role processes the incoming bid request, determines whether to submit a bid or not and, if it decides to submit a bid, constructs and sends the

PriceAndAvailabilityResponse business message (containing a bid reply in the form of an XML document), and ends the workflow. This workflow instance has a business message start property; that is, this workflow is started when the buyer's PriceAndAvailabilityQuote business message is received at the supplier's node.

- **Note:** The collaborative workflow that implements the supplier role is defined with conversation properties and a Business Message Start property.
- 3. On the buyer's side, the workflow receives bid replies from all qualified suppliers, processes the results of the bid, and then terminates the conversation.

### <span id="page-21-0"></span>**Sending and Receiving Business Messages**

When trading partners exchange business messages, both initiator and participant workflows typically send and receive business messages.

It is important to keep in mind which parts of the workflow send business messages and which parts receive them. For example, a buyer might submit a bid request (a business message) to a seller. In this case, the buyer workflow is sending the business message and the seller workflow is receiving it. When the seller replies to the request with a bid (another business message), then the roles are reversed: the seller workflow is the sender and the buyer is the recipient workflow.

The design tasks differ depending on whether the workflow sends or receives business messages. However, in both cases, you must define certain properties in the workflow template definition. The B2B integration plug-in offers two means to work with business messages:

! Workflow actions that can compose or extract information from business messages that do not require any user-written application code to manipulate the business messages themselves

■ Workflow actions that invoke application code that implements the com.bea.b2b.wlpi.MessageManipulator interface to either compose or extract information from business messages, which may be appropriate in situations where complex message handling is required.

For more information, see Chapter 4, "Working with Business Messages."

## <span id="page-22-0"></span>**Run-Time Prerequisites**

Before messages can be exchanged at run time, you must make sure the following prerequisites are met:

- WebLogic Integration is installed and configured, as described in "Administrative Tasks" on page 1-12.
- ! Workflows are defined and linked to conversation definitions, as described in "Design Tasks" on page 1-13.
- ! You have written and tested application code for manipulating messages and for starting the conversation initiator workflow, as described in "Programming" Tasks" on page 1-15.
- ! For all trading partners, WebLogic Integration is configured and running.
- **Example 1** For each trading partner, all relevant workflows are active and stored in the WebLogic Integration repository:
	- For an initiating trading partner, the conversation initiator workflow is active and defined with the nonbusiness message start property. It awaits the invocation of the application that starts the workflow.
	- For all participating trading partners, the conversation participant workflow is active and defined with a Business Message start property. It awaits the receipt of the initial business message in the conversation.

## <span id="page-23-0"></span>**Summary of Workflow Integration Tasks**

Using collaborative workflows to exchange business messages in WebLogic Integration requires a combination of administrative, design, and programming tasks.

## <span id="page-23-1"></span>**Administrative Tasks**

To create collaborative workflows, you must complete the following administrative tasks:

- 1. Install WebLogic Integration as described in *Installing BEA WebLogic Platform*.
	- **Note:** The Samples realm in WebLogic Integration is preconfigured as described in the following step.
- 2. Configure WebLogic Integration according to the instructions in *Starting, Stopping, and Customizing BEA WebLogic Integration*.
	- **Note:** We strongly recommend that you run the WebLogic Integration samples after you install WebLogic Integration. By running the samples, you can verify that the installation has been successful. For more information about running the sample applications, see *Learning to Use BEA WebLogic Integration* and *Running the B2B Integration Samples*.
- 3. Using the B2B Console, create and configure the necessary entities in the WebLogic Integration repository, including collaboration agreements, delivery channels, trading partners, document exchanges, and so on. For more information, see *Administering B2B Integration*.
	- **Note:** Every collaborative workflow template definition requires a conversation definition.
- 4. Using the Studio, specify the organizations, users, and roles in the WebLogic Integration repository, as described in "Administering Data" in *Using the WebLogic Integration Studio*.

### <span id="page-24-0"></span>**Design Tasks**

To create collaborative workflows, complete the following design tasks in the Studio:

- 1. Create and design collaborative workflows that implement each role in a conversation definition, in one of the following ways:
	- You can create workflows from scratch, as described in "Defining Workflow" Templatesî in *Using the WebLogic Integration Studio*.
	- Alternatively, you can import workflows created in previous versions of WebLogic Integration, as described in *BEA WebLogic Integration Migration Guide*.
- 2. In addition to defining the standard workflow properties, you must also define properties that link the workflow to a conversation, which you do via the B2B integration plug-in. (The remaining tasks in this procedure apply to integrating workflows into conversations.)
- 3. For each workflow template, specify conversation properties as follows:
	- Explicitly link the workflow template to a role in a conversation definition in the WebLogic Integration repository, as described in "Linking Templates to Conversations" on page 2-6.
	- Optionally, specify other conversation properties, as described in "Defining" [the Quality of Service for XOCP Message Delivery in the Workflow](#page-36-1)  Template (Deprecated)" on page 2-9.
- 4. For each workflow template definition, define start actions depending on the type of workflow:
	- For conversation initiator workflows, define a nonbusiness message start property, as described in "Starting a Conversation Initiator Workflow" on [page 3-3](#page-48-2).
	- For conversation participant workflows, define a business message start property, as described in "Defining the Start Node for a Conversation Participant Workflow" on page 3-5.
- 5. For each workflow template definition, define how the workflow will end. To do so, add a done shape and define its properties. Conversation initiator workflows typically terminate the conversation in the Done node, as described in "Defining" the Termination of Conversation Initiator Workflows" on page 6-2.

Note that conversation participant workflows do not have a custom Done node definition.

- 6. Define any input or output variables used in the workflow, or in applications that interact with the workflow, in the workflow template definition, as described in "About Using Workflow Variables" on page 2-15.
- 7. For each workflow template definition, define how business messages are processed:
	- For all collaborative workflows, define the workflow variables that are used to store business messages, as described in "About Using Workflow" Variables" on page 2-15.
	- For all collaborative workflows, define task nodes that manipulate business messages, either by creating business messages to send or by processing business messages that are received, as described in Chapter 4, "Working" with Business Messages."
	- For workflows that send business messages, define the Send Business Message action, as described in "Defining the Workflow to Send Business" Messages" on page 5-2.
	- For conversation participant workflows, define the Start node as a business message start so that the collaborative workflow is started upon receipt of the initial business message from the conversation initiator workflow, as described in "Defining the Start Node for a Conversation Participant Workflow" on page 3-5. In addition, add an associated business message manipulation action to process the incoming business message.
	- For noninitial business messages received by conversation initiator or conversation participant workflows, define an Incoming Business Message Conversation Event, as described in "Defining Business Message Receive Events" on page 5-26. In addition, you must add an associated manipulate business message action to process the incoming business message.
- 8. Define how the conversation will terminate. The method of termination is protocol specific:
	- Conversation initiator workflows for XOCP-based conversations typically define a custom Done node that terminates the conversation. When an XOCP-based conversation initiator workflow sends a collaboration termination event to the intermediary (routing proxy), the intermediary sends a conversation termination event to all conversation participants.
- RosettaNet-based workflows define their own means to terminate conversations. For more information, see *Implementing RosettaNet for B2B Integration*.
- Conversation participant workflows for XOCP-based conversations may optionally have an event node that listens for an end-of-conversation event, which gives the workflow an opportunity to perform any housekeeping operations before passing control to a Done node. For more information about defining an end-of-conversation listener event node in a conversation participant workflow, see "Defining the End of Conversation Participant Workflows" on page 6-5.
- **Note:** You can run workflows in the WebLogic Integration environment even if they are not integrated with B2B features. For example, you can run workflows created in the Studio without specifically adapting them to integrate with B2B functionality.

## <span id="page-26-0"></span>**Programming Tasks**

Programming tasks depend on the specific needs of each application that makes use of a workflow. The following tasks are required:

- ! For conversation initiator workflows that are not instantiated via the Start Public Workflow action defined for a parent workflow, write an application that starts the workflow. This application uses the com.bea.b2b.wlpi.WorkflowInstance class to pass information about the conversation to which the workflow is bound, such as the following:
	- Conversation definition name and version
	- Conversation role of the initiator
	- The identities of one or more parties that participate in the conversation

This information allows the workflow to become bound to the unique collaboration agreement required for the conversation. The application can perform other tasks, such as assigning values to workflow variables, but it must, at a minimum, pass information about the conversation to which the workflow is bound. For more information, see "Developing Applications that Start Conversation Initiator Workflows" on page 3-20.

**Note:** For information about starting a workflow as a subworkflow, see "Defining the Start Public Workflow Action" on page 3-10.

■ For both conversation initiator workflows and conversation participant workflows that require complex message handling, write application code that implements the com.bea.b2b.wlpi.MessageManipulator interface. Using this class, applications invoked by the workflow can perform complex manipulation, extraction, receiving, and sending processes on the business messages that a workflow sends and receives. For more information, see "Complex Message Manipulation (Deprecated)" on page 4-15.

# <span id="page-28-1"></span><span id="page-28-0"></span>**2 Defining Conversation Properties for Workflow Templates**

The following sections describe how to define templates and template definitions for workflows that implement roles in conversation definitions:

- [About the Business Protocols Supported by WebLogic Integration](#page-29-0)
- [About Using the B2B Integration Plug-In to Define Templates](#page-29-1)
- [About Templates and Template Definitions](#page-30-0)
- [Creating a Workflow Template](#page-31-0)
- [Linking Templates to Conversations](#page-33-0)
- [Linking Templates to Collaboration Protocols](#page-35-0)
- [Logging Messages](#page-39-0)
- [About Using Workflow Variables](#page-42-0)

# <span id="page-29-0"></span>**About the Business Protocols Supported by WebLogic Integration**

Please note the following about the business protocols supported by WebLogic Integration:

- ! If you are implementing conversations and worlflows based on the RosettaNet protocol, see *Implementing RosettaNet for B2B Integration* for instructions. These instructions are based on the RosettaNet 1.1 and 2.0 protocols.
- ! The ebXML business protocol uses a conversation model that is simpler than the one presented in this document. Therefore, if you are using only the ebXML business protocol, we recommend that you consult the ebXML documentation directly, instead of using this document. For more information, see "Using" Workflows with ebXML" in *Implementing ebXML for B2B Integration*.
- $\blacksquare$  The XOCP business protocol, which is supported by the B2B functionality described in this document, is deprecated as of this release of WebLogic Integration. For information about the business protocol that is replacing XOCP, see the *BEA WebLogic Integration Release Notes*.

# <span id="page-29-1"></span>**About Using the B2B Integration Plug-In to Define Templates**

To create workflows for conversation roles in WebLogic Integration, you use the B2B integration plug-in. The first step in creating these workflows is defining workflow templates and template definitions for those workflows. In addition to the standard properties for templates and template definitions described in "Defining Workflow" Templatesî in *Using the WebLogic Integration Studio*, you must define additional properties not described in that document that allow the workflows based on those template definitions to be used in conversations.

For example, suppose you link a workflow template definition to a particular role in a conversation definition and version that is bound to a collaboration agreement in the WebLogic Integration repository. You must also define some additional attributes, such as the protocol to which the conversation role implemented by the workflow is bound, and additional configuration data that might be required by the protocol.

For general information about defining workflow templates, see "Defining Workflow" Templatesî in *Using the WebLogic Integration Studio*.

## <span id="page-30-0"></span>**About Templates and Template Definitions**

The topic "Defining Workflow Templates" in *Using the WebLogic Integration Studio* contains a comprehensive discussion about templates and template definitions, specifically about the differences between the types of information you provide in the template and the template definition.

The only data required in a template definition that you cannot define in a template is the expiration date and whether the template definition is active. However, it is good practice to set all conversation properties in the template, such as the following:

- Conversation name and version
- Conversation role
- **Conversation protocol**

Then, when you create a template definition, you have the flexibility of overriding any conversation properties defined in the template, as appropriate. However, the primary advantage to assigning these properties in the template instead of the template definition is that you can specify properties for all template definitions contained in a given template.

**Notes:** Due to a limitation in WebLogic Integration, template properties are not exported when you export a template definition. That is, the properties that a template definition inherits from a template are not exported. You should consider your export requirements when you determine the properties to define in a template versus a template definition.

Template definition properties are exportable, but are specific to only one template definition.

The sections that follow show how to define conversation properties in the template; however, it is possible to define all these properties in the template definition, instead.

## <span id="page-31-0"></span>**Creating a Workflow Template**

To create a workflow template in the Studio using the B2B integration plug-in, complete the following steps:

- 1. Do one of the following:
	- To create a new template, right-click the template that will contain the new template in the folder tree, and select Create Template from the pop-up menu.
	- To open an existing template, right-click the template in the folder tree and select Open from the pop-up menu.

2. Right-click the template name and select Properties from the pop-up menu to display the Template Properties dialog box, shown in the following figure.

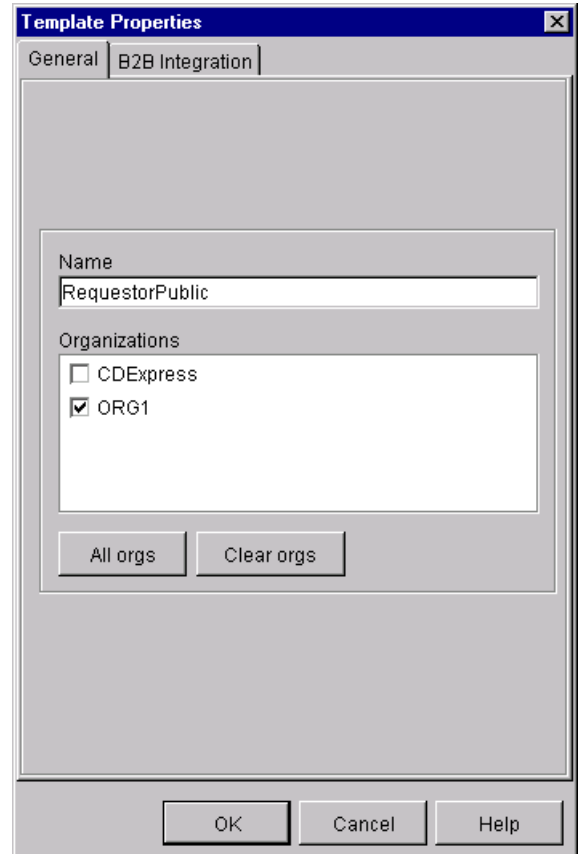

**Figure 2-1 Template Properties Dialog Box**

- 3. Complete the fields on the General page, as described in "Defining Workflow Templates" in *Using the WebLogic Integration Studio*.
- 4. Click OK to save your changes.

# <span id="page-33-1"></span><span id="page-33-0"></span>**Linking Templates to Conversations**

Before you use a collaborative workflow to exchange business messages in WebLogic Integration, you must first link the workflow template to a particular conversation definition (a conversation name, version, role, and protocol) in the repository.

To link a workflow template to a conversation definition:

- 1. Open the Template Properties dialog box, as described in "Creating a Workflow Template" on page 2-4.
- 2. In the Template Properties dialog box, select the B2B Integration tab, shown in the following figure.

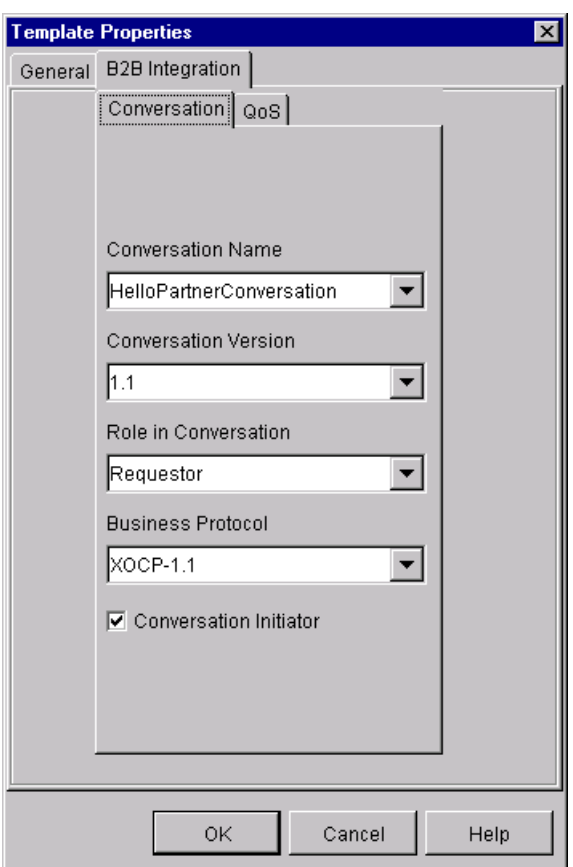

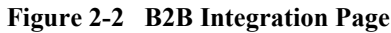

3. Complete the following fields on the page titled Conversation.

**Table 2-1 Fields on the Conversation Page**

| Field                       | <b>Description</b>                                                                                                 |
|-----------------------------|----------------------------------------------------------------------------------------------------|
| <b>Conversation Name</b>    | Name of the conversation definition in the repository to<br>link with this workflow template definition.           |
| <b>Conversation Version</b> | Version number of the conversation definition in the<br>repository to link with this workflow template definition. |

| Field                    | <b>Description</b>                                                                                                    |
|--------------------------|----------------------------------------------------------------------------------------------------|
| Role in Conversation     | Role in the conversation definition to link with this<br>workflow template definition. In order for a trading<br>partner to receive messages in this conversation, it must<br>be registered in this role in the conversation at run time. |
| <b>Business Protocol</b> | Business protocol for the conversation definition linked<br>with this workflow template definition.                                                                                                    |
|                          | The following business protocols are available:                                                                                                    |
|                          | $XOCP-1.1$                                                                                                    |
|                          | RosettaNet-2.0                                                                                                    |
|                          | RosettaNet-1.1                                                                                                    |
|                          | If you choose XOCP, an additional subtab becomes<br>available so you can choose Quality of Service (QoS)<br>settings for the business messages exchanged via the<br>XOCP protocol.                                                        |
|                          | If you choose one of the RosettaNet protocols, see<br>Implementing RosettaNet for B2B Integration for<br>information about how to define conversation properties<br>for workflows used in RosettaNet-based conversations.                 |
| Conversation Initiator   | Select this option if the workflow starts a conversation.                                                                                                    |

**Table 2-1 Fields on the Conversation Page (Continued)**

4. Click OK to save your changes.

# <span id="page-35-0"></span>**Linking Templates to Collaboration Protocols**

In general, linking a template to a specific protocol affects what you see in many of the B2B integration plug-in dialog boxes and tabs throughout the Studio. As this document explains how to use various components of the B2B integration plug-in to perform various tasks, such as defining workflow start properties, sending and receiving
business messages, and terminating conversations, you will see how the appearance of each plug-in component varies, depending on the protocol chosen for the workflow template.

For example, [Table 2-1](#page-34-0) explains that if you choose the XOCP protocol while configuring a workflow template, an additional tab is displayed in which you can specify Quality of Service (QoS) settings for business messages exchanged in workflows based on that template.

With respect to linking a template to a protocol, do the following:

- ! If you link a workflow template to one of the supported RosettaNet protocols, click OK in the Template Properties dialog box. The task of defining the template is complete.
- ! If you link the template to the XOCP protocol, you can optionally specify QoS settings in the QoS tab that is displayed, as explained in the following section.

### **Defining the Quality of Service for XOCP Message Delivery in the Workflow Template (Deprecated)**

The Quality of Service (QoS) is a set of attributes that are defined for reliable business message publishing. You can set QoS attributes only for business messages sent via the XOCP protocol.

In the Studio, you can define the QoS in the following:

- ! In the workflow template, where the settings apply to all Send Business Message actions, unless the QoS is specifically overridden by the definition of the action.
- ! In the workflow template definition, where the settings also apply to all Send Business Message actions unless specifically overridden by the definitions of the action.
- ! In the Send Business Message action, where the settings apply to the specific action only, but override the settings specified in either the template or the template definition. For more information, see "Defining the Quality of Service" for Message Delivery for a Send Business Message Action (Deprecated)" on [page 5-10](#page-111-0).

To specify the Quality of Service in the workflow template:

1. Select the tab labeled QoS, shown in the following figure.

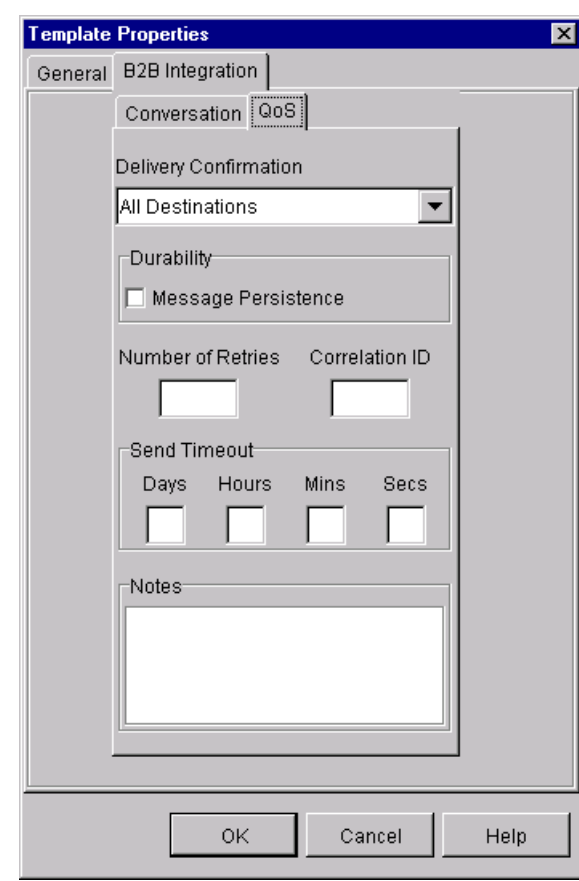

**Figure 2-3 Quality of Service Properties Page**

2. Complete the following fields on the Quality of Service page.

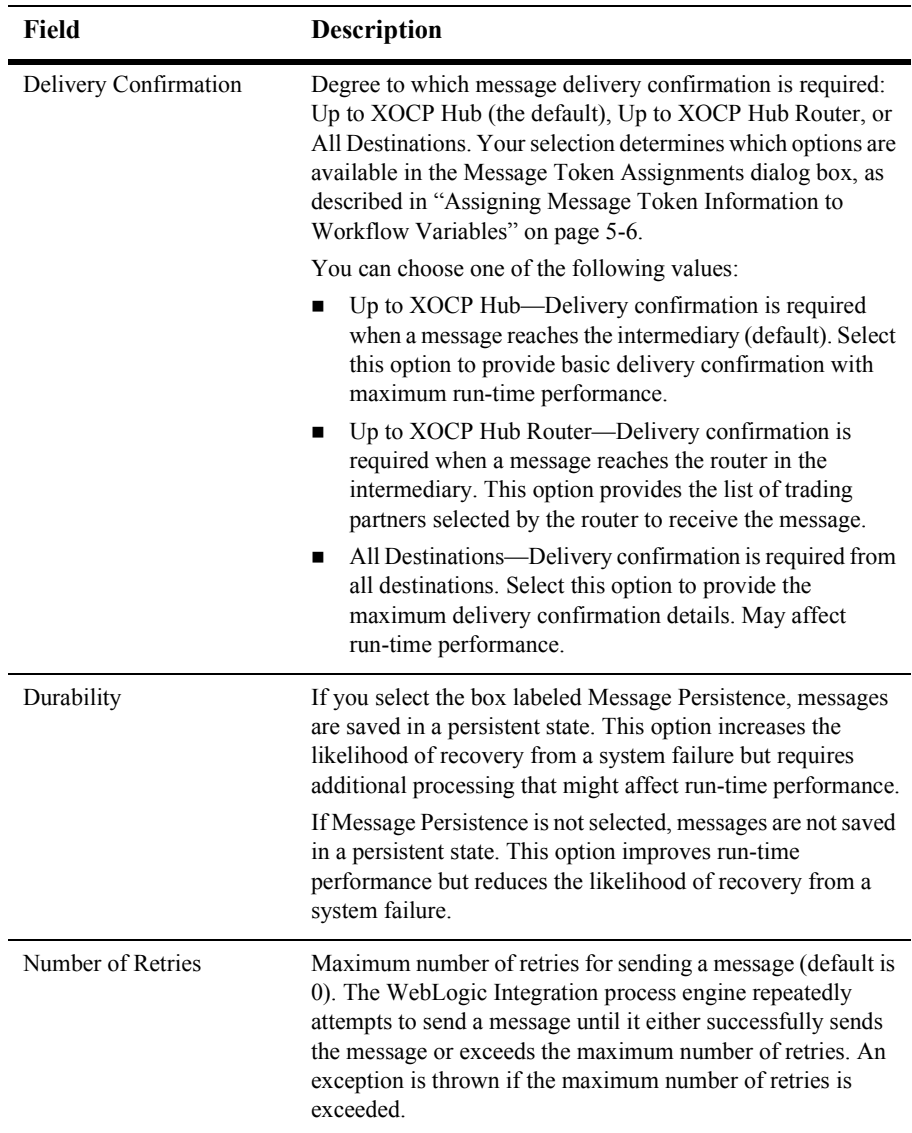

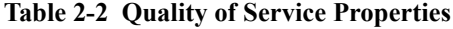

| Field          | <b>Description</b>                                                                                                    |
|----------------|----------------------------------------------------------------------------------------------------|
| Correlation ID | Message identification string that can be used to correlate the<br>message with other business messages in the application<br>(default is none). For example, a trading partner might want to<br>specify a correlation ID in a request so that replies to that<br>request can be matched to the original request. The B2B<br>messaging service includes this property with the message. |
| Send Timeout   | Timeout value in days, hours, minutes, and seconds for<br>sending a message (default is 0, which means no time out). The<br>WebLogic Integration process engine waits until either a<br>delivery confirmation is received or the timeout period is<br>exceeded.                                                                                                    |
| <b>Notes</b>   | Optional descriptive text.                                                                                                    |

**Table 2-2 Quality of Service Properties (Continued)**

3. Click OK to save your settings.

# **Logging Messages**

The B2B integration plug-in provides a means to send messages— for example, debug messages, run-time information, or application messages—to the B2B log at any point during the execution of a collaborative workflow. This functionality is provided via the Log action, which you can add to any node in the workflow. This action can provide a useful debugging tool during the workflow design process.

To add a Log action to a node in the workflow, complete the following steps:

- 1. Open the workflow in which you want to add the Log action, making sure that the workflow is active and not expired.
- 2. In any dialog box where you can specify an action, click Add to display the Add Action dialog box.

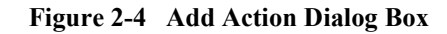

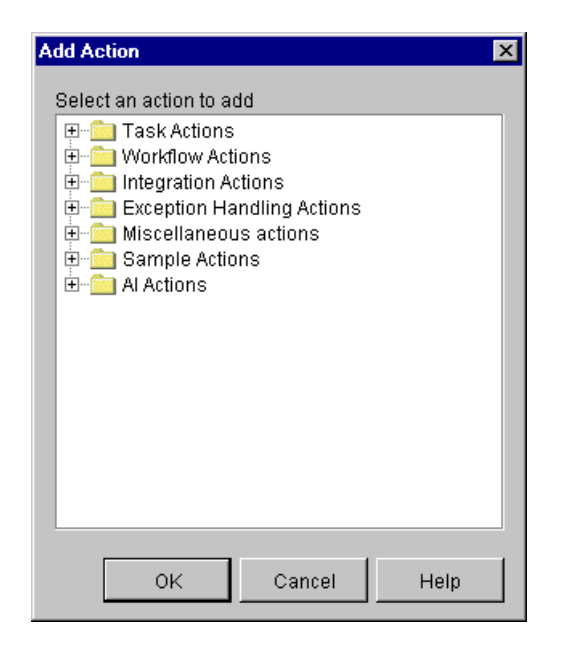

3. Click the Integration Actions folder to expand it.

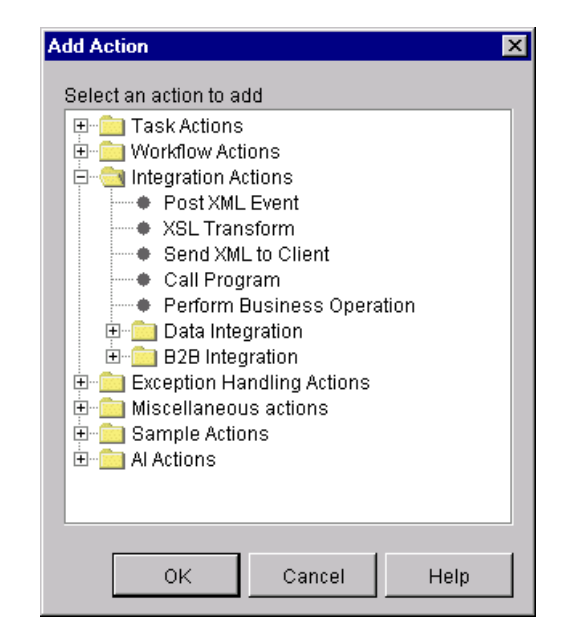

**Figure 2-5 Add Action Dialog Box with Workflow Actions**

- 4. Click the B2B Integration folder to expand it.
- 5. Select Log. The Log action dialog box is displayed.

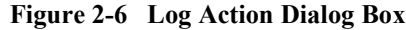

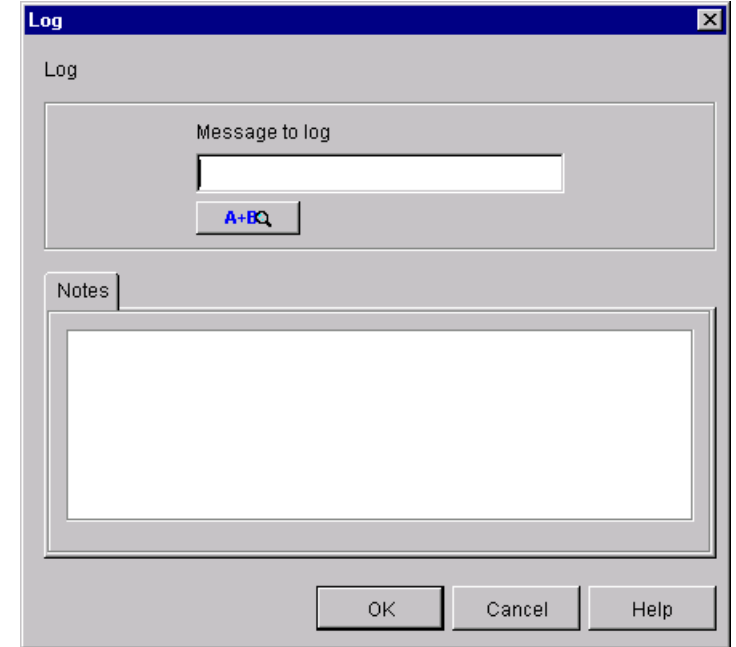

6. Enter the message you want to send to the B2B log, or use the Expression Builder to build the message to be sent to the log. For information about using the Expression Builder, see "Using Workflow Expressions" in *Using the WebLogic Integration Studio*.

## <span id="page-42-0"></span>**About Using Workflow Variables**

A workflow variable is typically used to store application-specific information required by the workflow at run time. Variables are created and assigned values largely to control the logical path through a workflow instance. The same workflow template definition is instantiated multiple times and can be traversed in different ways if the flow contains decision nodes.

The guidelines for working with variables that apply to noncollaborative workflows also apply to collaborative workflows. (They are fully explained in *Using the WebLogic Integration Studio*.) When creating workflows, keep the following guidelines in mind:

- ! You must define workflows that require variables during run time in the Studio as workflow variables. During workflow execution, you can access a workflow variable in the following ways:
	- Within the workflow instance, such as in a decision node
	- Within an Enterprise Java Bean (EJB) or Java class that starts a workflow or manipulates business messages sent or received by the workflow
- ! As with structured programming languages, it is always good practice to define your variables *before* you create your workflows. With the Studio, defining variables before creating workflows provides two distinct benefits:
	- It encourages you to plan your workflows more thoroughly before you create them, leading to a more efficient and deliberate design cycle.
	- When you identify variables in various dialog boxes and tabs in the Studio, the variables appear in selection boxes. This is not only convenient for choosing variables; it also reduces the risk of error in associating a variable type and name with a given node in a workflow.
- ! Java applications that start workflows programmatically can access workflow variables specific to the workflow at any time by referencing the workflow instance object that you obtain when you start the workflow.
- **Note:** Applications that start workflows programmatically must use the Message Manipulator API (package com.bea.b2b.wlpi). For more information, see "Developing Applications that Start Conversation Initiator Workflows" on [page 3-20](#page-65-0).

### <span id="page-43-0"></span>**Associations Between Workflow Variables and Java Data Types**

If you want to access a workflow variable within a business operation, you need to know how workflow variable types correspond to Java data types. The following table shows how they are related.

| <b>Workflow Variable Type</b> | <b>Java Data Type</b>                             |
|-------------------------------|---------------------------------------------------|
| String                        | java.lang.String                                  |
| Integer                       | java.lang.Long                                    |
| Double                        | java.lang.Double                                  |
| Date                          | java.util.Date                                    |
| Boolean                       | java.lang.Boolean                                 |
| Complex Object                | java.lang.Object<br>(must implement Serializable) |
| XML                           | org.w3c.dom.Node                                  |

**Table 2-3 Workflow Variables and Java Data Types**

### **Rules for Defining Workflow Variables**

The rules for defining Workflow variables for collaborative workflows are the same as those for noncollaborative workflows:

- ! You can access workflow variables programmatically in the following situations:
	- $\bullet$  After the instance is created but before it is started, as described in "Step 5: Get Input Variables from the Workflow Instance" on page 4-24.
	- During the execution of a Manipulate Business Message action, as described in "Defining the Manipulate Business Message Action" on page 4-15.
	- After the instance completes, you can access output variables.
- **EX** Before an application can set an input variable for a workflow instance, you must first define the variable for that workflow in the Studio. (Note that this application must use the Message Manipulator API (package com.bea.b2b.wlpi) in the application to set those variables that are passed to the workflow.)
- For a workflow that has been started by an application, you can use the workflow instance in that application to set or retrieve variables.
- $\blacksquare$  If you define an output variable (a variable that is passed out of the workflow), you can access its value after the workflow has finished.
- Actions for accessing business messages use Java object variables for manipulating, sending, or receiving business messages. However, the objects stored in the variables through these actions belong to an internal class that encapsulates the business message. As a consequence, these variables should be accessed only through message manipulators. Directly accessing these variables will result in undefined behavior. For more information, see "Defining Workflow" Variables for Business Messages" on page 4-2.
- ! When setting variables in the Compose Business Message and Extract Business Message Parts actions, make sure the variables have the following appropriate types:
	- The part of the business message that holds an XML document may be stored in or retrieved by a workflow variable of type XML.
	- Any business message part may be stored in or retrieved from a file. A workflow variable of type String contains the filename.

Note that the variables that specify binary attachments to a business message must contain a source file or destination file, as appropriate.

### **Defining Variables**

For complete details about defining workflow variables in the Studio, see "Using" Workflow Expressions" in *Using the WebLogic Integration Studio*.

# **3 Starting Collaborative Workflows**

The following sections explain how to define start actions for collaborative workflows:

- [About Starting Collaborative Workflows](#page-47-0)
- ! [Starting a Conversation Initiator Workflow](#page-48-0)
- **. [Defining the Start Node for a Conversation Participant Workflow](#page-50-0)**
- **[Defining the Start Public Workflow Action](#page-55-0)**
- [Developing Applications that Start Conversation Initiator Workflows](#page-65-1)
- **Note:** The XOCP business protocol, which is supported by the B2B functionality described in this document, is deprecated as of this release of WebLogic Integration. Please see the *BEA WebLogic Integration Release Notes* for information about the business protocol that is replacing XOCP.

# <span id="page-47-0"></span>**About Starting Collaborative Workflows**

**Notes:** If you are implementing conversations and workflows based on the RosettaNet protocol, also *Implementing RosettaNet for B2B Integration* for instructions. These instructions are based on the RosettaNet 1.1 and 2.0 protocols.

The ebXML business protocol uses a conversation model that is simpler than the one presented here. Therefore, if you are using only the ebXML business protocol, we recommend that you consult the ebXML documentation directly, instead of using this document. For more information about creating workflows for the ebXML business protocol, see "Using Workflows with ebXMLî in *Implementing ebXML for B2B Integration*.

The job of starting collaborative workflows comprises two tasks:

- [Defining Collaborative Workflow Start Properties](#page-47-1)
- ! [Starting the Collaborative Workflow at Run Time](#page-48-1)

The following two sections describe the design and programming implications of each task.

### <span id="page-47-1"></span>**Defining Collaborative Workflow Start Properties**

There are three ways in which you can start a collaborative workflow:

- **E** Programmatically, via a Java application that starts the workflow
- ! As a subworkflow, via the Start Public Workflow action defined on a node in the parent workflow
- ! When a business message is received, via the business message start state

You define the start properties for a workflow based on the type of workflow being designed (conversation initiator versus conversation participant) and according to the following rules:

- ! For a conversation initiator workflow that is started programmatically, you must specify a manual start property in the Start node.
- ! For a conversation initiator workflow that is started via the Start Public Workflow action, you must specify a called start state in the Start node.
- **Example 1** For a conversation participant workflow, you must define a business message start state in the Start node.
- **Note:** To instantiate any workflow, the workflow template definition must be active and not expired.

### <span id="page-48-1"></span>**Starting the Collaborative Workflow at Run Time**

How you start a collaborative workflow at run time typically depends on whether the workflow is a conversation initiator or conversation participant:

- Conversation initiator workflows can be started in either of two ways:
	- A parent, or other local workflow, can start the conversation initiator workflow by using the Start Public Workflow action defined on one of the parent workflowís nodes. When the node with the Start Public Workflow action is executed, the conversation initiator workflow is started.
	- A user-written application can start the conversation initiator workflow at run time. WebLogic Integration provides the Message Manipulator API (package com.bea.b2b.wlpi) that the application uses to start the workflow and handle exceptions.
- **.** Conversation participant workflows are started when the business message defined to start that workflow is received by the WebLogic Integration process engine.

# <span id="page-48-0"></span>**Starting a Conversation Initiator Workflow**

A conversation initiator workflow is started in one of the following ways:

**Programmatically via a Java application** 

**U** Via another local workflow

Conversation initiator workflows that are started programmatically must have a manual start property defined in the Start node. For more information about starting a conversation initiator workflow programmatically, see "Developing Applications that Start Conversation Initiator Workflows" on page 3-20.

Conversation initiator workflows that are started via another local workflow must have the called start property defined in the Start node. The local workflow—in the design pattern used in the sample applications, this local workflow is called a private workflow—starts the conversation initiator workflow as a subworkflow. For more information about the sample applications, see *Learning to Use BEA WebLogic Integration* and *Running the B2B Integration Samples*.

To define the start property for a conversation initiator workflow:

- 1. Display or add the start shape, as described in "Defining Workflow Templates" in *Using the WebLogic Integration Studio*.
- 2. Double-click the start shape to display the Start Properties dialog box.

#### **Figure 3-1 Start Properties Dialog Box: Manual Start**

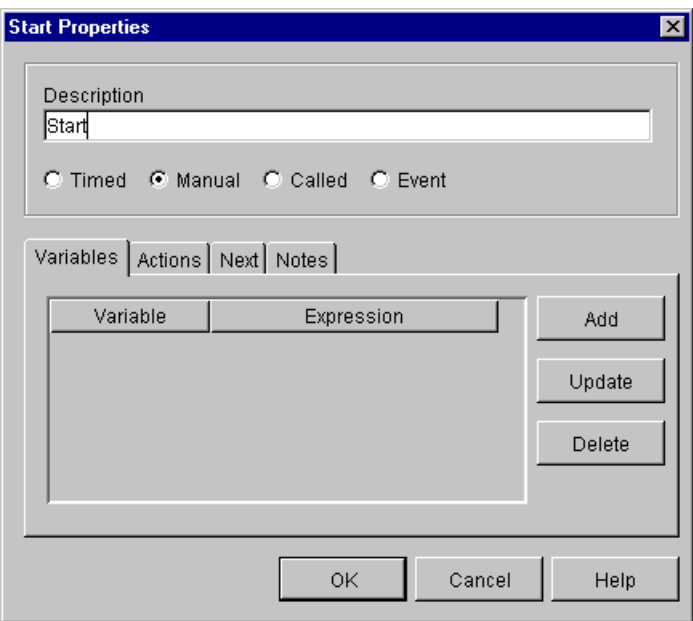

- 3. Change the text in the Description field to a unique, identifiable name, if desired.
- 4. If the workflow will be started programmatically, select Manual. If the workflow will be started via another workflow, select Called.

For more information about these options, see "Defining Workflow Templates" in *Using the WebLogic Integration Studio*.

5. Click OK.

# <span id="page-50-0"></span>**Defining the Start Node for a Conversation Participant Workflow**

A conversation participant workflow is started when it receives an initial business message from a trading partner. You must define a Business Message start state for such workflows.

To define the Business Message start state for a conversation participant workflow:

- 1. Display or add the start shape, as described in "Defining Workflow Templates" in *Using the WebLogic Integration Studio*.
- 2. Double-click the start shape to display the Start Properties dialog box.
- 3. In the Start Properties dialog box, select Event, and in the drop-down list that appears to the right, select Business Message.

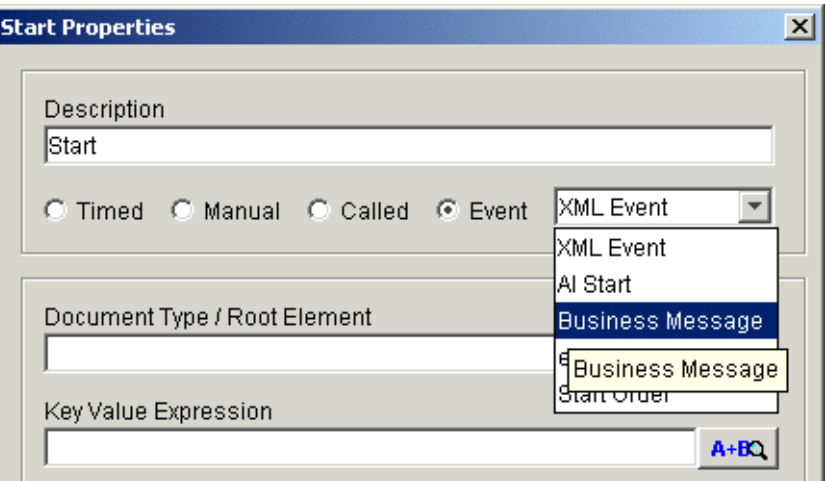

**Figure 3-2 Choosing a Business Message Start State**

The Start Properties dialog box is displayed again with the additional fields, shown in the following figure. In these fields you add information specific to the collaborative workflow, particularly information related to the business protocol on which the workflow is based. (The following figure shows the Start Properties dialog box for a workflow based on the XOCP protocol.)

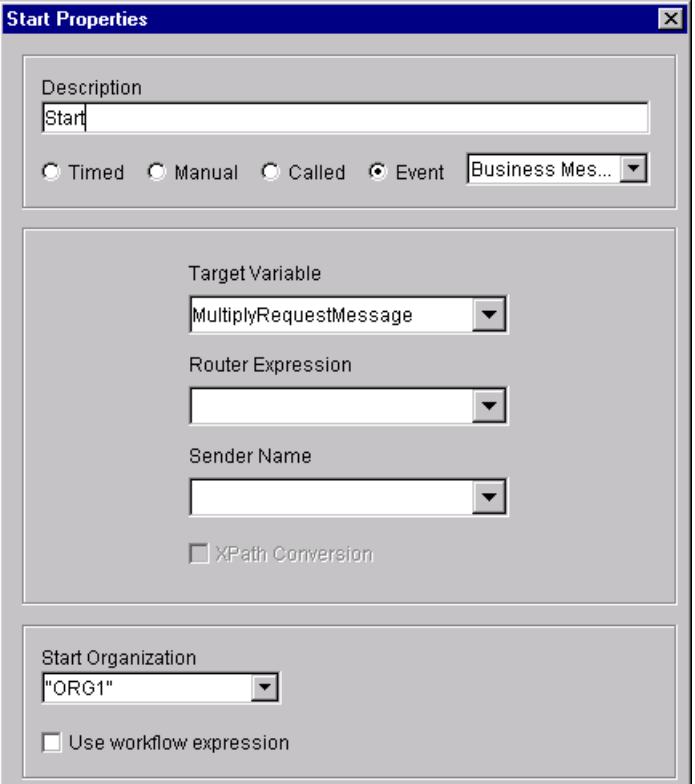

**Figure 3-3 Start Properties for a Conversation Participant Workflow**

- 4. Change the text in the Description field to a unique, identifiable name.
- 5. Provide the information required by the business protocol on which the workflow is based, described in the following sections:
	- For XOCP 1.1-based workflows, see "Starting Conversation Participant Workflows Based on the XOCP 1.1 Protocol (Deprecated)" on page 3-8.
	- For RosettaNet 2.0-based workflows, see "Starting Conversation Participant Workflows Based on the RosettaNet 2.0 Protocol" on page 3-9.
	- For RosettaNet 1.1-based workflows, see "Starting Conversation Participant Workflows Based on the RosettaNet 1.1 Protocol" on page 3-9.
- 6. Specify a start organization, as described in "Defining Workflow Templates" in *Using the WebLogic Integration Studio*.
- 7. Click OK.

### <span id="page-53-0"></span>**Starting Conversation Participant Workflows Based on the XOCP 1.1 Protocol (Deprecated)**

In the Start Properties dialog box, enter the following information for workflows based on the XOCP 1.1 protocol.

**Figure 3-4 XOCP 1.1 Start Properties**

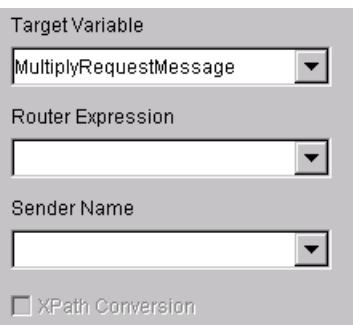

- 1. The target variable is a workflow variable of type object that will contain an instance of an internal type that, in turn, contains the business message.
- 2. The router expression is a workflow variable of type string containing the router expression that was set by the sender of the business message.
- 3. The sender name is a workflow variable of type string that contains the name of the trading partner who sent the business message.

If you want to specify that the sender name is to be converted to an XPath expression, select the XPath Conversion button.

### <span id="page-54-0"></span>**Starting Conversation Participant Workflows Based on the RosettaNet 2.0 Protocol**

In the Start Properties dialog box, enter the following information for workflows based on the RosettaNet 2.0 protocol.

#### **Figure 3-5 RosettaNet 2.0 Start Properties**

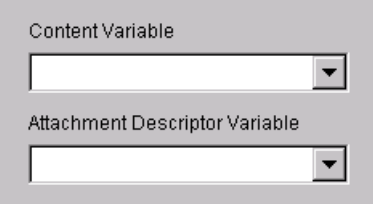

- 1. The content variable is a workflow variable of type XML that contains the business message content.
- 2. The attachment descriptor variable is an optional workflow variable of type XML that contains XML data that describes the attachment files to the business message.

For complete details about creating start properties for workflows based on the RosettaNet 2.0 protocol, see *Implementing RosettaNet for B2B Integration*.

### <span id="page-54-1"></span>**Starting Conversation Participant Workflows Based on the RosettaNet 1.1 Protocol**

In the Start Properties dialog box, enter the following information for workflows based on the RosettaNet 1.1 protocol.

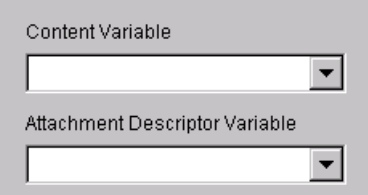

**Figure 3-6 RosettaNet 1.1 Start Properties**

- 1. The content variable is a workflow variable of type XML that contains the business message content.
- 2. The attachment descriptor variable is an optional workflow variable of type XML that contains XML data that describes the attachment files to the business message.

For complete details about creating start properties for workflows based on the RosettaNet 1.1 protocol, see *Implementing RosettaNet for B2B Integration*.

# <span id="page-55-0"></span>**Defining the Start Public Workflow Action**

You can use the Start Public Workflow action to start a collaborative workflow from a parent workflow. When you use the Start Public Workflow action, you need to specify the following:

- **I.** The values for the conversation definition, role, and a minimum number of parties needed to uniquely identify the collaboration agreement associated with the called workflow instance
- Values of the child workflow input variables
- ! A variable name to contain the instance ID of the child workflow
- Child output variables in which the parent workflow is interested and the variables in the parent workflow that will contain the child workflow output values

When you start a collaborative workflow via the Start Public Workflow action, that collaborative workflow must include a means to synchronize the collaborative workflow with the parent workflow.

The sections that follow explain how to define the Start Public Workflow action and how to synchronize the called collaborative workflow with the parent workflow.

### **Defining the Start Public Workflow Action**

The Start Public Workflow action can be associated with any workflow nodes, but typically is associated with a task node. You must explicitly add the Start Public Workflow action to the workflow template definition.

### **Adding a Start Public Workflow Action**

To define the Start Public Workflow action for a parent workflow in the Studio:

- 1. Open the workflow in which you want to add the Start Public Workflow action, making sure that the workflow is active and not expired.
- 2. In any dialog box where you can specify an action (typically in a task node), click Add to display the Add Action dialog box.

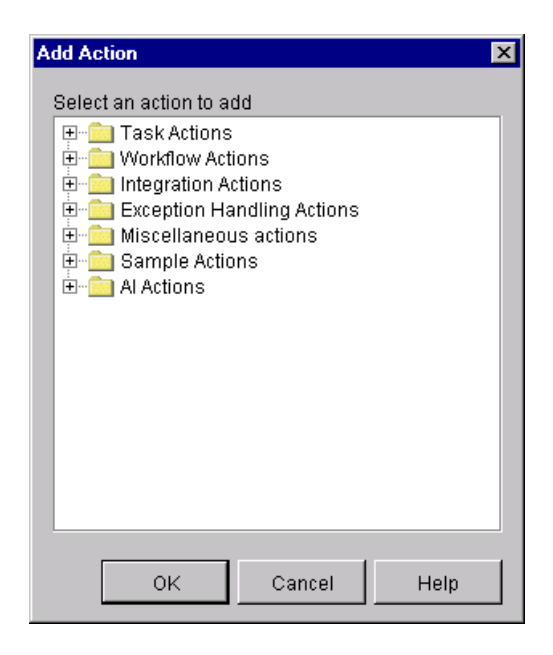

**Figure 3-7 Add Action Dialog Box**

3. Click the Integration Actions folder to expand it.

#### **Add Action**  $\vert x \vert$ Select an action to add 巴·<mark>雷</mark> Task Actions 由 Workflow Actions integration Actions → Post XML Event -- ♦ XSL Transform ---- Send XML to Client ---- Call Program - Perform Business Operation **E** Data Integration 由 B2B Integration **E** Exception Handling Actions **E** Miscellaneous actions ⊕ Sample Actions 由 Al Actions OK Cancel Help

**Figure 3-8 Add Action Dialog Box with Integration Actions**

- 4. Click the B2B Integration folder to expand it.
- 5. Select Start Public Workflow.
- 6. Click OK to display the Start Public Workflow dialog box.

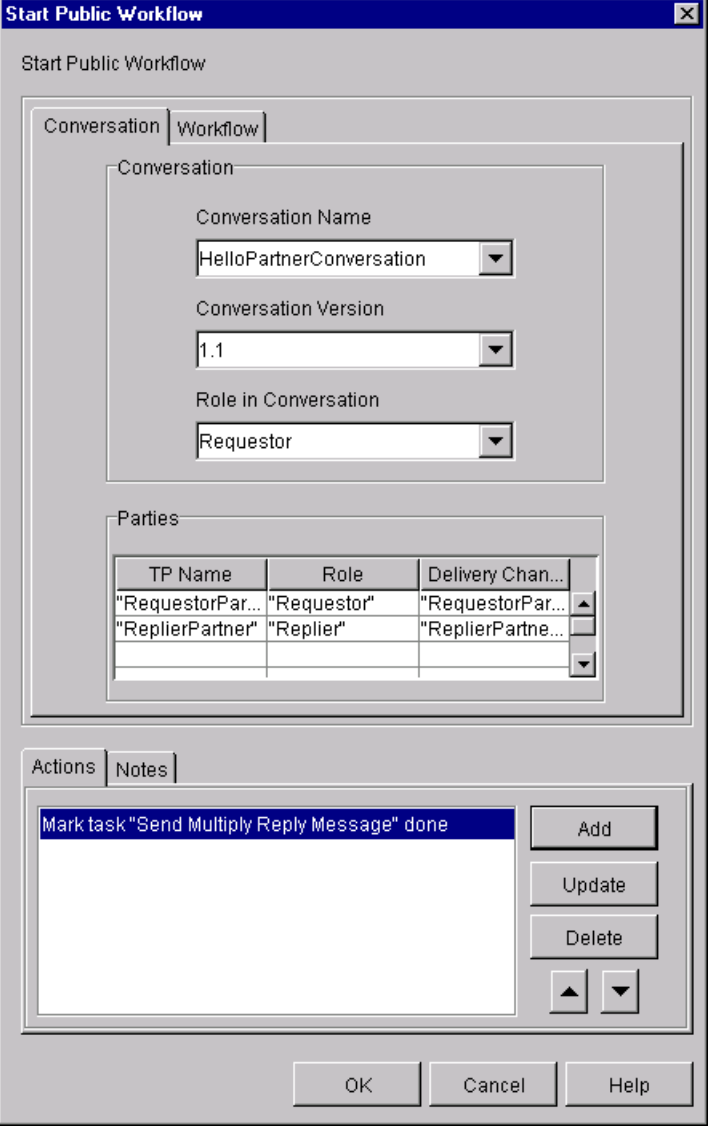

**Figure 3-9 Start Public Workflow Dialog Box**

7. Complete the following sections on the Conversation page of the Start Public Workflow dialog box. The values and variables you specify in this page uniquely identify the collaboration agreement that contains the workflow required for the conversation.

| <b>Dialog Box Section</b> | <b>Description</b>                                                                          |
|---------------------------|---------------------------------------------------------------------------------------------|
| Conversation              | Enter the following:                                                                        |
|                           | Name of the conversation definition in the WebLogic<br>Integration repository               |
|                           | Conversation definition version                                                             |
|                           | $\blacksquare$ Conversation role represented by the collaborative workflow<br>to be started |

**Table 3-1 Sections on the Conversation Page**

| <b>Dialog Box Section</b> | Description                                                                                                    |
|---------------------------|----------------------------------------------------------------------------------------------------|
| Parties                   | The trading partner name, role, and delivery channel of the parties<br>configured in the collaboration agreement for the associated<br>conversation definition to which the workflow applies. You do<br>not need to specify all the parties, but you must identify enough<br>to uniquely identify the collaboration agreement associated with<br>the workflow. |
|                           | The information you provide for role and delivery channel must<br>match the information configured for the corresponding trading<br>partner in the repository. Specifying the role and delivery channel<br>is optional, depending on whether that informaiton is required to<br>uniquely identify the collaboration agreement.                                 |
|                           | To specify a trading partner name, click on the cell under the<br>TP Name column, and enter the name of trading partner.                                                                                                    |
|                           | To specify a role, click on the cell under the Role column and<br>■<br>enter the role name.                                                                                                    |
|                           | To specify a delivery channel, click on the cell under the<br>■<br>Delivery Channel column and enter the delivery channel<br>name.                                                                                                    |
|                           | To insert a row into a list of parties, right-click the row where<br>■<br>you want to make the insertion and choose Insert. A blank<br>row is created above the row in which you clicked.                                                                                                    |
|                           | To remove a row from the list of parties, right-click the row<br>■<br>you want to remove and select Delete.                                                                                                    |
|                           | You can use the Expression Builder to specify party values in the<br>Start Public Workflow dialog box. For more information, see<br>"Using the Expression Builder to Specify Values in the Start<br>Public Workflow Dialog Box" on page 3-18.                                                                                                    |
| <b>Notes</b>              | Optional descriptive text.                                                                                                    |
| Actions                   | Tab in which you can add workflow actions. In the Actions tab,<br>you typically add the "Mark Task as Done" property to<br>synchronize the public workflow with the parent workflow. For<br>more information, see "Synchronizing the Child Workflow With<br>the Parent Workflow" on page 3-19.                                                                 |

**Table 3-1 Sections on the Conversation Page (Continued)**

8. Select the Workflow tab. The following page is displayed.

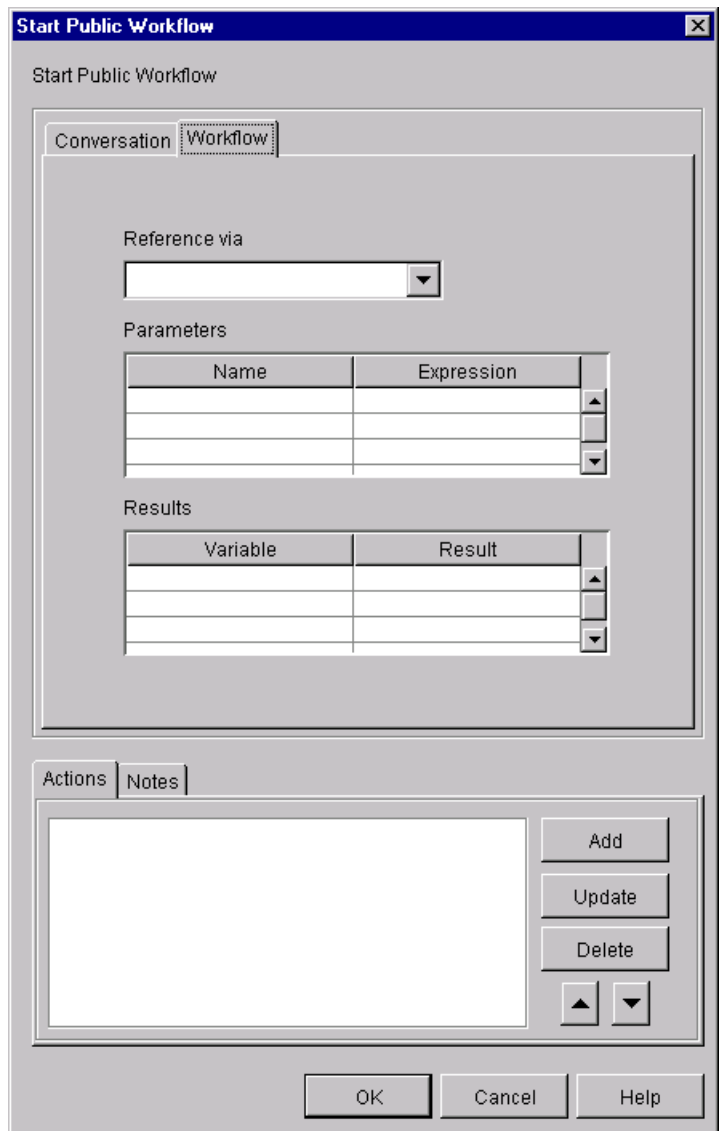

**Figure 3-10 Workflow Page of the Start Public Workflow Dialog Box**

9. Complete the following fields and sections of the Workflow tab, which identify both the variable that will contain the workflow instance ID of the child workflow and the variables passed between the parent and child workflows.

| <b>Field or Section</b> | <b>Description</b>                                                                                                    |
|-------------------------|----------------------------------------------------------------------------------------------------|
| Reference via           | The workflow variable of type String that will contain the<br>instance ID of the child workflow. You use this variable as a means<br>to implement a standard communication mechanism between the<br>parent and child workflows.                                                                                                    |
| Parameters              | The variable names (in the Name column) and their respective<br>values (in the Expression column) to be passed from the parent<br>workflow to the child workflow. The variable names that you<br>specify here must also be specified as input variables to the<br>respective child workflow. As explained in "About Using Workflow<br>Variables" on page 2-15, you should define these variables in both<br>the parent and child workflows before you select them in this dialog<br>box. This ensures that the variables chosen have the correct name<br>and type. |
|                         | You can use the Studio Expression Builder to create an expression<br>for each variable's value. For more information about using the<br>Expression Builder, see "Using the Expression Builder to Specify<br>Values in the Start Public Workflow Dialog Box" on page 3-18.                                                                                                    |
| Results                 | Output variable names and their respective values to be passed from<br>the child workflow back to the parent after the child workflow has<br>completed its execution. As with input variables, these output<br>variables should be defined in both the parent and child workflows<br>before you select them in this dialog box.                                                                                                    |
| <b>Notes</b>            | Optional descriptive text.                                                                                                    |

**Table 3-2 Fields and Sections of the Workflow Tab**

10. Click OK to save your changes.

### <span id="page-63-0"></span>**Using the Expression Builder to Specify Values in the Start Public Workflow Dialog Box**

You can use the Studio Expression Builder to specify the following values in the Start Public Workflow dialog box:

■ Trading partner names

- Roles
- **Delivery channels**
- Workflow parameter expressions

To display the Expression Builder, right-click in the cell in which you specify one of the preceding values and choose Expression. The Expression Builder is displayed, as shown in the following figure.

#### **Figure 3-11 Studio Expression Builder**

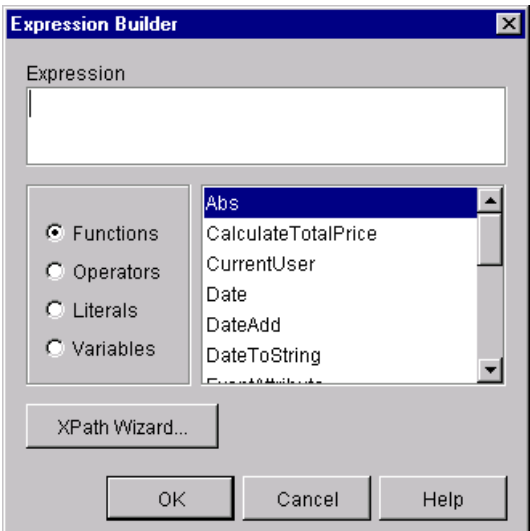

For information about how to use the Expression Builder, see "Using Workflow" Expressions" in *Using the WebLogic Integration Studio*.

### <span id="page-64-0"></span>**Synchronizing the Child Workflow With the Parent Workflow**

As mentioned in "Defining the Start Public Workflow Action" on page 3-10, when you start a collaborative workflow via the Start Public Workflow action, you must have a means of synchronizing that collaborative workflow with the parent workflow. You can do this in either of two ways:

- ! Use an application that implements its own synchronization with the workflows.
- ! In the parent workflow where you define the Start Public Workflow action, mark the task as done in the Start Public Workflow actions (not in the Task actions). This prevents the parent workflow from passing execution to the next node in its workflow until the called public workflow has finished processing.

# <span id="page-65-1"></span><span id="page-65-0"></span>**Developing Applications that Start Conversation Initiator Workflows**

You can start a conversation initiator workflow at run time via a Java application, known as a workflow application. The following sections describe how to create a workflow application to start a conversation initiator workflow programmatically:

- [Message Manipulator API](#page-65-2)
- [Programming Steps for Accessing Conversation Initiator Workflows](#page-66-0)

To start a conversation initiator workflow programmatically, the start node for the workflow template must have a Manual start property, as described in "Starting a Conversation Initiator Workflow" on page 3-3.

**Note:** In WebLogic Integration release 2.0 and later, attempting to start a collaborative workflow via the Worklist results in an error.

### <span id="page-65-2"></span>**Message Manipulator API**

Workflow applications can use the com.bea.b2b.wlpi package to start workflows. This package provides the following interface and classes.

| Object                       | <b>Description</b>                                                                                |
|------------------------------|---------------------------------------------------------------------------------------------------|
| MessageManipulator interface | Implemented by all classes that are used in a Manipulate<br>Message action inside a workflow task |
| WorkflowInstance class       | Represents a running workflow instance                                                            |
| WLPIException class          | Thrown by a public method of the workflows API if an error<br>occurs with processing              |

**Table 3-3 Components of the com.bea.b2b.wlpi Package**

For details about this package, see the *BEA WebLogic Integration Javadoc*.

### <span id="page-66-0"></span>**Programming Steps for Accessing Conversation Initiator Workflows**

To access a conversation initiator workflow, a workflow application completes the following steps:

- [Step 1: Import the Necessary Packages](#page-67-0)
- [Step 2: Create a Workflow Instance Object for a Specific Workflow Template](#page-67-1)
- [Step 3: Initialize Input Variables](#page-68-0)
- [Step 4: Start a Workflow Instance](#page-69-0)
- [Step 5: Wait for the Workflow Instance to Complete](#page-69-1)
- [Step 6: Handle Results in Output Variables](#page-70-0)

The workflow application also needs to handle exceptions thrown by each of the method invocations on the Message Manipulator API, as explained in "Handling" Exceptions" on page 3-25.

**Note:** Before creating an application that starts a workflow, verify the following:

- **If the template definition for the workflow has been created.**
- ! The workflow has a manual start state, is active, and has not expired.

### <span id="page-67-0"></span>**Step 1: Import the Necessary Packages**

To access a workflow, a workflow application begins by importing the necessary package(s). At a minimum, the application must import the com.bea.b2b.wlpi package, as shown in the following example.

**Listing 3-1 Importing the com.bea.b2b.wlpi Package**

```
import java.io.*;
import java.util.*;
import javax.servlet.*;
import javax.servlet.http.*;
import javax.naming.*;
import com.bea.wlpi.common.*;
import com.bea.b2b.wlpi.*;
import com.bea.eci.logging.*;
```
### <span id="page-67-1"></span>**Step 2: Create a Workflow Instance Object for a Specific Workflow Template**

The workflow application next needs to create a workflow instance object of a specific workflow template definition, as shown in the following example.

**Listing 3-2 Creating a Workflow Instance Object**

```
Hashtable[] array = new Hashtable[2];
Hashtable party1 = new Hashtable();
Hashtable party2 = new Hashtable();
party1.put(WorkflowInstance.PARTYNAME_KEY, PARTY_SOURCE);
party2.put(WorkflowInstance.PARTYNAME_KEY, PARTY_DEST);
array[0] = party1;array[1] = party2;WorkflowInstance wi = new WorkflowInstance(BUSINESS_PROCESS_NAME,
                                BUSINESS_PROCESS_MAJOR,
                                BUSINESS_PROCESS_MINOR,
                                BUSINESS_PROCESS_ROLE,
                                 array);
```
### <span id="page-68-0"></span>**Step 3: Initialize Input Variables**

If input variables are defined for a conversation initiator workflow, you must initialize and assign values to them in the application before starting the workflow instance. These input variables must first be declared in the template definition in the Studio, as described in "About Using Workflow Variables" on page 2-15.

A workflow application sets instance variables by invoking the setVariable method on the workflow instance and passing it the name and value of the variable. The setVariable method requires the following parameters.

| Parameter | <b>Description</b>                                                                                                    |
|-----------|----------------------------------------------------------------------------------------------------|
| name      | Name of the variable to be set.                                                                                                    |
| value     | Value for the variable. The value must be represented as a Java<br>object, as described in "Associations Between Workflow<br>Variables and Java Data Types" on page 2-16. |

**Table 3-4 Parameters for the setVariable Method**

The following example shows how to use the setVariable method to specify values for two variables in the workflow to be started.

#### **Listing 3-3 Setting the Value of Input Variables**

```
wi.setVariable( INTEGER_ONE_VAR, new Long( 3 ) );
wi.setVariable( INTEGER ONE VAR, new Long( 5 ) );
```
#### <span id="page-69-0"></span>**Step 4: Start a Workflow Instance**

After creating a workflow instance and initializing input variables, a workflow application starts the workflow instance by invoking the start method on the instance object, as shown in the following example.

#### **Listing 3-4 Start a Workflow Instance**

```
wi.start();
```
#### <span id="page-69-1"></span>**Step 5: Wait for the Workflow Instance to Complete**

Once a workflow instance has been started, a workflow application can wait for its completion by calling the waitForCompletion method on the workflow instance. The operation blocks until the workflow instance has completed.

#### **Listing 3-5 Waiting for Completion of the Workflow Instance**

```
wi.waitForCompletion();
```
While waiting for the workflow instance to complete, a workflow application can determine the completion state of the workflow instance by invoking the isCompleted method on the workflow instance. This method returns a Boolean true if the execution of the workflow is complete, or false if it is not.

#### <span id="page-70-0"></span>**Step 6: Handle Results in Output Variables**

After a workflow instance has completed, a workflow application can handle the results of the workflow instance by retrieving the information stored in output variables. These output variables must first be declared in the template definition in the Studio.

A workflow application retrieves the value of an instance variable by calling the getVariable method on the workflow instance and passing it the name of the variable to be retrieved, as shown in the following example listing.

#### **Listing 3-6 Retrieving the Results in Output Variables**

```
product = (String)wi.getVariable(MULTIPLY REPLY VAR);
note = (String)wi.getVariable(NOTE VAR);
```
The getVariable method returns a Java object that should be cast to the appropriate Java data type. For information about the Java types to which you must cast the return values, depending on the corresponding workflow variable types, see *Using the WebLogic Integration Studio*.

#### <span id="page-70-1"></span>**Handling Exceptions**

If an error occurs while a workflow application is running, a com.bea.b2b.wlpi.WLPIException is thrown. With each method invocation on the workflows API, workflow applications can catch this exception and process it as appropriate, as shown in the following listing.

#### **Listing 3-7 Handling WLPIExceptions in Workflow Applications**

```
catch (WorkflowException we){ 
       debug("Error starting workflow");
       we.printStackTrace();
}
```
# **4 Working with Business Messages**

The following sections explain how to use the B2B integration plug-in to construct and manipulate the contents of business messages that are exchanged among business partners:

- ! [About Working with Business Messages](#page-72-0)
- [Defining Workflow Variables for Business Messages](#page-73-0)
- [Simple Message Manipulation \(Deprecated\)](#page-75-0)
- ! [Complex Message Manipulation \(Deprecated\)](#page-86-0)
- **Note:** The features described in this chapter are based on the XOCP business protocol, which is deprecated as of this release of WebLogic Integration. For information about working with RosettaNet business messages, see *Implementing RosettaNet for B2B Integration*. For information about working with ebXML business messages, see *Implementing ebXML for B2B Integration*. For information about the business protocol that is replacing XOCP, see the *BEA WebLogic Integration Release Notes*.

## <span id="page-72-0"></span>**About Working with Business Messages**

A business message is the basic unit of communication exchanged by trading partners in a conversation. A business message consists of the following:

- ! One or more *business documents*, which represent the XML-based payload part of a business message. The payload is the business content of a business message.
- ! Optionally, one or more *attachments*, which represent additional XML or nonXML payload parts of a business message.

The B2B integration plug-in provides two methods to either create or extract the contents from business messages:

- **Example message manipulation is supported by the Compose Business Message** and Extract Business Message Parts actions. These two actions provide a means to manipulate the contents of business messages nonprogrammatically. In the current release of WebLogic Integration, the Compose Business Message and Extract Business Message Parts actions are supported for XOCP messages only.
- Complex message manipulation is supported by the Manipulate Business Message action. This action starts a user-written application that implements the MessageManipulator interface from the Message Manipulator API (package com.bea.b2b.wlpi). This interface enables you to create and manipulate complex messages. In the current release of WebLogic Integration, the Manipulate Business Message action is supported for XOCP messages only.

# <span id="page-73-0"></span>**Defining Workflow Variables for Business Messages**

At run time, a business message is stored in a workflow variable (of type Java Object) when it is ready to be sent or when it has been received. When a business message is ready to be sent, the application code associated with the action that composes the business message constructs the business message and returns it in this variable to the workflow instance. When a business message has been received, the workflow node associated with any of three actions (Compose Business Message, Extract Business Message Parts, or Manipulate Business Message) obtains this variable from the workflow instance and uses it to process the incoming business message.

**Note:** In WebLogic Integration, XOCP business messages are *not* stored in workflow variables of type XML Document.

In the Studio, you must define the Java Object variables used to store business messages *before* you define any actions that refer to them, as described in "About" Using Workflow Variables" on page 2-15.

For each workflow template definition, you can define a separate variable for each business message that the workflow sends or receives, or you can define a single object variable to contain all your message exchanges.

To define a variable for a business document in the Studio:

1. In the folder tree, right-click Variables under the appropriate workflow template definition. Select New Variable to display the Variable Properties dialog box.

#### **Figure 4-1 Variable Properties Dialog Box**

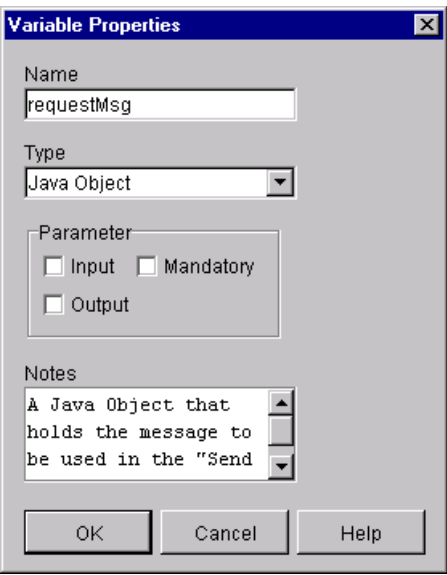

- 2. Specify a unique name for this variable.
- 3. Select the Java Object variable type.
- 4. Click OK.

## <span id="page-75-0"></span>**Simple Message Manipulation (Deprecated)**

The B2B integration plug-in provides two actions that you can use for simple message manipulation:

- Compose Business Message—for creating a business message that you can subsequently send via the Send Business Message Action
- Extract Business Message Parts—for extracting the components of a business message for further processing, which you typically do after your workflow has received a business message

The primary ease-of-use feature provided by these two actions is that they provide a means to manipulate business messages entirely nonprogrammatically. The sections that follow explain how to use these two workflow actions.

### **Creating Business Messages**

You can define the Compose Business Message action on any node in a collaborative workflow—start, task, decision, event, or done. You must explicitly add the Compose Business Message action to the workflow template definition. At run time, this action adds one or more XML documents and one or more attachments to a business message envelope, specified as variables in the Compose Business Message dialog box, which gives you an easy means to create a message that you can subsequently send via the Send Business Message action.

For overview information about the composition of a business message, refer to either of the following:

- "Conversations and Business Messages" on page 1-7
- "Supporting Business Protocols" in "Overview" in *Introducing B2B Integration*.

#### **Defining the Compose Business Message Action**

To define the Compose Business Message action for a workflow in the Studio:

1. In any dialog box where you can specify an action (such as the Task, Decision, Event, or Start Properties dialog box), click Add to display the Add Action dialog box.

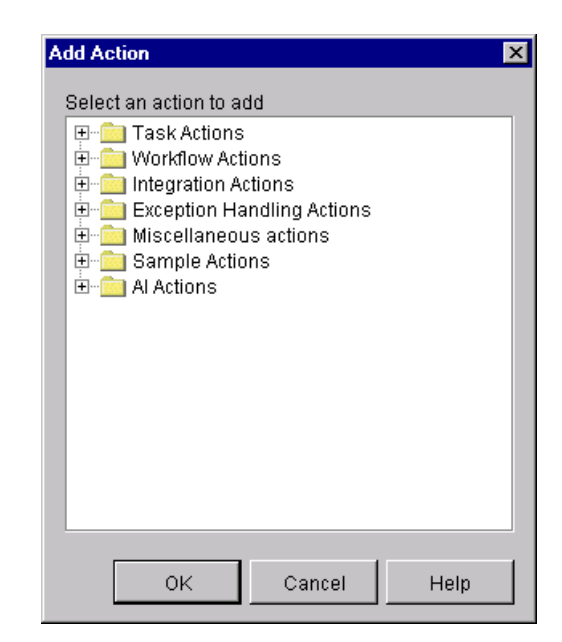

**Figure 4-2 Add Action Dialog Box**

2. Click the Integration Actions folder to expand it.

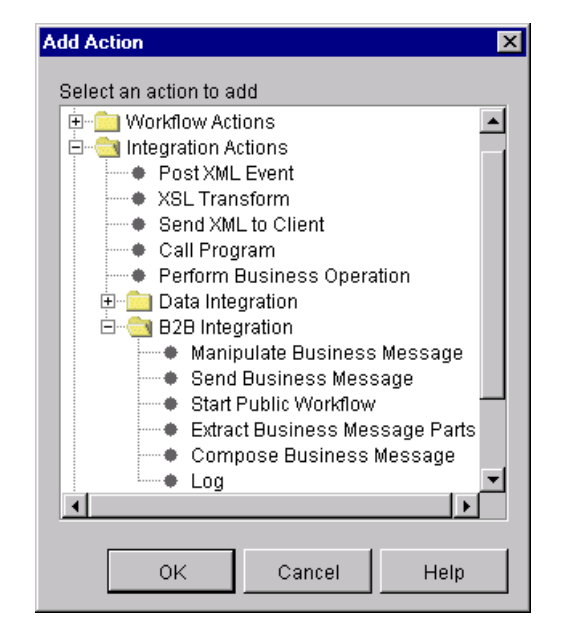

**Figure 4-3 Add Action Dialog Box with Integration Actions**

- 3. Click the B2B Integration folder to expand it.
- 4. Select Compose Business Message.
- 5. Click OK to display the Compose Business Message dialog box.

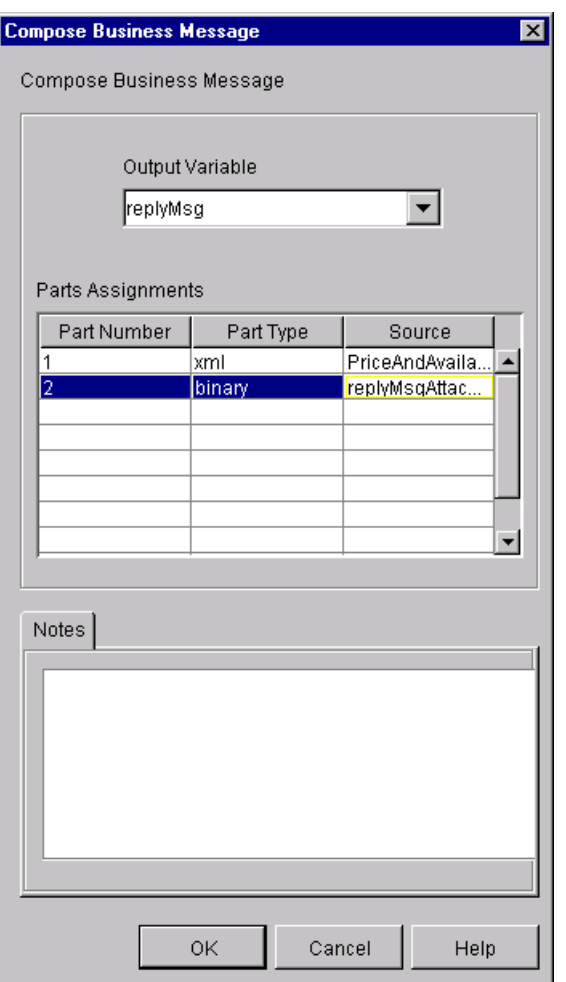

**Figure 4-4 Compose Business Message Dialog Box**

6. Complete the following fields in the Compose Business Message dialog box.

| Field           | Description                                                                                                    |
|-----------------|----------------------------------------------------------------------------------------------------|
| Output Variable | The workflow variable of type Java object that holds the<br>business message being composed.                                                                                                    |
| Part Number     | The ID for each component in the business message being<br>composed. Each entry in the Parts Assignment table must<br>have a unique ID, and it must be a positive integer.<br>To assign an ID:<br>Click in the appropriate cell under the Part Number<br>1.<br>column. |
|                 | Enter the part ID.<br>2.                                                                                                    |
| Part Type       | Identifies the type of message part: XML business document,<br>or attachment.                                                                                                    |
|                 | XML documents must be defined with the workflow<br>$\blacksquare$<br>variable of type XML.                                                                                                    |
|                 | Attachments must be defined with binary type.                                                                                                    |
|                 | To choose a part type:                                                                                                    |
|                 | 1.<br>Click in the appropriate cell under the Part column.                                                                                                    |
|                 | 2.<br>Select the part type from the drop-down list that is<br>displayed.                                                                                                    |
| Source          | Identifies the workflow variable containing the filename of<br>the associated part type.                                                                                                    |
|                 | If the part type is XML, the source should be an XML<br>п<br>variable containing the filename of the XML business<br>document.                                                                                                    |
|                 | If the part type is binary, the source should be a String<br>■<br>variable containing the filename of the attachment.                                                                                                    |
|                 | To choose a source file:                                                                                                    |
|                 | 1.<br>Click in the appropriate cell under the Source column.                                                                                                    |
|                 | 2.<br>Click the down-arrow that is displayed along the right<br>edge of the cell.                                                                                                    |
|                 | Select the variable name containing the name of the file<br>3.<br>that holds the appropriate message part.                                                                                                    |
| Text            | Optional descriptive text.                                                                                                    |

**Table 4-1 Fields in the Compose Business Message Dialog Box**

- 7. To insert a message part between two parts that are already specified:
	- a. Right-click the row where you want to make the insertion.
	- b. Choose Insert. A blank row is created above the row on which you clicked.
- 8. To delete an entry in the Parts Assignments table of the Compose Business Message dialog box:
	- a. Click the row specifying the message part you want to delete.
	- b. Right-click and choose Delete.
- 9. When you have finished specifying the Compose Business Message dialog box, click OK.

### **Extracting Information from Business Messages**

You can define the Extract Business Message Parts action on any node in a collaborative workflow—start, task, decision, event, or done. You must explicitly add the Extract Business Message Parts action to the workflow template definition. At run time, this action extracts the XML document(s) and attachment(s) to a business message envelope, specified as variables in the Extract Business Message Parts dialog box, which gives you an easy means to obtain the contents of a business message that has been received.

For overview information about the composition of a business message, refer to either of the following:

- $\blacksquare$  "Conversations and Business Messages" on page 1-7
- "Supporting Business Protocols" in "Overview" in *Introducing B2B Integration*.

#### **Defining the Extract Business Message Parts Action**

To define the Extract Business Message Parts action for a workflow in the Studio:

1. In any dialog box where you can specify an action (such as the Task, Decision, Event, or Start Properties dialog box), click Add to display the Add Action dialog box.

**Figure 4-5 Add Action Dialog Box**

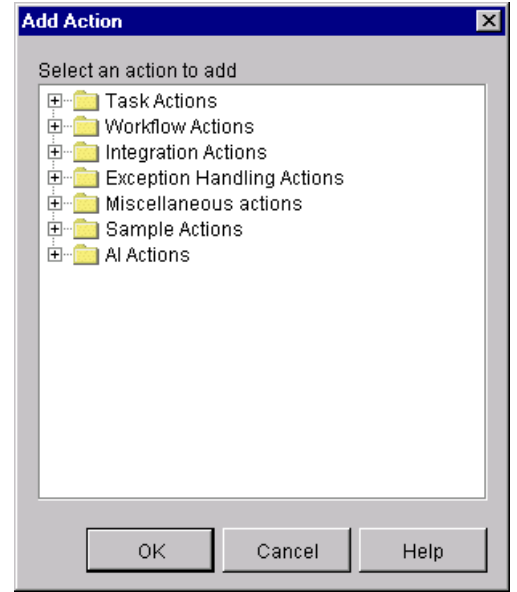

2. Click the Integration Actions folder to expand it.

#### **Add Action**  $\vert x \vert$ Select an action to add E-C Workflow Actions 白 Cylintegration Actions ---- ♦ Post XML Event — ♦ XSL Transform ---  $\bullet$  Send XML to Client --- Call Program - Perform Business Operation 由 Data Integration 白 B2B Integration ------◆ Manipulate Business Message --- ♦ Send Business Message ---- Start Public Workflow Compose Business Message  $Log$  $\blacktriangleleft$ 0K Cancel Help

**Figure 4-6 Add Action Dialog Box with Integration Actions**

- 3. Click the B2B Integration folder to expand it.
- 4. Select Extract Business Message Parts.
- 5. Click OK to display the Extract Business Message Parts dialog box.

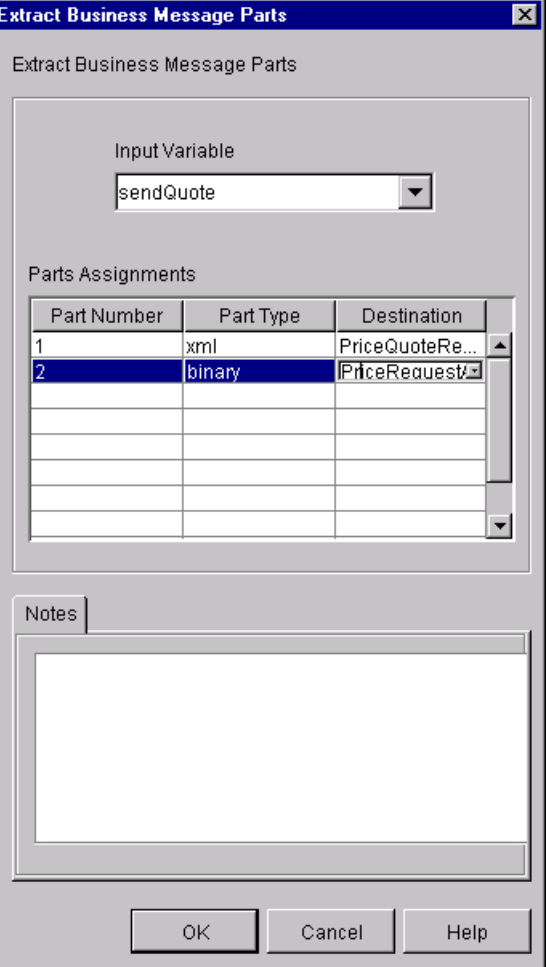

#### **Figure 4-7 Extract Business Message Parts Dialog Box**

6. Complete the following fields in the Extract Business Message Parts dialog box.

| Field          | <b>Description</b>                                                                                                    |
|----------------|----------------------------------------------------------------------------------------------------|
| Input Variable | The workflow variable of type Java object that holds the<br>business message from which the parts are being extracted.                                                                                                    |
| Part Number    | The ID for each component to be extracted from the business<br>message. Note the following:                                                                                                    |
|                | Each entry you specify in the Parts Assignment table must<br>■<br>have a unique ID, it must be a positive integer, and it must<br>correspond to the ID of the message part you want to<br>extract from the business message. |
|                | You do not need to extract every message part in the<br>business message, only the parts in which you are<br>interested                                                                                                    |
|                | To assign an ID:                                                                                                    |
|                | Click in the appropriate cell under the Part Number<br>1.<br>column.                                                                                                    |
|                | Enter the part ID.<br>2.                                                                                                    |
| Part Type      | Identifies the type of message part being extracted: XML<br>business document or attachment.                                                                                                    |
|                | XML documents must be defined with the workflow<br>variable of type XML.                                                                                                    |
|                | Attachments must be defined with the binary type.                                                                                                    |
|                | To choose a part type:                                                                                                    |
|                | Click in the appropriate cell under the Part column.<br>1.                                                                                                    |
|                | Select the part type from the drop-down list that is<br>2.<br>displayed.                                                                                                    |

**Table 4-2 Fields in the Extract Business Message Parts Dialog Box**

| Field       | <b>Description</b>                                                                                                    |
|-------------|----------------------------------------------------------------------------------------------------|
| Destination | Identifies the workflow variable containing the filename of<br>the associated part type.                                            |
|             | If the part type is XML, the destination should be an XML<br>■<br>variable containing the filename of the XML business<br>document. |
|             | If the part type is binary, the destination should be a<br>String variable containing the filename of the<br>attachment.            |
|             | To choose a destination file:                                                                                                    |
|             | Click in the appropriate cell under the Destination<br>1.<br>column.                                                                |
|             | 2. Click the down-arrow that is displayed along the right<br>edge of the cell.                                                      |
|             | 3. Select the variable name containing the name of the file<br>that will hold the extracted message part.                           |
| Text        | Optional descriptive text.                                                                                                    |

**Table 4-2 Fields in the Extract Business Message Parts Dialog Box (Continued)**

- 7. To insert a message part between two parts that are already specified:
	- a. Right-click the row where you want to make your insertion.
	- b. Choose Insert. A blank row is created above the one on which you clicked.
- 8. To delete an entry in the Parts Assignments table of the Extract Business Message Parts dialog box:
	- a. Click in the ID cell of the message part you want to delete.
	- b. Right-click and choose Delete.
- 9. Click OK.

# <span id="page-86-0"></span>**Complex Message Manipulation (Deprecated)**

You must perform the following tasks before you can create or extract the content of business messages via a Java application that implements the MessageManipulator interface:

- **Exercise** Create the workflow variables that will be used to hold the contents of the business messages that are created or manipulated, as explained in "Defining" Workflow Variables for Business Messages" on page 4-2.
- **. Define the Manipulate Business Message action on the appropriate node in the** workflow, as explained in "Defining the Manipulate Business Message Action" [on page 4-15](#page-86-1)
- ! Write the Java application to process the business message by implementing the com.bea.b2b.wlpi.MessageManipulator interface and using the manipulate method on that object, as explained in "Writing the Application to Manipulate Business Messages" on page 4-20.

The sections that follow explain how to define the Manipulate Business Message action and to write the Java application.

### <span id="page-86-1"></span>**Defining the Manipulate Business Message Action**

At run time, the Manipulate Business Message action is invoked to manipulate a business message. If the workflow is sending a business message (such as a request), the Manipulate Business Message action runs the associated application code to create the business message and save it in an output variable that is sent subsequently in a Send Business Message action. If the workflow is receiving a business message (such as a reply), the Manipulate Business Message action captures the incoming business message in an input variable and passes it on to the associated application code for processing.

The Manipulate Business Message action can be associated with any of the following nodes: task, decision, event, and start. You must explicitly add the Manipulate Business Message action to the workflow template definition.

#### **Adding a Manipulate Business Message Action**

To define the Manipulate Business Message action for a workflow in the Studio:

1. In any dialog box where you can specify an action (such as the Task, Decision, Event, or Start Properties dialog box), click Add to display the Add Action dialog box.

**Figure 4-8 Add Action Dialog Box**

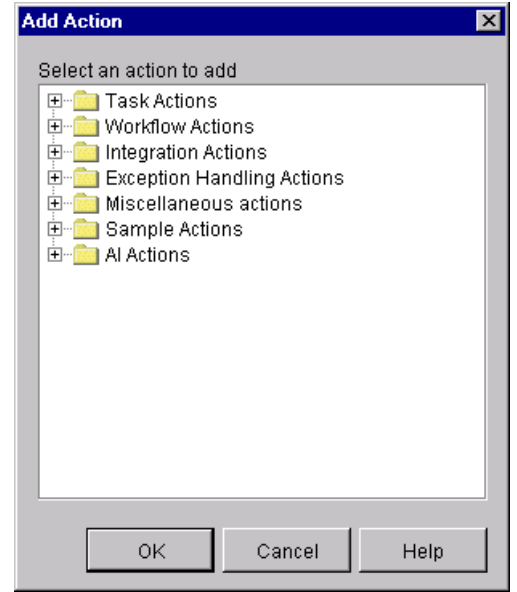

2. Click the Integration Actions folder to expand it.

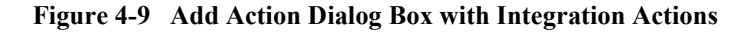

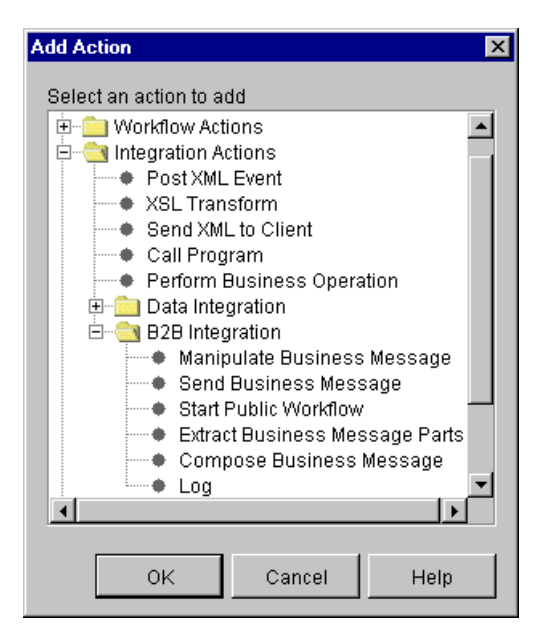

3. Click the B2B Integration folder to expand it.

- 4. Select Manipulate Business Message.
- 5. Click OK to display the Manipulate Business Message dialog box.

**Figure 4-10 Manipulate Business Message Dialog Box**

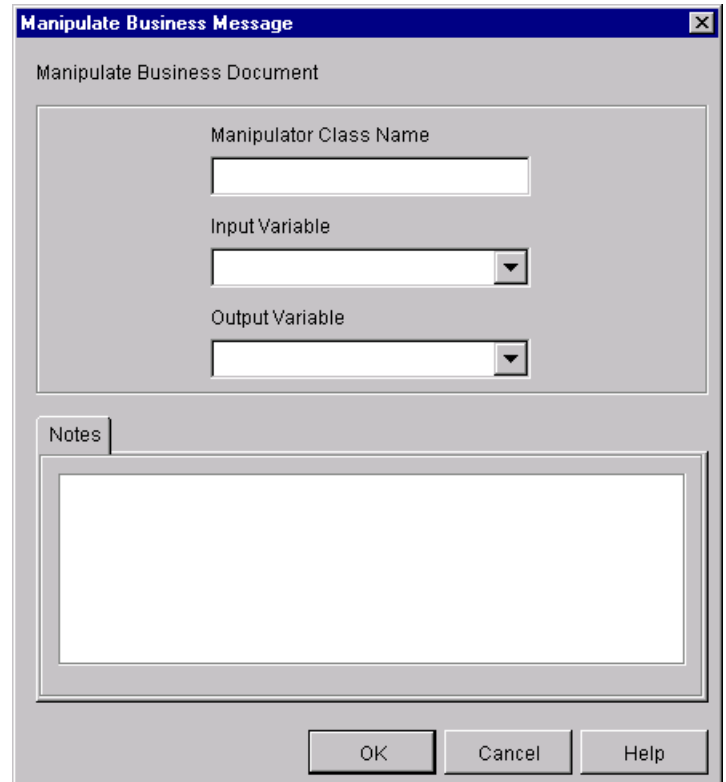

6. Select values for the following fields in the Manipulate Business Message dialog box.

| Field                  | <b>Description</b>                                                                                                    |
|------------------------|----------------------------------------------------------------------------------------------------|
| Manipulator Class Name | Name of a Java class that implements the<br>com.bea.b2b.wlpi.MessageManipulator interface.<br>For more information, see "Writing the Application to<br>Manipulate Business Messages" on page 4-20. (Required)                                                                     |
| Input Variable         | Name of a workflow variable that contains an existing<br>business message, such as a message that has been received<br>through a Receive Business Message action.                                                                                                    |
|                        | The contents of this variable are passed, as the in parameter,<br>to the manipulate operation in the specified Java class that<br>implements the<br>com.bea.b2b.wlpi.MessageManipulator interface.<br>If no variable name is specified, the value of the in parameter             |
|                        | is null.<br>The specified variable must correspond to an existing<br>workflow variable of type Java Object. For more information,<br>see "About Using Workflow Variables" on page 2-15.                                                                                           |
| Output Variable        | Name of a workflow variable that contains the business<br>message returned by the manipulate operation in the<br>specified Java class that implements the<br>com.bea.b2b.wlpi.MessageManipulator interface.                                                                       |
|                        | The specified variable must correspond to an existing<br>workflow variable of type Java Object. For more information,<br>see "About Using Workflow Variables" on page 2-15. If no<br>variable name is specified, then the return value of the<br>manipulate operation is ignored. |
| <b>Notes</b>           | Optional descriptive text.                                                                                                    |

**Table 4-3 Fields in the Manipulate Business Message Dialog Box**

When specifying variables for the input or output fields, follow these guidelines:

- If the action receives a business message that you want to manipulate, then you must specify a value for the input variable field.
- If the action sends a business message, then you must specify a value for the output variable field.
- If you want to construct a business message to send, you can use a message manipulator with an output field that specifies the business message object.
- 7. Click OK to save your changes.

#### **Example of a Manipulate Business Message Action**

For example, suppose you specify the following settings in the Manipulate Business Message dialog box.

**Table 4-4 Sample Settings in the Manipulate Business Message Dialog Box**

| Field                  | <b>Description</b>                   |
|------------------------|--------------------------------------|
| Manipulator Class Name | examples.wlpiverifier.ProcessRequest |
| Input Variable         | requestMsq                           |
| Output Variable        | replyMsq                             |

At run time, when the WebLogic Integration process engine executes the action with the specified settings, the following events occur:

- 1. An object of class examples.wlpiverifier.ProcessRequest is created using reflection and the default constructor.
- 2. The value of the in parameter (requestMsq) is retrieved.
- 3. The manipulate operation is invoked on the object.
- 4. The return value of the manipulate operation is stored in the workflow output variable (replyMsg).

### <span id="page-91-0"></span>**Writing the Application to Manipulate Business Messages**

You write a Java application that uses workflow variables and Java code to manipulate business messages that are exchanged between trading partners. The Manipulate Business Message action invokes this application to create a business message to either send or process a business message that has been received. This Java application implements the com.bea.b2b.wlpi.MessageManipulator interface. Such an application is referred to generically as a message manipulator.

For more information about defining the message manipulator class and input and output variables for the Manipulate Business Message action, see "Defining the Manipulate Business Message Action" on page 4-15. For more information about the com.bea.b2b.wlpi.MessageManipulator interface, see the *BEA WebLogic Integration Javadoc*.

#### **Message Manipulator Features**

Message manipulators can implement the following operations for processing business messages:

- **Exercise** Create business messages before sending them. (See "Steps for Writing the [Application that Implements the MessageManipulator Interface to Create a](#page-94-0)  Business Message" on page 4-23.) A workflow *must* send messages to participate in conversations.
	- At run time, the Manipulate Business Message action is invoked. The Manipulate Business Message action invokes the Java application to create a business message, based on the contents of other workflow variables, and returns the business message for storage in a variable. For more information, see "Defining the Manipulate Business Message Action" on page 4-15.
	- The Send Business Message action retrieves this variable and sends the business message. For more information, see "Defining the Workflow to Send Business Messages" on page 5-2.
- **I.** Process business messages after receiving them. (See "Steps for Writing the [Application that Implements the MessageManipulator Interface to Process the](#page-97-0)  Contents of a Received Business Message" on page 4-26.) After a business message has been received, an invoked business message manipulator extracts the contents of the message and stores any required message parts in workflow variables for use by other actions.
- **Exercise** Replace specific components in a received business message and send the message.
- Perform custom message extraction operations.

#### **MessageManipulator Interface**

To process business messages that are exchanged between roles in a conversation, workflow applications use Java classes that implement the

com.bea.b2b.wlpi.MessageManipulator interface. This interface contains a single operation, manipulate, with the following signature:

XOCPMessage manipulate(WorkflowInstance instance, XOCPMessage in) throws WLPIException;

When calling the manipulate operation, a workflow specifies the following parameters.

| Parameter | <b>Description</b>                                                                                                    |
|-----------|----------------------------------------------------------------------------------------------------|
| instance  | Current workflow instance, which can be used to get or set<br>variables. For more information, see "Defining the<br>Manipulate Business Message Action" on page 4-15.                                                                                                    |
| in        | XOCP message stored in the workflow variable specified as<br>an input variable in the associated Manipulate Business<br>Message action. If no input variable is specified in the<br>Manipulate Business Message action or if the variable is<br>empty, then null is passed. |

**Table 4-5 Parameters in the Manipulate Operation**

The manipulate operation returns an XOCP message generated by the message manipulator. At run time, this XOCP message is stored in the output variable specified in the associated Manipulate Business Message action. If this output variable is not specified, then the return value is ignored.

#### **Public Default Constructor**

Classes that implement the message manipulator interface *must* have a public default constructor (a constructor without arguments). The process engine uses Java reflection to create objects of that class and therefore invokes the default constructor.

#### <span id="page-94-0"></span>**Steps for Writing the Application that Implements the MessageManipulator Interface to Create a Business Message**

The ChannelMasterMessageFactoryII class shown in this section is an example of a message manipulator that constructs a business message. It is called by the Manipulate Business Message action that occurs in the workflow. It returns a reply message (xocpmsg variable) that is passed back to the workflow as the business message to send.

#### Step 1: Import the Necessary Packages

The following listing shows the packages that the ChannelMasterMessageFactoryII class imports, including the XOCP messaging objects that are used to create the XOCP message.

#### **Listing 4-1 Importing the Necessary Packages**

```
package wlcsamples.channelmaster;
import java.io.*;
import org.apache.xerces.dom.*;
import org.w3c.dom.*;
import com.bea.eci.logging.*;
import com.bea.b2b.wlpi.MessageManipulator;
import com.bea.b2b.wlpi.WorkflowInstance;
import com.bea.b2b.wlpi.WLPIException;
import com.bea.b2b.protocol.conversation.ConversationType;
import com.bea.b2b.enabler.*;
import com.bea.b2b.enabler.xocp.*;
import com.bea.b2b.protocol.messaging.*;
import com.bea.b2b.protocol.xocp.conversation.local.*;
import com.bea.b2b.protocol.xocp.messaging.*;
```
#### Step 2: Implement the MessageManipulator Interface

The following listing shows the ChannelMasterMessageFactoryII class declaration that implements the MessageManipulator interface.

#### **Listing 4-2 Implementing the MessageManipulator Interface**

public class ChannelMasterMessageFactoryII implements MessageManipulator

#### Step 3: Include a Default Constructor

The following listing shows the default constructor used for the ChannelMasterMessageFactoryII class.

#### **Listing 4-3 Implementing a Default Constructor**

public ChannelMasterMessageFactoryII(){};

#### Step 4: Include an Invocation to the Manipulate Method

The code in the following listing invokes the manipulate method, which retrieves the current workflow instance object, as well as the incoming business message.

#### **Listing 4-4 Invoking the manipulate Method**

```
public XOCPMessage manipulate(WorkflowInstance instance,
                                        XOCPMessage in)
     throws WLPIException{
```
#### Step 5: Get Input Variables from the Workflow Instance

The code in the following listing uses the getVariable method to obtain values from the current workflow instance to be used for creating the business message.

#### **Listing 4-5 Getting the Input Variables**

String content = (String) instance.getVariable(MESSAGE CONTENT VAR);

#### Step 6: Create the Business Message

The code in the following listing does the following:

- 1. Creates the DOM object that represents the XML data used for composing the XML document.
- 2. Creates the XML document object using the DTD named temp-xml-transporter.dtd.
- 3. Creates each XML element for the XML document.
- 4. Creates an XOCP message, adding the XML document to it.

#### **Listing 4-6 Creating the XML Document**

```
DOMImplementationImpl domi = new DOMImplementationImpl(); 
DocumentType dType = 
   domi.createDocumentType( "temp-xml-transporter", 
     "temp-xml-transporter", "temp-xml-transporter.dtd" ); 
org.w3c.dom.Document rq = new DocumentImpl(dType); 
Element root = rq.createElement("temp-xml-transporter");
rq.appendChild(root);
Element elementContent = rq.createElement("content");
Text t1 = rq.createTextNode(content);
elementContent.appendChild(t1);
root.appendChild(elementContent);
XOCPMessage XOCPMSq = new XOCPMessage("");
xocpmsg.addPayloadPart(new BusinessDocument(rq));
```
#### Step 7: Return the Request Message

The code in the following listing returns the request message in the variable  $x$ ocpmsq (of type XOCPMessage). The return value is then assigned to an output variable (of type Java Object) in the workflow in preparation for sending the business message.

#### **Listing 4-7 Returning the Request Message**

return xocpmsg;

#### <span id="page-97-0"></span>**Steps for Writing the Application that Implements the MessageManipulator Interface to Process the Contents of a Received Business Message**

The ChannelMasterMessageExtractorII class described in this section is an example of a message manipulator that receives and processes a business message. It is called by the Manipulate Business Message action associated with the Start event (defined as a Business Message start event) that is triggered when the initial business message is received from the conversation initiator workflow. It returns a reply message (replyMsg variable) that is passed back to the workflow as the business message to send.

#### Step 1: Import the Necessary Packages

The code in the following listing shows the packages that the ChannelMasterMessageExtractorII class imports, including the XOCP messaging objects that are used to create the XOCP business message.

#### **Listing 4-8 Importing the Necessary Packages**

```
package wlcsamples.channelmaster;
import java.io.*;
import org.apache.xerces.dom.*;
import org.w3c.dom.*;
import com.bea.eci.logging.*;
import com.bea.b2b.wlpi.MessageManipulator;
```

```
import com.bea.b2b.wlpi.WorkflowInstance;
import com.bea.b2b.wlpi.WLPIException;
import com.bea.b2b.protocol.conversation.ConversationType;
import com.bea.b2b.enabler.*;
import com.bea.b2b.enabler.xocp.*;
import com.bea.b2b.protocol.messaging.*;
import com.bea.b2b.protocol.xocp.conversation.local.*;
import com.bea.b2b.protocol.xocp.messaging.*;
```
#### Step 2: Implement the MessageManipulator Interface

The following listing shows the ChannelMasterMessageExtractorII class declaration that implements the MessageManipulator interface.

#### **Listing 4-9 Implementing the MessageManipulator Interface**

public class ChannelMasterMessageExtractorII implements MessageManipulator

#### Step 3: Include a Default Constructor

The following listing shows the default constructor used for the ChannelMasterMessageExtractorII class.

#### **Listing 4-10 Implementing a Default Constructor**

public ChannelMasterMessageExtractorII(){};

#### Step 4: Invoke the Manipulate Method

The code in the following listing invokes the manipulate method, which retrieves the current workflow instance object, as well as the incoming business message (request).

**Listing 4-11 Invoking the manipulate Method**

```
public XOCPMessage manipulate(WorkflowInstance instance,
                                          XOCPMessage in)
     throws WLPIException{
```
#### Step 5: Process the Request Message

The code in the following listing does the following:

- 1. Extracts the payload components from the business message.
- 2. For each payload part, extracts a DOM document.
- 3. Uses the DOM API on the DOM object to extract the XML content.

#### **Listing 4-12 Processing the Request Message**

```
PayloadPart[] payload = in.getPayloadParts();
Document rq = null;if (payload != null && payload.length > 0)\frac{1}{2}BusinessDocument bd = (BusinessDocument)payload[0];
  rq = bd.getDocument();
 if (rq == null) throw new WLPIException("Did not get a reply document"); 
}
Element root = rq.getDocumentElement();
debug(root.toString());
String name = root.getNodeName();
if (!name.equals("temp-xml-transporter")) {
   throw new WLPIException(
     debug("Did not get temp-xml-transporter, found " + name));
}
if (!root.hasChildNodes()){
```

```
 throw new WLPIException(
     debug("No child nodes in temp-xml-transporter"));
}
Node childContent = root.getFirstChild();
if (childContent == null){
   throw new WLPIException(
     debug("No child nodes inside temp-xml-transporter"));
}
String content = ((Text)childContent.getFirstChild()).getData();
debug("Content is " + content);
```
# **5 Sending and Receiving Business Messages**

The following sections describe how to send and receive business messages in a collaborative workflow:

- **[Defining the Workflow to Send Business Messages](#page-103-1)**
- **. [Defining the Workflow to Receive Business Messages](#page-126-0)**
- **Notes:** If you are implementing conversations and workflows based on the RosettaNet protocol, see *Implementing RosettaNet for B2B Integration* for instructions. These instructions are based on the RosettaNet 1.1 and 2.0 protocols.

The XOCP business protocol, which is supported by the B2B functionality described in this document, is deprecated as of this release of WebLogic Integration. For information about the business protocol that is replacing XOCP, see the *BEA WebLogic Integration Release Notes*.

# <span id="page-103-1"></span><span id="page-103-0"></span>**Defining the Workflow to Send Business Messages**

After you create a business message in the WebLogic Integration Studio by using the Compose Business Message or Manipulate Business Message action, you send the business message using the Send Business Message action. This section explains how to define a Send Business Message action in a collaborative workflow so it sends a business message to a trading partner.

To define a Send Business Message action:

1. In any dialog box where you can specify an action (such as the Task, Decision, Event, or Start Properties dialog box), click Add to display the Add Action dialog box.

#### **Figure 5-1 Add Action Dialog Box**

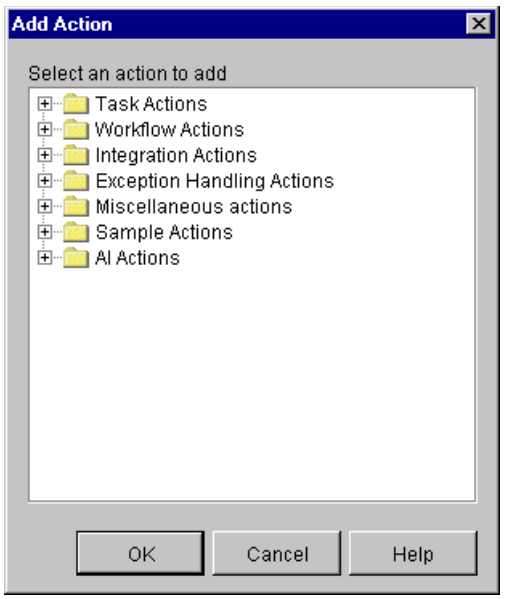

2. Click the Integration Actions folder to expand it.

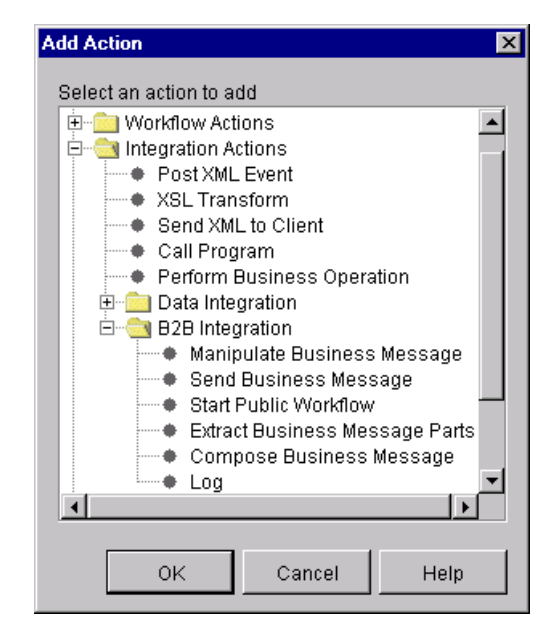

**Figure 5-2 Add Action Dialog Box with Integration Actions**

- 3. Click the B2B Integration folder to expand it.
- 4. Select Send Business Message. Then click OK to display the Send Business Message dialog box.

Which portion of the Send Business Message dialog box is displayed depends on the protocol with which the workflow template was configured. The following sections explain how to specify the contents of this dialog box for each of the protocols supported in the B2B integration plug-in.

### **Sending Business Messages Using the XOCP 1.1 Protocol (Deprecated)**

When you select the Send Business Message action in the Actions dialog box for a workflow template configured with the XOCP 1.1 protocol, the following dialog box is displayed.

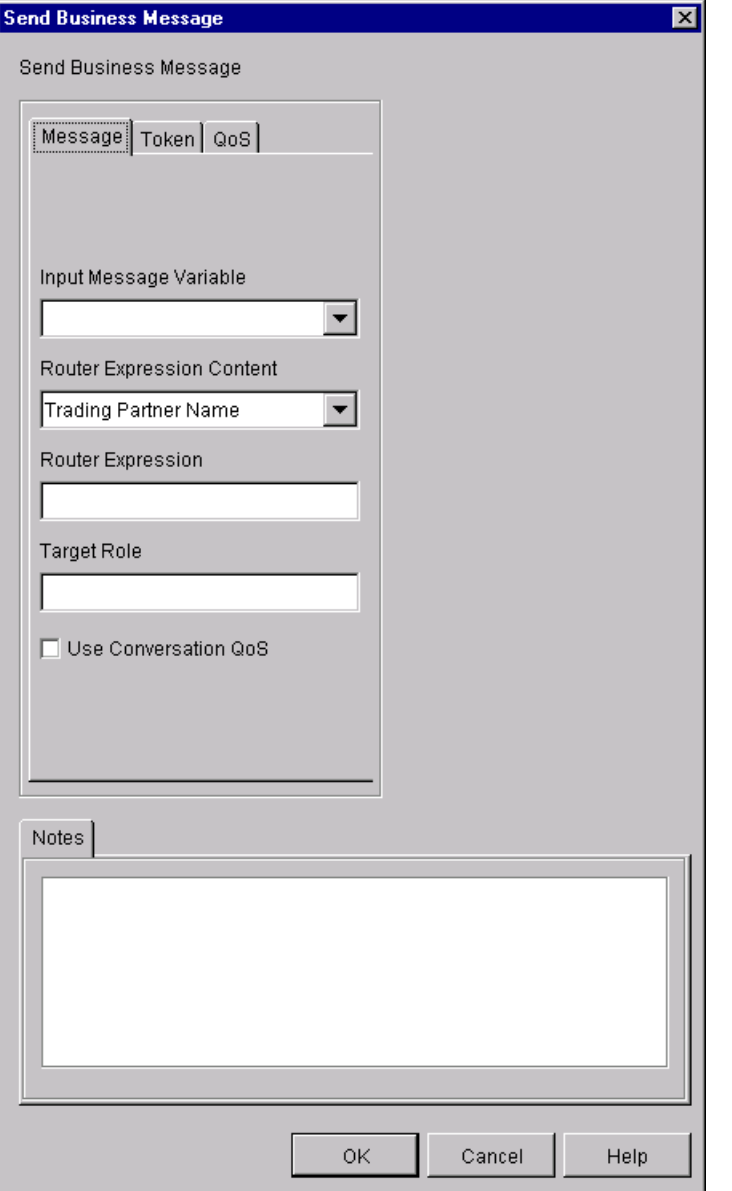

**Figure 5-3 Send Business Message Dialog Box for XOCP Messages** 

The Send Business Message dialog box displays the following tabs:

- Message—Allows you to specify the input message variable, router expression contents, and the target role.
- Token—Allows you to specify message token information to workflow variables described in "Assigning Message Token Information to Workflow Variables" on page 5-6.
- QoS—Allows you to specify the quality of service at this Send Business Message action level, described in "Defining the Quality of Service for Message Delivery for a Send Business Message Action (Deprecated)" on [page 5-10.](#page-111-0)

Complete the following fields in the Send Business Message dialog box.

| Field                     | <b>Description</b>                                                                                                    |
|---------------------------|----------------------------------------------------------------------------------------------------|
| Input Message Variable    | Name of a workflow variable of type Java Object that<br>contains the business message to be sent.                                                                                                    |
| Router Expression Content | Contents of the Router Expression field: a trading partner<br>name, an XPath expression, or a variable name. Router<br>expressions might be overridden by router expressions<br>specified in the WebLogic Integration repository. For more<br>information about routers, see "Advanced Configuration"<br>Tasks" in Administering B2B Integration. |
|                           | This selection box has the following values from which to<br>choose:                                                                                                    |
|                           | Trading Partner Name—The Router Expression field<br>contains a single trading partner name.                                                                                                    |
|                           | XPath Expression-The Router Expression field contains<br>an XPath expression.                                                                                                    |
|                           | Variable Name—The Router Expression field contains a<br>workflow variable (of type String) with the contents of<br>the Xpath expression. The variable is selected from a<br>drop-down list and may have been assigned by the<br>Receive Business Message event.                                                                                   |

**Table 5-1 Fields in the Send Business Message Dialog Box**

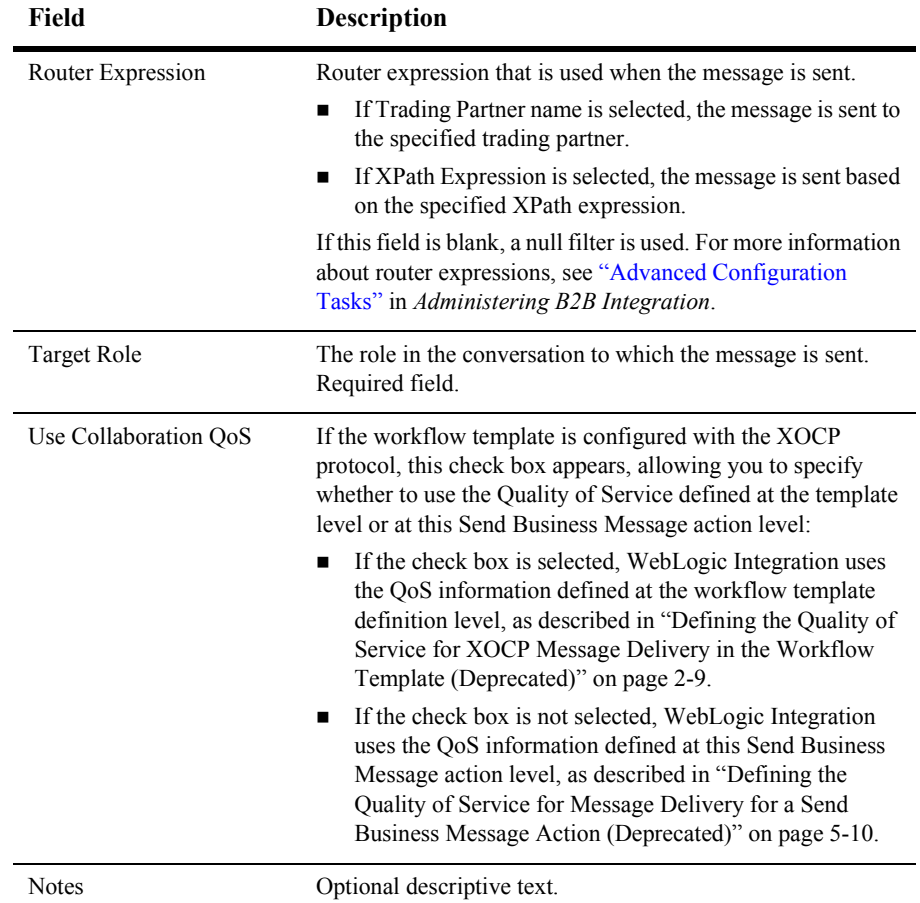

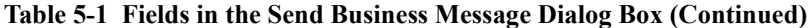

#### <span id="page-107-0"></span>**Assigning Message Token Information to Workflow Variables**

When a business message is sent by the B2B messaging service, a message token is returned as a Java object at the programming level. The message token provides information about the message, such as the message ID, conversation ID, send success/failure, the delivery status, and the number of recipient destinations after final selection (router and filter evaluations) by the B2B engine. Applications call the getVariable method to get access to this variable.
This variable can be defined as an output variable that gets processed after the workflow ends. A message token is represented by the com.bea.b2b.protocol.messaging.MessageToken class, which is described in the *BEA WebLogic Integration Javadoc*.

You can configure collaborative workflows to get access to the message token by assigning the token and its associated information to workflow variables. At run time, values are assigned to the workflow instance variables after the Send Business Message action has completed.

To assign a message token and related information to workflow variables:

- 1. Open the Send Business Message dialog box, as described in "Defining the Workflow to Send Business Messages" on page 5-2.
- 2. In the Send Business Message dialog box, click the Token tab.

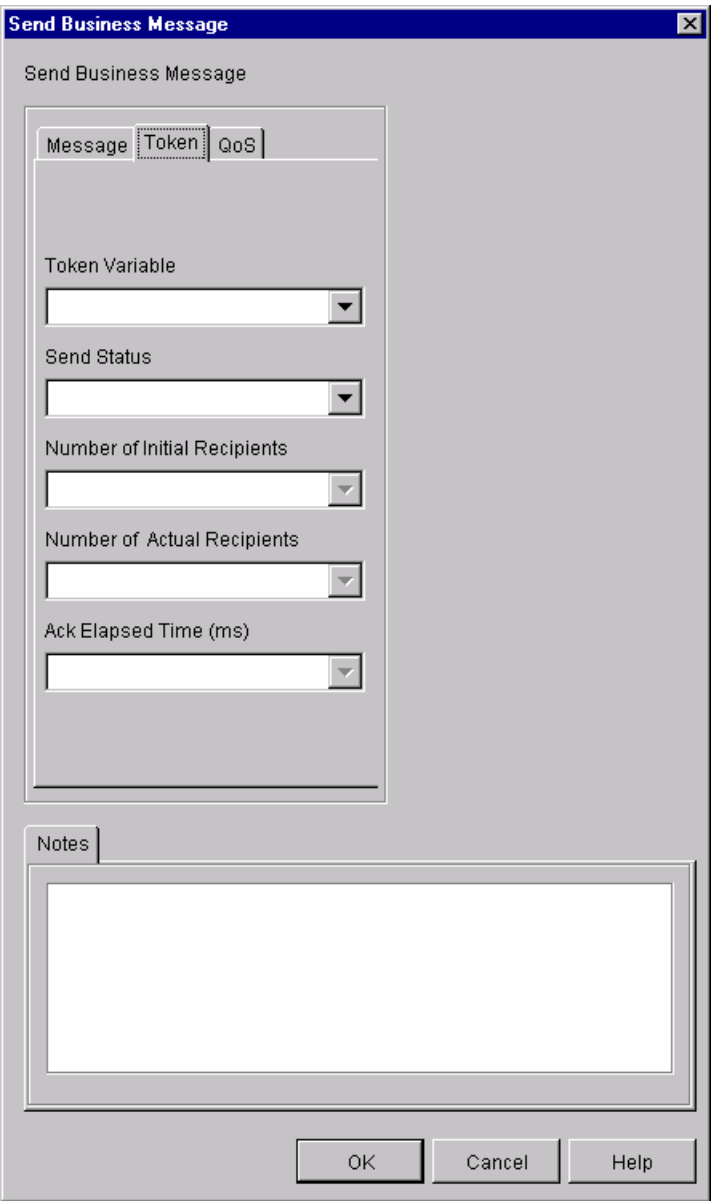

**Figure 5-4 Token Tab**

- **Note:** The available options in this dialog box depend on the selected Quality of Service settings, as described in "Defining the Quality of Service for XOCP Message Delivery in the Workflow Template (Deprecated)" on [page 2-9](#page-36-0).
- 3. Complete the following fields in the Token tab.

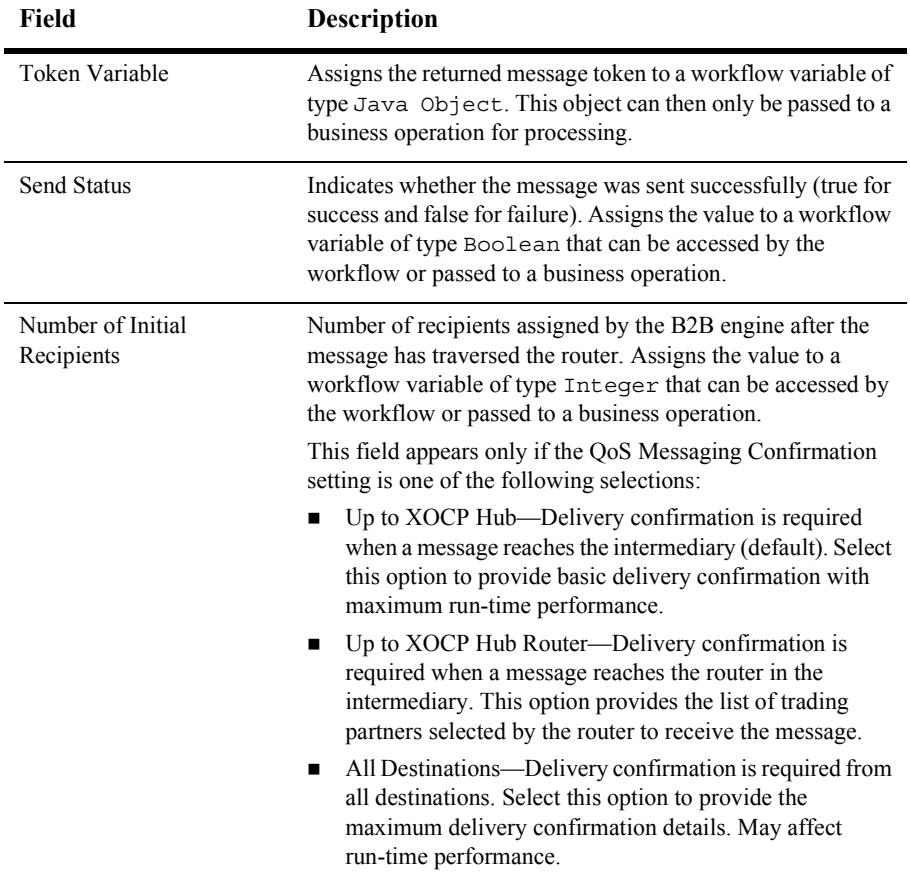

#### **Table 5-2 Fields in the Token Tab**

| Field                          | <b>Description</b>                                                                                                    |
|--------------------------------|----------------------------------------------------------------------------------------------------|
| Number of Actual<br>Recipients | Actual number of recipients. Assigns the value to a workflow<br>variable of type Integer that can be accessed by the<br>workflow or passed to a business operation.                                                                  |
|                                | This field is shown only if the QoS Messaging Confirmation<br>setting is "To all destinations."                                                                                                    |
| Ack Elapsed Time (ms)          | Time taken, in milliseconds, for acknowledgments to be sent<br>by all recipients. The value in this field is assigned a workflow<br>variable of type Long that can be accessed by the workflow or<br>passed to a business operation. |
|                                | This field is shown only if the QoS Messaging Confirmation<br>setting is "Confirm message delivery to all destinations."                                                                                                    |
| <b>Notes</b>                   | Optional descriptive text.                                                                                                    |

**Table 5-2 Fields in the Token Tab (Continued)**

If the business message was sent using the synchronous send delivery option, then the message token cannot be used to wait for acknowledgments. If it is used for this purpose, the method returns immediately.

#### **Defining the Quality of Service for Message Delivery for a Send Business Message Action (Deprecated)**

The Quality of Service (QoS) is a set of attributes that are defined for reliable business message publishing that uses the XOCP protocol. In the Studio, you can define the QoS at the following levels:

- ! At the template level, where the settings apply to all Send Business Message actions, unless the QoS is specifically overridden by the definition of the action. For more information, see "Defining the Quality of Service for XOCP Message Delivery in the Workflow Template (Deprecated)" on page 2-9.
- ! At the Send Business Message action level, where the settings apply to the specific action only, but override the settings specified at the template level.

To define QoS at the Send Business Message level:

1. Make sure the Use Conversation QoS check box is unselected in the Send Business Message action dialog box.

2. In the Send Business Message dialog box, select the QoS tab. The QoS tab appears.

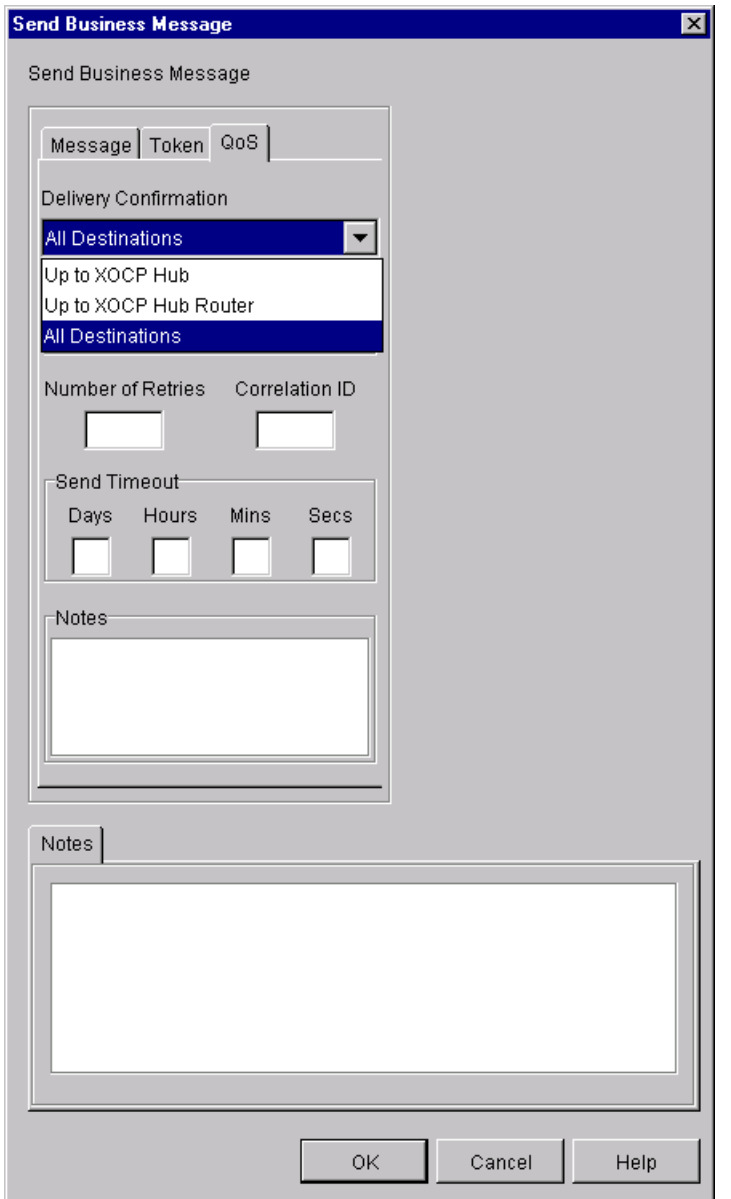

**Figure 5-5 QoS Tab in the Send Business Message Action Dialog Box**

3. Complete the fields in the QoS tab as described in [Table 2-3.](#page-44-0)

- 4. Click OK.
- **Note:** The definitions specified here apply to this Send Message action only, not to all send actions within this conversation.

### **Sending RosettaNet Business Messages**

As of Release 7.0 of WebLogic Integration, all business messages are transmitted asynchronously. Sending business messages asynchronously offers performance benefits: After a task node that sends a business message has completed execution, workflow processing can immediately pass to the next node, if desired. It is not necessary to suspend the execution of the workflow while awaiting the business message return status.

To design a workflow that sends a business message asychronously, you must define the following:

- ! A task node that sends the business message (as before)
- ! A task node that specifies a timeout value, or due date, for the HTTP status event
- ! An event node that receives an HTTP status event

If you have RosettaNet-based workflows created with earlier versions of WebLogic Integration, you must modify the way in which they send business messages. For complete details about migrating existing RosettaNet-based workflows to the current release of WebLogic Integration, see *BEA WebLogic Integration Migration Guide*.

For complete details about creating workflows based on the RosettaNet protocols, including instructions for sending business messages, see *Implementing RosettaNet for B2B Integration*.

The following sections explain how to send business messages in workflows configured with the RosettaNet 1.1 and 2.0 protocols:

- [Specifying the Send Business Message Action Using the RosettaNet 2.0 Protocol](#page-115-0)
- [Specifying the Send Business Message Action Using the RosettaNet 1.1 Protocol](#page-117-0)
- **Exercise 1** [Defining a Task Node that Specifies the HTTP Status Event Timeout Value](#page-119-0)

! [Defining an Event Node to Receive an HTTP Status Event](#page-123-0)

#### <span id="page-115-0"></span>**Specifying the Send Business Message Action Using the RosettaNet 2.0 Protocol**

In the task node that sends a business message in a workflow template configured with the RosettaNet 2.0 protocol, select the Send Business Message action in the Actions dialog box. The following dialog box is displayed.

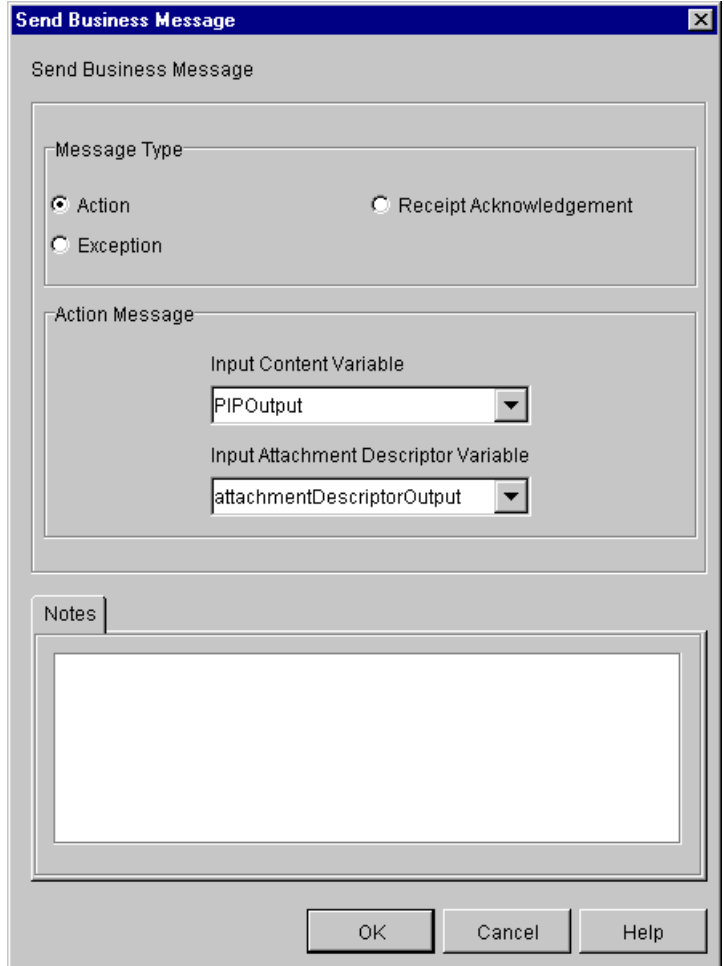

**Figure 5-6 Send Business Message Dialog Box for RosettaNet 2.0 Messages**

Complete the following fields in the Send Business Message dialog box.

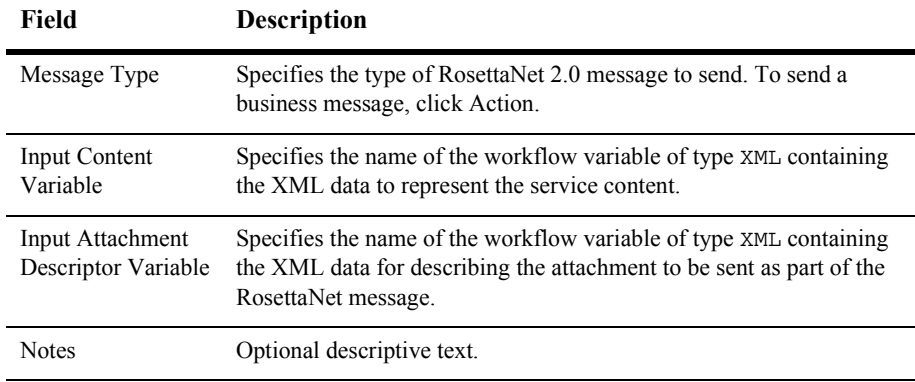

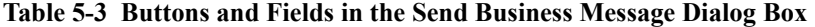

For more information about sending RosettaNet 2.0 messages, see *Implementing RosettaNet for B2B Integration*.

#### <span id="page-117-0"></span>**Specifying the Send Business Message Action Using the RosettaNet 1.1 Protocol**

In the task node that sends a business message in a workflow template configured with the RosettaNet 1.1 protocol, select the Send Business Message action in the Actions dialog box. The following dialog box is displayed.

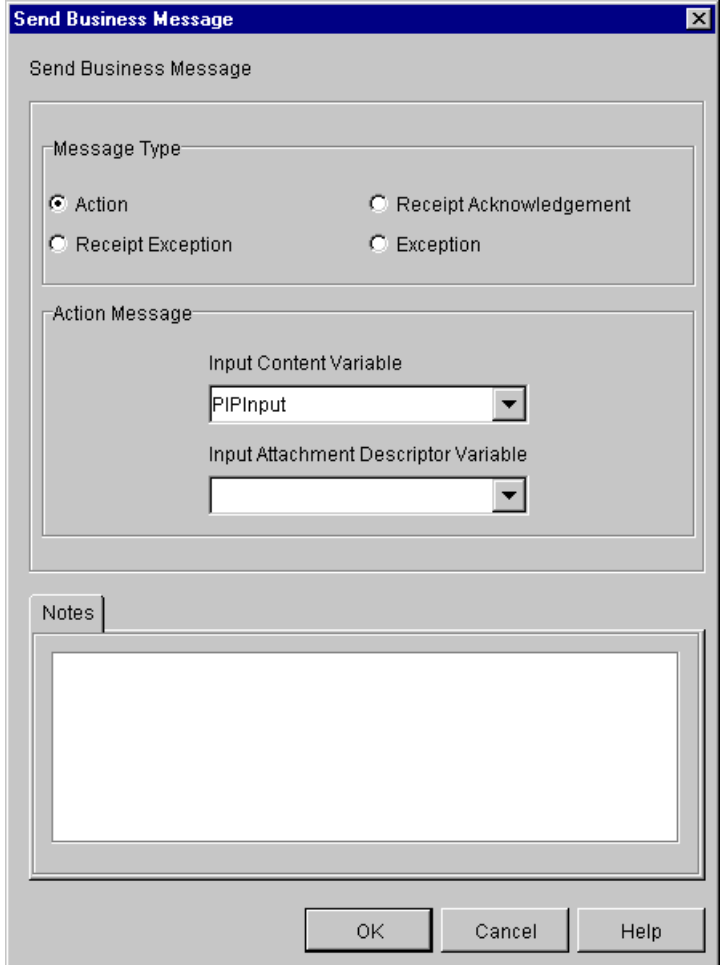

**Figure 5-7 Send Business Message Dialog Box for RosettaNet 1.1 Messages**

Complete the following fields in the Send Business Message dialog box.

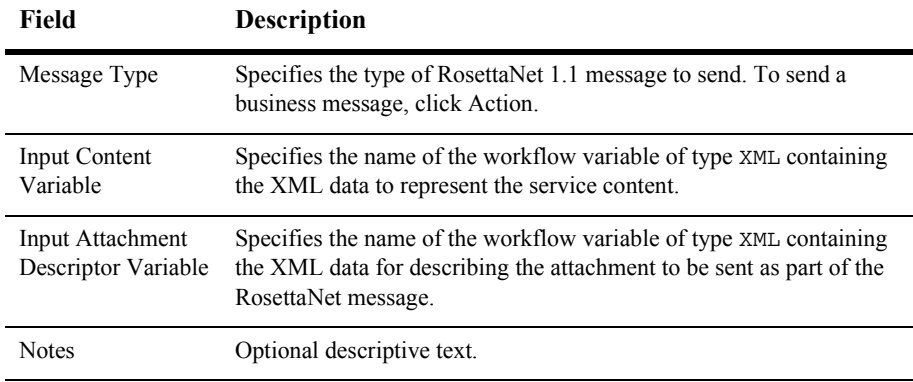

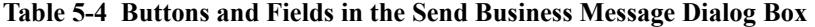

For more information about RosettaNet 1.1 messages, including a few examples, see *Implementing RosettaNet for B2B Integration*.

#### <span id="page-119-0"></span>**Defining a Task Node that Specifies the HTTP Status Event Timeout Value**

To define a task node that specifies a timeout value for receiving an HTTP status event, complete the following steps:

- 1. In the Studio toolbar, click Create Task and then click a location in the workflow diagram near the task node that sends the business message.
- 2. Double-click the task node that was just created.

The Task Properties dialog box is displayed.

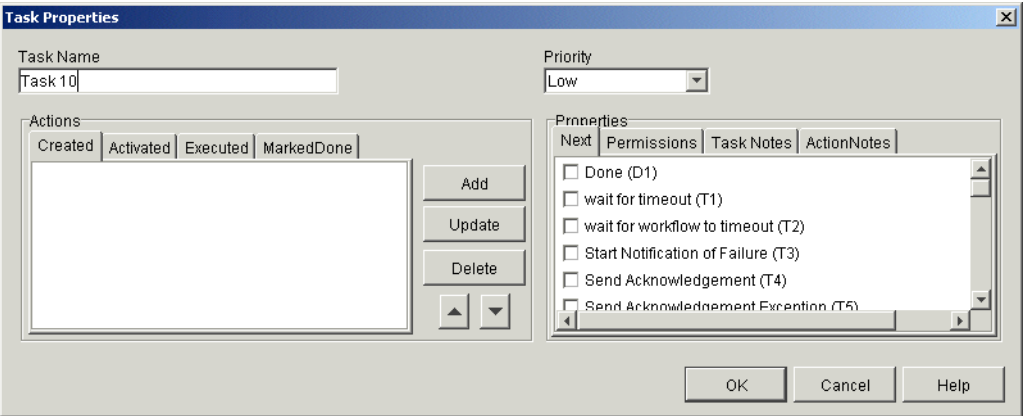

**Figure 5-8 Task Properties Dialog Box**

- 3. In the Task Name field, enter a descriptive task name.
- 4. Select the Created tab in the Actions section of the window, and click Add. The Add Action dialog box is displayed.

#### **Figure 5-9 Add Actions Dialog Box**

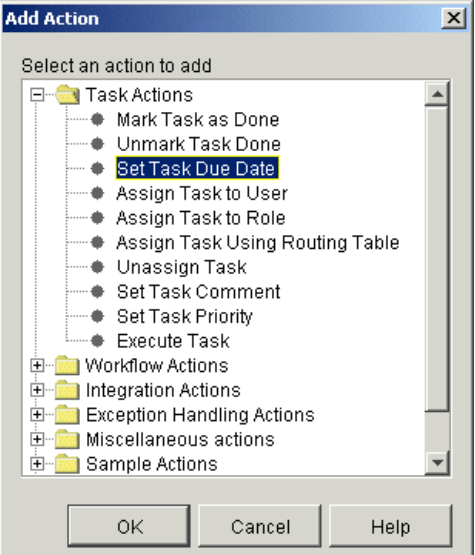

5. Right-click the folder named Task Actions, and select Set Task Due Date. The Set Task Due Date dialog box is displayed.

<span id="page-121-0"></span>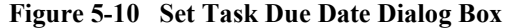

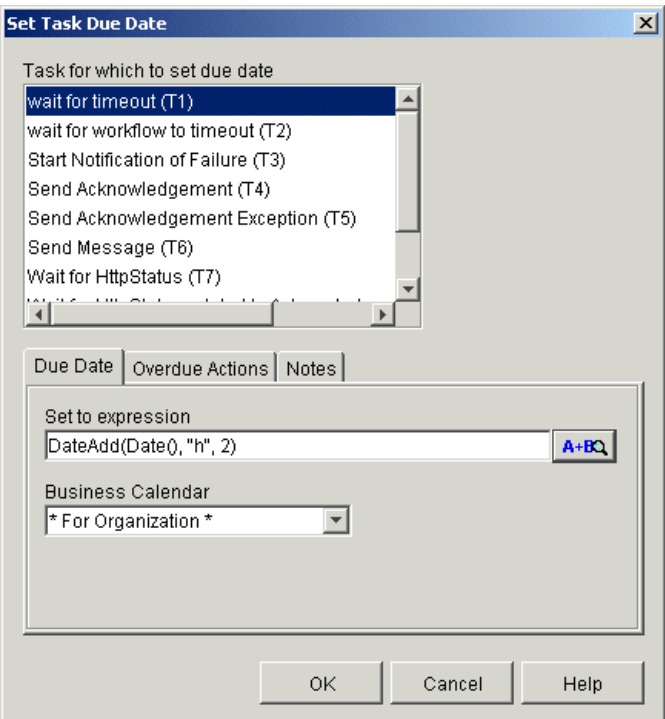

- 6. From the menu at the top of the Set Task Due Date dialog box, select Wait for timeout.
- 7. In the lower half of the dialog box, select the Due Date tab. In the Set to expression field, enter an appropriate timeout value. In [Figure 5-10,](#page-121-0) for example, the timeout value is set to two hours.

For complete details about specifying task due dates, see "Setting a Task Due Date" in "Defining Actions" in *Using the WebLogic Integration Studio*.

8. Select the Overdue Actions tab, shown in the following figure.

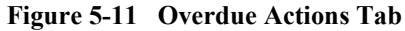

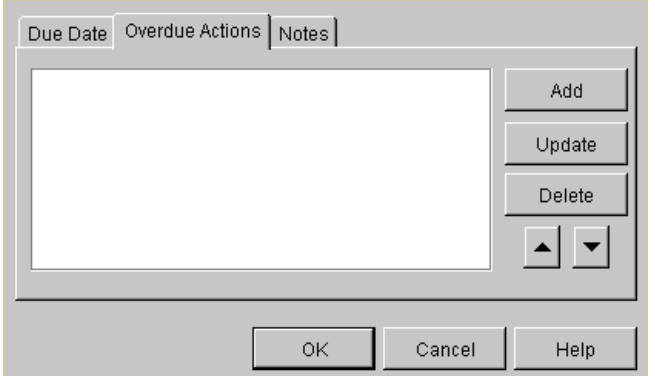

- 9. Click Add. The Add Actions dialog box is displayed.
- 10. In the Add Actions dialog box, expand the Task Actions folder, and select Mark Task as Done, as shown in the following figure.

**Figure 5-12 Mark Task as Done**

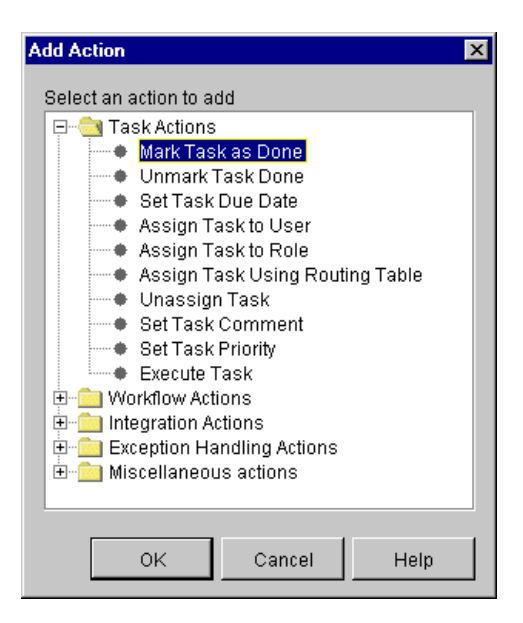

11. Click OK. The Mark Task as Done dialog box is displayed, as shown in the following figure.

#### **Figure 5-13 Mark Task as Done Dialog Box**

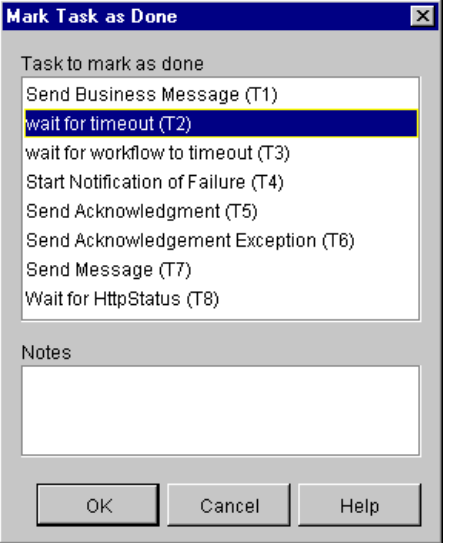

- 12. Select the current task and click OK.
- 13. Click OK in the Set Task Due Date dialog box.
- 14. Click OK in the Task Properties dialog box.
- 15. Save the workflow.

#### <span id="page-123-0"></span>**Defining an Event Node to Receive an HTTP Status Event**

To create an event node that receives an HTTP staus event, complete the following steps:

- 1. In the Studio toolbar, click Create Event and then click a location in the workflow diagram near the task node that sends the business message.
- 2. Double click the event node. The Event Properties dialog box is displayed.

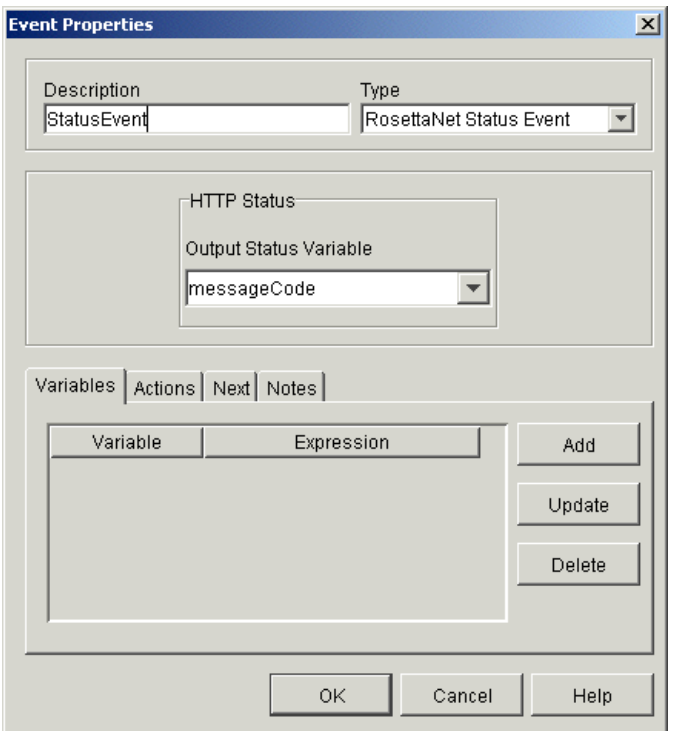

**Figure 5-14 Event Properties Dialog Box**

- 3. In the Event Properties dialog box, enter an appropriate name for the event, such as StatusEvent, in the Description field.
- 4. In the Type field, select the RosettaNet Status Event.
- 5. From the Output Status Variable drop-down list, select an appropriate variable in which to store the HTTP status value.
- 6. Select the Actions tab and click Add.

The Add Action dialog box is displayed.

7. Right-click the folder named Task Actions, select Mark Task As Done, and click OK.

The Mark Task as Done dialog box is displayed.

- 8. Select the task created in "Defining an Event Node to Receive an HTTP Status Event" on page 5-22 and click OK.
- 9. Click OK in the Event Properties dialog box.

#### **Connecting the Nodes Associated with the Send Business Message Task**

After defining the nodes associated with the send business message task, you must connect them. The Studio provides two means to connect nodes in a workflow:

- **From the Studio toolbar:** 
	- a. Click the Connection button.
	- b. Click the node from which you want to begin the connection, drag it to the node at which you want to end the connection, and then release the mouse button to make the connection.
- From the Properties dialog box for a particular node:
	- a. Double-click the source node from which you want to draw the connection. The Properties dialog box for it is displayed.
	- b. On the Next tab, select the target node; that is, the node to which you want to connect.

The following figure shows an example of how four nodes (T5, T8, C1 and E1) are associated with an asynchronous Send Business Message task in a RosettaNet-based workflow.

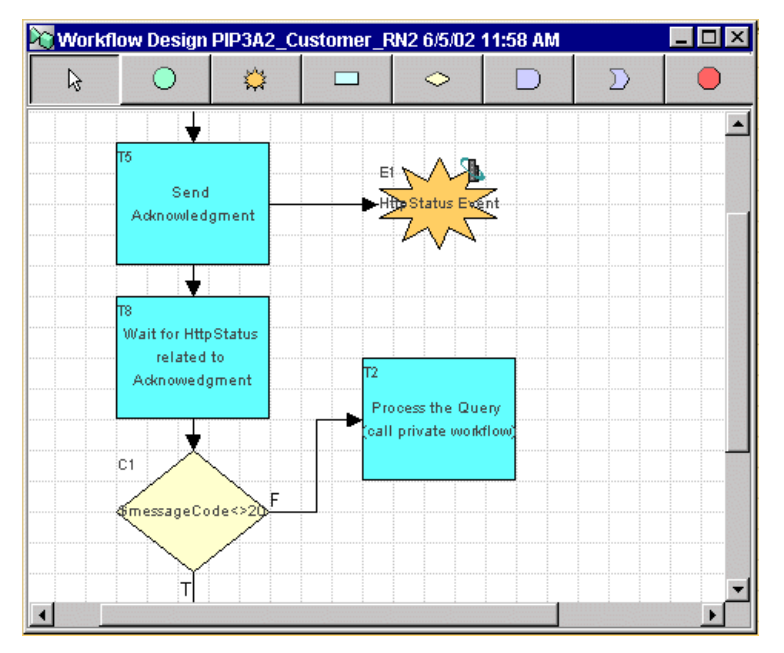

**Figure 5-15 Send Business Message Workflow**

After you define and connect the nodes associated with a Send Business Message task, you typically pass execution from the task node that specifies a timeout value to a decision node. The decision node typically evaluates the HTTP status, and then determines the flow of execution as appropriate.

# **Defining the Workflow to Receive Business Messages**

A workflow can receive a business message in the following circumstances:

! When a conversation participant workflow is waiting for the initial business message sent by the conversation initiator workflow. The first business message triggers the start node of the conversation, which is defined as a Business

Message start. For more information, see "Defining the Start Node for a Conversation Participant Workflow" on page 3-5.

! When a conversation initiator workflow or conversation participant workflow is waiting in an event node for another message, such as a reply to a request, as described in "Defining Business Message Receive Events" on page 5-26.

The following sections describe procedures for setting up your workflow to receive business messages for each of the protocols supported in the B2B integration plug-in.

## <span id="page-127-0"></span>**Defining Business Message Receive Events**

If a workflow waits to receive a business message, such as a reply to a request or a subsequent (not an initial) request, you must define a Business Message Receive event. This event is triggered at run time when the appropriate business message is received in the conversation.

To define a Business Message Receive event:

- 1. Display or add an event node as described in "Defining Workflow Templates" in *Using the WebLogic Integration Studio*.
- 2. Double-click the event shape or right-click it in the folder tree and select the Properties command to display the Event Properties dialog box.

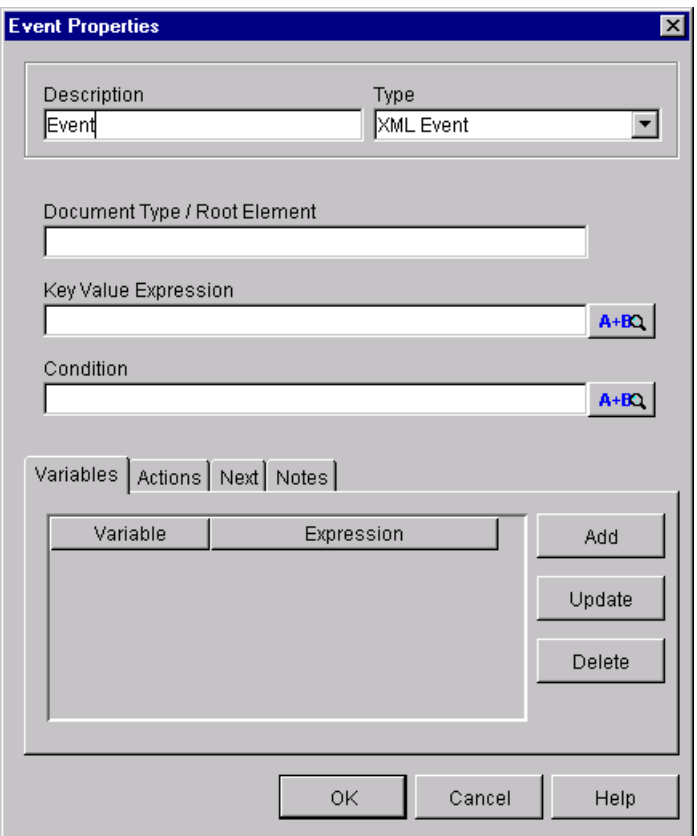

#### **Figure 5-16 Event Properties Dialog Box**

- 3. In the Description field, enter a meaningful name for the Receive Business Message event.
- 4. In the drop-down list labeled Type, select Collaboration event.

The display of the Event Properties dialog box is refreshed. Which contents are displayed depends upon the protocol with which the workflow template has been configured. The following sections explain how to define the Receive Business Event for each of the protocols supported by the B2B integration plug-in.

#### **Defining a Business Message Receive Event for the XOCP 1.1 Protocol (Deprecated)**

If the workflow template is configured with the XOCP 1.1 protocol, when you select the Conversation event type, the following Event Properties dialog box is refreshed with the following contents.

**Figure 5-17 Event Properties Dialog Box for Defining a Receive XOCP Message Event**

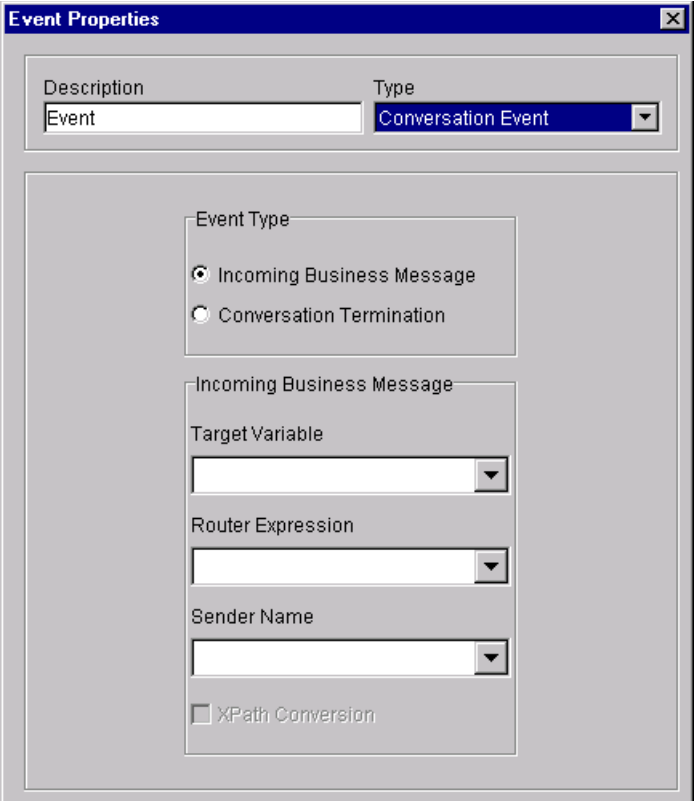

To configure a Business Message Receive event for an XOCP message, select values for the following fields in the Event Properties dialog box.

| <b>Variable</b>         | <b>Description</b>                                                                                                    |
|-------------------------|----------------------------------------------------------------------------------------------------|
| Event Type              | Select Incoming Business Message to define the event to wait<br>for an incoming business message. (Selecting a method of<br>conversation termination is explained in "Defining the End of<br>Conversation Participant Workflows" on page 6-5.)                                                                |
| Target Variable         | Name of a target workflow variable (of type Java Object)<br>in which to store the business message. Required field.                                                                                                    |
| Router Expression       | Name of a workflow variable (of type String) in which to<br>store an XPath expression. The value represents the XPath<br>expression used by the sender to send the message. This XPath<br>expression can be used later, in a router expression, to publish<br>a reply to the current message. Optional field. |
| Sender Name             | Name of a workflow variable (of type String) in which to<br>store the name of the Trading Partner that sent the message. If<br>the Convert Sender's Name to XPath check box is selected,<br>then this name is converted to an XPath expression.                                                               |
| <b>XPath Conversion</b> | If this check box is selected, the contents of the variable<br>specified in the Sender's Name field are converted to an<br>XPath expression suitable for use in the Send Business<br>Message action.                                                                                                    |
|                         | If it is not selected, the Sender's Name variable is used as the<br>actual name of the sending Trading Partner.                                                                                                    |

**Table 5-5 Fields in the Event Properties Dialog Box**

At run time, when the business message is received, the event is triggered and the target variable is set to the business message that was just received. If a router variable is specified, it contains an XPath expression that can be used to reply to the sender. For more information, see "Defining the Workflow to Send Business Messages" on page [5-2](#page-103-0).

#### **Defining a Business Message Receive Event for the RosettaNet 2.0 Protocol**

If the workflow template is configured with the RosettaNet 2.0 protocol, the display of the Event Properties dialog box is refreshed with the following contents when you choose the Conversation event type.

#### **Figure 5-18 Event Properties Dialog Box for Defining a Receive RosettaNet 2.0 Message Event**

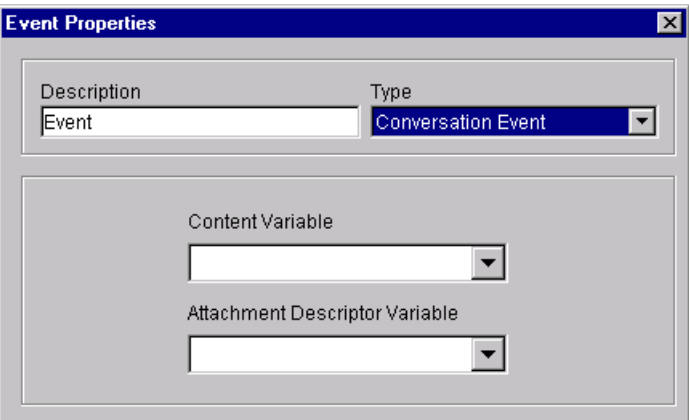

To configure a Business Message Receive event for a RosettaNet 2.0 message, select values for the following fields in the Event Properties dialog box.

| <b>Variable</b>                          | <b>Description</b>                                                                                                    |
|------------------------------------------|----------------------------------------------------------------------------------------------------|
| Content Variable                         | Name of a target workflow variable of type XML in which to<br>store the RosettaNet 2.0 XML business document content. |
| <b>Attachment Descriptor</b><br>Variable | Name of a target workflow variable of type XML in which to<br>store the RosettaNet 2.0 message attachment content.    |

**Table 5-6 Fields in the Event Properties Dialog Box**

At run time, when the business message is received, the event is triggered and the target variables are set to the business message that was just received. For more information about defining a business message receive event for workflow templates configured with the RosettaNet 2.0 protocol, including examples, see *Implementing RosettaNet for B2B Integration*.

#### **Defining a Business Message Receive Event for the RosettaNet 1.1 Protocol**

If the workflow template is configured with the RosettaNet 1.1 protocol, when you select the Conversation event type, the display of the Event Properties dialog box is refreshed with the following contents.

#### **Figure 5-19 Event Properties Dialog Box for Defining a Receive RosettaNet 1.1 Message Event**

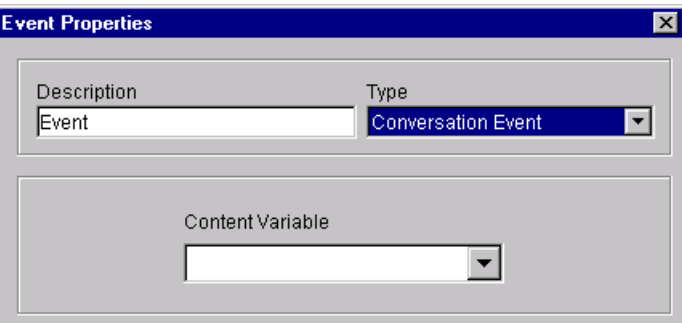

To configure a Business Message Receive event for a RosettaNet 1.1 message, select the name of a target workflow variable of type XML in which to store the RosettaNet 1.1 XML business document content.

At run time, when the business message is received, the event is triggered and the target variables are set to the business message that was just received. For more information about defining a business message receive event for workflow templates configured with the RosettaNet 1.1 protocol, including examples, see *Implementing RosettaNet for B2B Integration*.

# **6 Ending Collaborative Workflows**

The following sections describe key tasks associated with ending collaborative workflows:

- **[Defining Conversation Termination](#page-134-0)**
- **[Defining Workflow End](#page-143-0)**
- **Note:** Most of the features described in this chapter are based on the XOCP business protocol, which is deprecated as of this release of WebLogic Integration. For more information about terminating conversations based on the RosettaNet protocol, see *Implementing RosettaNet for B2B Integration*. For information about ending workflows based on the ebXML protocol, see *Implementing ebXML for B2B Integration*. For information about the business protocol that is replacing XOCP, see the *BEA WebLogic Integration Release Notes*.

# <span id="page-134-0"></span>**Defining Conversation Termination**

A conversation is terminated when the conversation initiator workflow reaches a done state. Conversation participant workflows can end their participation in a conversation before the conversation is terminated.

## <span id="page-135-0"></span>**Defining the Termination of Conversation Initiator Workflows**

For a conversation initiator workflow, you can define the conversation termination property (terminate with success or failure) for any done node in the workflow. Once a done node is reached in the workflow, the running instance of the workflow is marked done, regardless of whether the active workflow has reached all the done nodes. A conversation initiator workflow can terminate a conversation, but other participants in the conversation cannot.

To define the termination for a conversation initiator workflow:

- 1. Add or view a done shape, as described in "Defining Workflow Templates" in *Using the WebLogic Integration Studio*.
- 2. Double-click the done shape or right-click it in the folder tree. Select Properties to display the Done Properties dialog box.

#### **Figure 6-1 Done Properties Dialog Box**

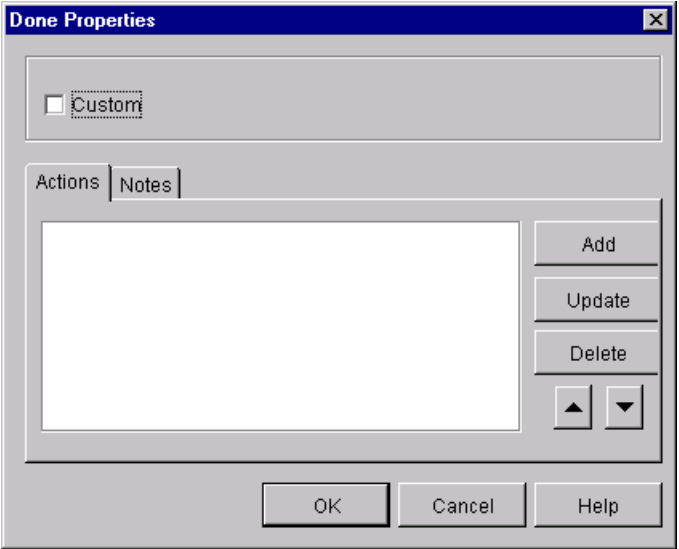

3. Click Custom. A drop-down list for each of the plug-ins installed in the Studio is displayed.

#### **Figure 6-2 Custom Done Properties Drop-Down List**

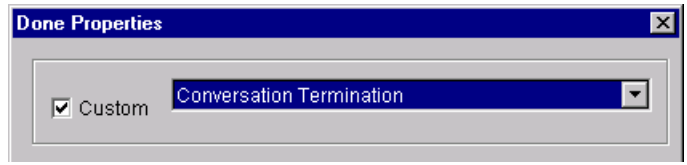

4. Select Collaboration Termination.

What you see in the Done Properties dialog box depends on the protocol defined for the workflow template.

## **Done Properties for Each Supported Protocol**

The following sections describe the Done Properties dialog box for each supported protocol:

- [Done Properties Dialog Box for the XOCP 1.1 Protocol \(Deprecated\)](#page-136-0)
- [Done Properties Dialog Box for the RosettaNet 1.1 or 2.0 Protocols](#page-138-1)

#### <span id="page-136-0"></span>**Done Properties Dialog Box for the XOCP 1.1 Protocol (Deprecated)**

For workflow templates defined for the XOCP 1.1 protocol, the Done Properties dialog box appears as shown in the following figure after you have chosen a custom Done property using the Conversation Termination property.

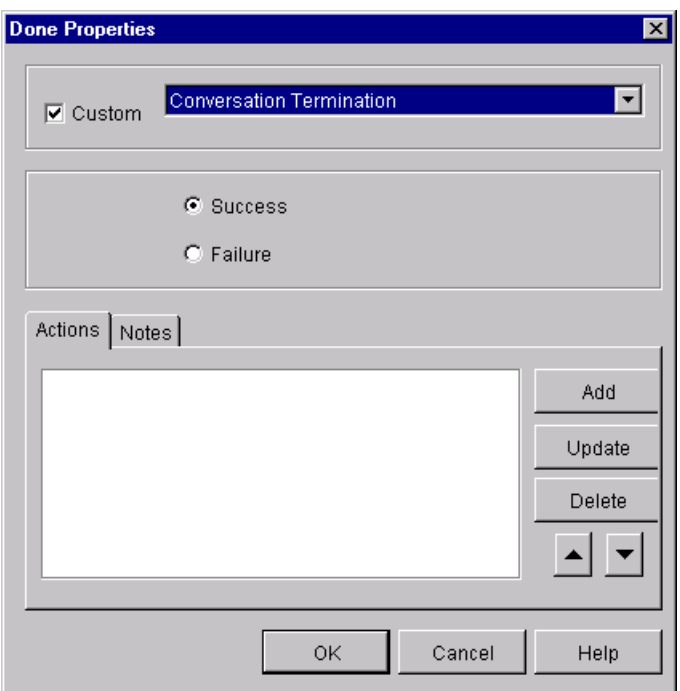

**Figure 6-3 Done Properties Dialog Box for the XOCP 1.1 Protocol**

Select a conversation termination option in the Done Properties dialog box.

| Field          | <b>Description</b>                                                                                                    |
|----------------|----------------------------------------------------------------------------------------------------|
| <b>Success</b> | Select this option if the conversation should be terminated with a<br>SUCCESS result (default). The conversation is terminated after the<br>actions for this state are done.                                                                  |
|                | The SUCCESS result indicates that the workflow instance completed<br>successfully. The participants of the conversation are notified (if<br>possible) that the conversation is being terminated.                                              |
| Failure        | Select this option if the conversation should be terminated with a<br><b>FAILURE</b> result. The conversation is terminated after the actions for this<br>state are done.                                                                     |
|                | The FAILURE result indicates that the workflow instance encountered<br>conversation-specific or application-specific errors. The participants of<br>the conversation are notified (if possible) that the conversation is being<br>terminated. |

**Table 6-1 Exchange Termination Options in the Done Properties Dialog Box**

#### <span id="page-138-1"></span>**Done Properties Dialog Box for the RosettaNet 1.1 or 2.0 Protocols**

If your workflow is configured with the RosettaNet 1.1 or 2.0 protocol, conversation termination is not handled in the Done node of the workflow. If you select the Conversation Termination property, the following message is displayed:

This feature is not available for the current conversation settings

For information about terminating RosettaNet-based conversations, see *Implementing RosettaNet for B2B Integration*.

## <span id="page-138-2"></span><span id="page-138-0"></span>**Defining the End of Conversation Participant Workflows**

A conversation participant workflow has defined conversation properties, a Business Message start property, and (optionally for XOCP-based workflows) a Conversation Terminate event. The Conversation Terminate event may be used in a participant workflow to wait for a conversation termination signal from the conversation initiator. It allows a participant workflow to perform additional processing (such as housekeeping operations) based on the status of the conversation termination.

**Note:** The use of this event is optional, and it is relevant only to the XOCP protocol. A workflow that does not wait for this event can leave the conversation by simply ending the workflow (a Done node).

A workflow event shape represents a notification node. The workflow waits for a conversation termination message to trigger the event. Upon that trigger, actions defined within the event can be executed and/or workflow variables can be set.

To add a Conversation Terminate event to a conversation participant workflow:

1. Display or add an event shape as described in "Defining Workflow Templates" in *Using the WebLogic Integration Studio*.

2. Double-click the event shape or right-click it in the folder tree. Select the Properties command to display the Event Properties dialog box.

#### **Figure 6-4 Event Properties Dialog Box**

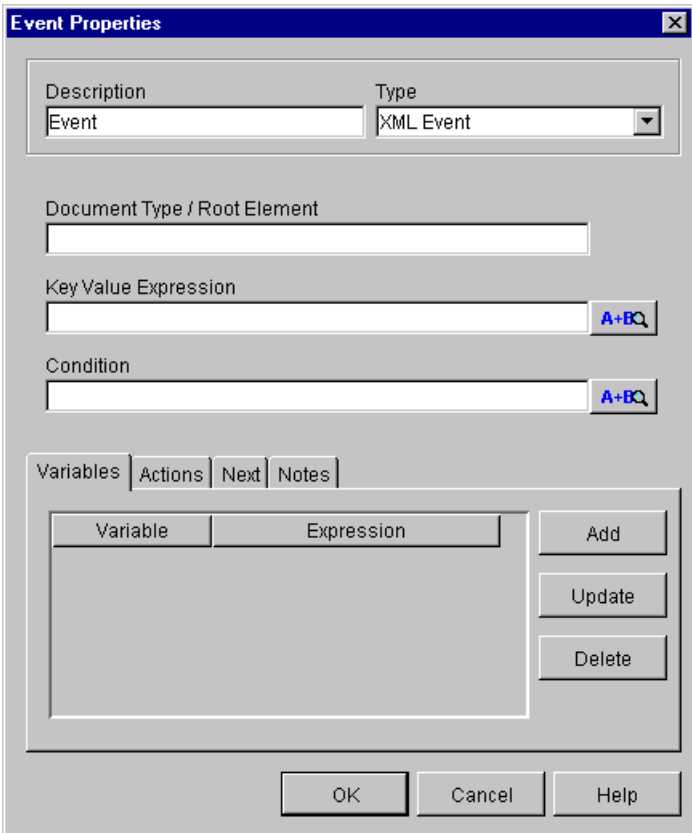

3. Enter text in the Description field, and select Conversation Event from the Type drop-down list.

#### **Figure 6-5 Choosing a Collaboration Event**

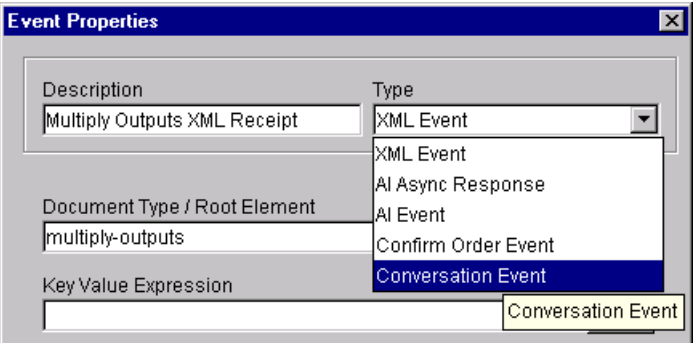

After you have selected Conversation Event as the event type in the Event Properties dialog box, the display of the Event Properties dialog box is refreshed as shown in the following figure.

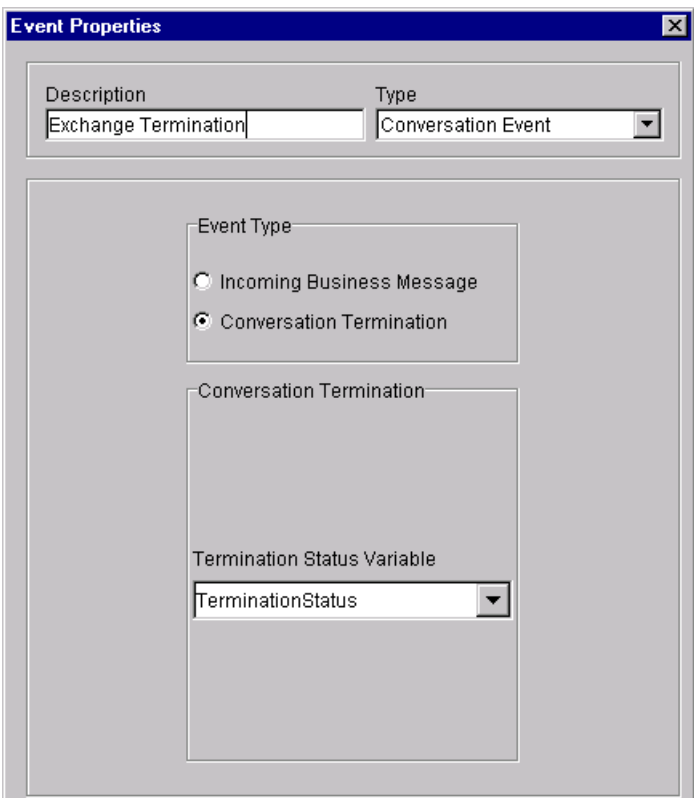

**Figure 6-6 End of Conversation Collaboration Event for the XOCP 1.1 Protocol**

- 4. In the Event Type selection box, select Conversation Termination.
- 5. Select a workflow variable of type Boolean in which the termination status variable can be stored. This variable will be set to one of the values listed in the following table.

| Option | <b>Description</b>                                                                |
|--------|-----------------------------------------------------------------------------------|
| True   | Indicates that the conversation was terminated with a<br>SUCCESS value.           |
| False  | Indicates that the initiator terminated the conversation with a<br>FAILURE value. |

**Table 6-2 Terminate Status Options in the Event Properties Dialog Box**

- **Note:** You must explicitly create this Boolean variable before selecting it in this dialog box. For more information, see "About Using Workflow Variables" [on page 2-15.](#page-42-0)
- 6. Click OK to save your changes.

The Studio assigns the value of the conversation termination status to a workflow variable of type Boolean, which can be accessed by the workflow or passed to a business operation. The developer of the workflow should take appropriate actions based on this value.

## <span id="page-143-0"></span>**Defining Workflow End**

All collaborative workflows require at least one done node. For conversation initiator workflows, defining the done node is explained in "Defining the Termination of Conversation Initiator Workflows" on page 6-2. For conversation participant workflows, receiving a conversation termination event is entirely separate from defining the end of the workflow. Typically, conversation participant workflows have at least one done node that simply ends the workflow. There are no B2B-specific actions or events that can be configured in the done node of conversation participant workflows, regardless of protocol.

As mentioned in "Defining the End of Conversation Participant Workflows" on page [6-5](#page-138-2), conversation participant workflows do not need to handle a conversation termination event. These workflows can simply end, and when they do, they are automatically separated from the conversation in which they were participating.

For more information about configuring Done nodes, see "Defining Workflow" Templates" in *Using the WebLogic Integration Studio*.
# **Index**

# **A**

[about collaborative workflows 1-2](#page-13-0) action message type [RosettaNet 1.1 5-16](#page-117-0) [RosettaNet 2.0 5-14](#page-115-0) actions [Log 2-12](#page-39-0) [publish business document action 5-4](#page-105-0) [Send Business Message \(choosing\) 5-2](#page-103-0) [Start Public Workflow 3-10](#page-55-0) applications [creating a business message 4-23](#page-94-0) [for complex message handling 4-15](#page-86-0) [for manipulating messages 4-20](#page-91-0) [for processing contents of business](#page-97-0)  message 4-26 [programming tasks 1-15](#page-26-0) [asynchronous send of business message 5-13](#page-114-0) [attachment descriptor variable 3-9](#page-54-0) [receiving RosettaNet 2.0 messages 5-30](#page-131-0) [attachment overview 1-7](#page-18-0)

#### **B**

[B2B Console 1-3](#page-14-0) B2B integration [actions folder 3-13](#page-58-0) [creating a workflow instance 3-22](#page-67-0) [publish business document action 5-4](#page-105-1) [starting a workflow instance 3-24](#page-69-0) B2B integration plug-in

*[See](#page-13-1)* plug-in. [blocking 3-19](#page-64-0) [Boolean variables 2-16](#page-43-0) [business document overview 1-7](#page-18-0) [Business Message Receive events 5-26](#page-127-0) [defining for RosettaNet 2.0 5-30,](#page-131-1) [5-31](#page-132-0) [defining for XOCP 5-28](#page-129-0) [business message start state 3-5](#page-50-0) business messages [about 4-1](#page-72-0) [about variables for 4-2](#page-73-0) [creating 4-4](#page-75-0) [creating in application 4-25](#page-96-0) [extracting parts from 4-4,](#page-75-0) [4-9](#page-80-0) [IDs 4-5](#page-76-0) [overview 1-7](#page-18-0) [part types 4-5](#page-76-0) [parts assignments 4-5](#page-76-0) [receiving 4-26,](#page-97-1) [5-25](#page-126-0) [receiving RosettaNet 1.1 5-31](#page-132-1) [receiving RosettaNet 2.0 5-30](#page-131-2) [receiving XOCP 5-28](#page-129-1) [return status 5-13](#page-114-0) [returning in an application 4-26](#page-97-2) [sending \(about\) 5-2](#page-103-1) sending and receiving [about 1-10](#page-21-0) [sending asynchronously 5-13](#page-114-0) [sending RosettaNet 1.1 5-16](#page-117-1) [sending RosettaNet 2.0 5-14](#page-115-0) [sending XOCP 5-3](#page-104-0)

[source file for 4-5](#page-76-0) [timeout 2-9](#page-36-0) [timeout, specifying 5-13](#page-114-0) [workflow variables 4-2](#page-73-1) [business operations 4-20](#page-91-1) [business type, defining 3-14](#page-59-0)

## **C**

[collaborative workflows 1-2](#page-13-0) [about starting 3-3](#page-48-0) [defined 1-6](#page-17-0) [defining Start node for 3-5](#page-50-1) [design tasks 1-13](#page-24-0) [exporting 2-3](#page-30-0) [linking to conversations 2-6](#page-33-0) [migrating from previous versions 1-13](#page-24-0) [prerequisites for designing 1-11](#page-22-0) [selecting protocol for 2-8](#page-35-0) [starting 3-3](#page-48-1) *[See also](#page-17-0)* public workflows and workflows. [com.bea.b2b.wlpi package 3-20](#page-65-0) [Complex Object variables 2-16](#page-43-0) Compose Business Message action [about 4-4](#page-75-0) [dialog box 4-5](#page-76-0) [content variable 3-9](#page-54-0) [receiving RosettaNet 1.1 messages 5-31](#page-132-2) [receiving RosettaNet 2.0 messages 5-30](#page-131-0) conversation initiator workflows [about 1-8](#page-19-0) [about conversation initiators 1-8](#page-19-1) [defining conversation termination 6-2](#page-135-0) [starting 3-3,](#page-48-1) [3-20](#page-65-1) [conversation initiator, setting 2-6](#page-33-1) conversation participant workflows [about conversation participants 1-8](#page-19-1) [defining end of conversation 6-5](#page-138-0) conversation termination [defining \(about\) 6-1](#page-134-0)

[status options 6-3](#page-136-0) conversations [ending for conversation participant](#page-138-0)  workflows 6-5 [linking to workflows 2-6](#page-33-0) [linking workflow template definitions to](#page-33-2)  2-6 [overview 1-7](#page-18-0) [participant \(definition\) 1-8](#page-19-0) [setting an initiator 2-6](#page-33-1) [specifying role 2-6](#page-33-1) [version 2-6](#page-33-1) [correlation ID, QoS 2-9](#page-36-0) [creating a workflow instance 3-22](#page-67-0) customer support contact information [ix](#page-8-0)

# **D**

[Date variables 2-16](#page-43-0) [designing workflows overview 1-13](#page-24-0) [Done node, defining for workflows 6-10](#page-143-0) [Done Properties dialog box 6-2](#page-135-0) [RosettaNet protocols 6-5](#page-138-1) [Double variables 2-16](#page-43-1)

## **E**

[event node for specifying HTTP status event](#page-123-0)  5-22 [Event Properties dialog box 6-5](#page-138-2) [exceptions, handling 3-25](#page-70-0) [exporting workflow templates 2-3](#page-30-0) [Expression Builder, using 3-18](#page-63-0) [Extract Business Message Parts, about 4-4](#page-75-0)

#### **F**

[failure conversation termination option 6-3](#page-136-0) [false conversation termination 6-9](#page-142-0) [framework for plug-ins 1-3](#page-14-0)

# **G**

[getVariable method 4-24](#page-95-0)

## **H**

HTTP status event [event node for 5-22](#page-123-0) [receiving in task node 5-18](#page-119-0)

# **I**

[incoming business message event type 5-28](#page-129-2) [initiators 1-8](#page-19-1) [input attachment descriptor variable 5-14](#page-115-1) input content variable [RosettaNet 1.1 5-16](#page-117-2) [sending RosettaNet 2.0 messages 5-14](#page-115-1) [input message variable, XOCP 5-3](#page-104-0) [input variables, defining 2-18](#page-45-0) [instance ID, child workflow 3-17](#page-62-0) [Integer variables 2-16](#page-43-1) [integration actions folder 3-13](#page-58-0)

## **J**

[Java data types and workflow variables 2-16](#page-43-1)

#### **L**

[linking workflow template definitions to](#page-33-2)  conversations 2-6 [Log action 2-12](#page-39-0)

#### **M**

[Manipulate Business Message action 4-15](#page-86-1) [manipulate method 4-24](#page-95-1) message manipulators [about 4-21](#page-92-0) [default constructor for 4-22](#page-93-0) [interface 4-22](#page-93-1) [manipulate method 4-24](#page-95-1)

[packages for 4-23](#page-94-1) [message persistence, QoS 2-9](#page-36-0) [message tokens, workflow applications 5-6](#page-107-0) [MessageManipulator interface 3-20](#page-65-0) [definition 1-10](#page-21-0) [implementing 4-23](#page-94-2) [messages, logging 2-12](#page-39-0) [MessageToken class 5-6](#page-107-1)

#### **O**

[object variables 2-16](#page-43-0) [opening workflow template definitions 2-4](#page-31-0) output status variable [RosettaNet 1.1 5-16](#page-117-2) [sending RosettaNet 2.0 messages 5-14](#page-115-1)

#### **P**

[packages, importing for message](#page-94-1)  manipulators 4-23 [participants 1-8](#page-19-1) [parties, defining 3-14](#page-59-0) [parts assignments for business messages 4-5](#page-76-0) plug-in [B2B integration \(figure\) 1-2](#page-13-1) [configuring B2B integration 1-11](#page-22-0) [framework 1-3](#page-14-0) [prerequisites for designing public workflows](#page-22-0)  1-11 printing product documentation [viii](#page-7-0) [programming tasks 1-15](#page-26-1) [summary 1-15](#page-26-0) [properties, start 3-2](#page-47-0) [protocols, choosing for a workflow 2-8](#page-35-0) [public workflows 1-2](#page-13-0) [about starting 3-3](#page-48-0) [defined 1-6](#page-17-0) [defining Start node for 3-5](#page-50-1) [design tasks 1-13](#page-24-0) [exporting 2-3](#page-30-0)

[linking to conversations 2-6](#page-33-0) [migrating from previous versions 1-13](#page-24-0) [prerequisites for designing 1-11](#page-22-0) [selecting protocol for 2-8](#page-35-0) [starting 3-3](#page-48-1) *[See also](#page-12-0)* collaborative workflows. [publish business document action 5-4](#page-105-0)

# **Q**

O<sub>o</sub>S [correlation ID 2-9](#page-36-0) [message persistence 2-9](#page-36-0) [retries 2-9](#page-36-0) [Send Business Message action 5-10](#page-111-0) [setting 2-8](#page-35-0) [timeout 2-9](#page-36-0) [using conversation 5-3](#page-104-1) [workflow template definitions 2-9](#page-36-1) [Quality of Service.](#page-35-0) *See* QoS.

## **R**

receiving business messages [in application 4-26](#page-97-1) [overview 1-10](#page-21-0) [reference via 3-17](#page-62-0) [repository 1-3](#page-14-0) [retries, QoS 2-9](#page-36-0) [role, specifying 2-6](#page-33-1) RosettaNet 1.1 [defining protocol for template 2-6](#page-33-1) [Done Properties dialog box 6-5](#page-138-1) [sending messages 5-16](#page-117-1) RosettaNet 2.0 [defining Business Message Receive](#page-131-1)  [event 5-30,](#page-131-1) [5-31](#page-132-0) [defining protocol for template 2-6](#page-33-1) [Done Properties dialog box 6-5](#page-138-1) [sending business messages 5-14](#page-115-0) [router expression 3-8](#page-53-0)

[contents of XOCP messages 5-3](#page-104-0) [receiving XOCP business messages 5-28](#page-129-2) [sending XOCP messages 5-3](#page-104-0)

# **S**

Send Business Message actions [choosing 5-2](#page-103-0) [QoS 5-10](#page-111-0) [sender name 3-8](#page-53-0) [receiving XOCP business messages 5-28](#page-129-2) [sending business messages \(about\) 5-2](#page-103-1) [sending business messages overview 1-10](#page-21-0) [sending RosettaNet 1.1 messages 5-16](#page-117-3) [sending RosettaNet 2.0 messages 5-14](#page-115-1) [sending XOCP messages 5-3](#page-104-2) [Start 3-4](#page-49-0) Start node [for conversation initiator workflows 3-3](#page-48-2) [for conversation participant workflows](#page-50-1)  3-5 start properties [about 3-2](#page-47-0) [for RosettaNet 1.1 workflows 3-9](#page-54-1) [for RosettaNet 2.0 workflows 3-9](#page-54-2) [for XOCP workflows 3-8](#page-53-0) [Start Properties dialog box 3-3](#page-48-3) [Start Public Workflow action 3-10](#page-55-0) [start state of business message 3-5](#page-50-0) [starting a workflow instance 3-24](#page-69-0) [String variables 2-16](#page-43-1) Studio [B2B integration plug-in.](#page-13-1) *See* plug-in. [Manipulate Business Message action 4-](#page-86-1) 15 [message tokens 5-6](#page-107-0) [subworkflows, starting 3-10](#page-55-0) [success conversation termination option 6-3](#page-136-0) [synchronizing workflows 3-19](#page-64-0)

# **T**

[target role, sending XOCP messages 5-3](#page-104-0) [target variable 3-8](#page-53-0) [receiving XOCP business messages 5-28](#page-129-2) [task node, specifying message timeout 5-18](#page-119-0) [template definitions, creating 2-3](#page-30-1) [template properties, defining 2-4](#page-31-1) templates [defining workflow 2-3](#page-30-1) [exporting 2-3](#page-30-0) [termination of conversation \(about\) 6-1](#page-134-0) [timeout, QoS 2-9](#page-36-0) [true conversation termination 6-9](#page-142-0)

#### **U**

[use conversation QoS for sending XOCP](#page-104-1)  messages 5-3

## **V**

variables [about workflow 2-15](#page-42-0) [and business messages 4-2](#page-73-0) [and Java data types 2-16](#page-43-1) [defining 2-18](#page-45-1) [getting from workflow instance 4-24](#page-95-0) [handling output values of 3-25](#page-70-1) [initializing input 3-23](#page-68-0) [version for conversation, specifying 2-6](#page-33-1)

#### **W**

WebLogic Integration [administrative tasks 1-12](#page-23-0) [architectural overview 1-2](#page-13-2) [B2B Console 1-3](#page-14-0) [components 1-3](#page-14-1) [design tasks 1-13](#page-24-1) [integration tasks 1-12](#page-23-1) [Message Manipulator API 3-20](#page-65-0)

[plug-in framework 1-3](#page-14-0) [process engine 1-3](#page-14-0) [programming tasks 1-15](#page-26-1) [Worklist 1-3](#page-14-0) [WebLogic Integration repository 1-3](#page-14-0)  [1-3](#page-14-0) [WLI.](#page-24-0) *See* WebLogic Integration. [wlpi package 3-20](#page-65-0) [WLPIException class 3-20](#page-65-0) [WLS.](#page-24-0) *See* WebLogic Server. workflow applications [Business Message Receive events 5-26](#page-127-0) [receiving business messages 5-25](#page-126-0) workflow instance [creating 3-22](#page-67-0) [creating object 3-22](#page-67-1) [getting variables from 4-24](#page-95-0) instance [workflow 1-3](#page-14-0) [starting 3-24](#page-69-1) [waiting to complete 3-24](#page-69-2) [workflow tab, Start Public Workflow action](#page-62-0)  3-17 workflow template definitions [about workflow template definitions 1-6](#page-17-1) [defined 1-6](#page-17-0) [defining 2-3](#page-30-1) [input variables 2-18](#page-45-0) [linking to conversations 2-6](#page-33-2) [opening 2-4](#page-31-0) [Quality of Service 2-9](#page-36-1) workflow templates [about workflow templates 1-6](#page-17-1) [defined 1-6](#page-17-0) [defining 2-3](#page-30-1) [exporting 2-3](#page-30-0) [linking to a protocol 2-8](#page-35-0) [opening 2-4](#page-31-1) [workflow variable types 2-16](#page-43-2) [workflow variables, about 2-15](#page-42-0) [WorkflowInstance class 1-15,](#page-26-0) [3-20](#page-65-0)

workflows [about workflows 1-6](#page-17-1) [administration tasks 1-12](#page-23-2) conversation participant [ending 6-5](#page-138-0) [starting 3-5](#page-50-1) [defined 1-6](#page-17-0) [defining Done node 6-10](#page-143-0) [defining termination for conversation](#page-135-0)  initiators 6-2 [design tasks 1-13](#page-24-0) [ending 6-10](#page-143-0) [migrating from previous versions 1-13](#page-24-0) [public 1-2](#page-13-0) *See also* [collaborative workflows. 1-](#page-17-0) [6](#page-17-0) [starting as subworkflow 3-10](#page-55-0) [starting conversation initiator 3-3,](#page-48-1) [3-20](#page-65-1) [starting RosettaNet 1.1 3-9](#page-54-3) [starting RosettaNet 2.0 3-9](#page-54-0) [summary of integrating 1-12](#page-23-2) *See also* [public workflows 1-6](#page-17-2) [Worklist 1-3](#page-14-0)

# **X**

[XML variables 2-16](#page-43-0) XOCP protocol [defining Business Message Receive](#page-129-0)  event 5-28 [defining conversation termination 6-3](#page-136-1) [defining for template 2-6](#page-33-1) [sending business messages 5-3](#page-104-0) [sending message tokens 5-6](#page-107-2) [XPath expression for sending messages](#page-104-1)  5-3 [XOCP workflows, start properties for 3-8](#page-53-0) [XPath conversion 3-8](#page-53-0) [receiving XOCP business messages 5-28](#page-129-3) [XPath expression for sending XOCP](#page-104-1)  messages 5-3